ООО Производственно-внедренческая фирма "Вибро-Центр"

Программа для диагностики состояния оборудования и анализа сигналов вибрации

# АТЛАНТ

Руководство пользователя

г. Пермь

2024

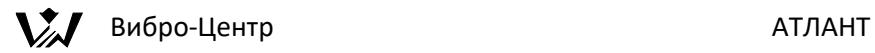

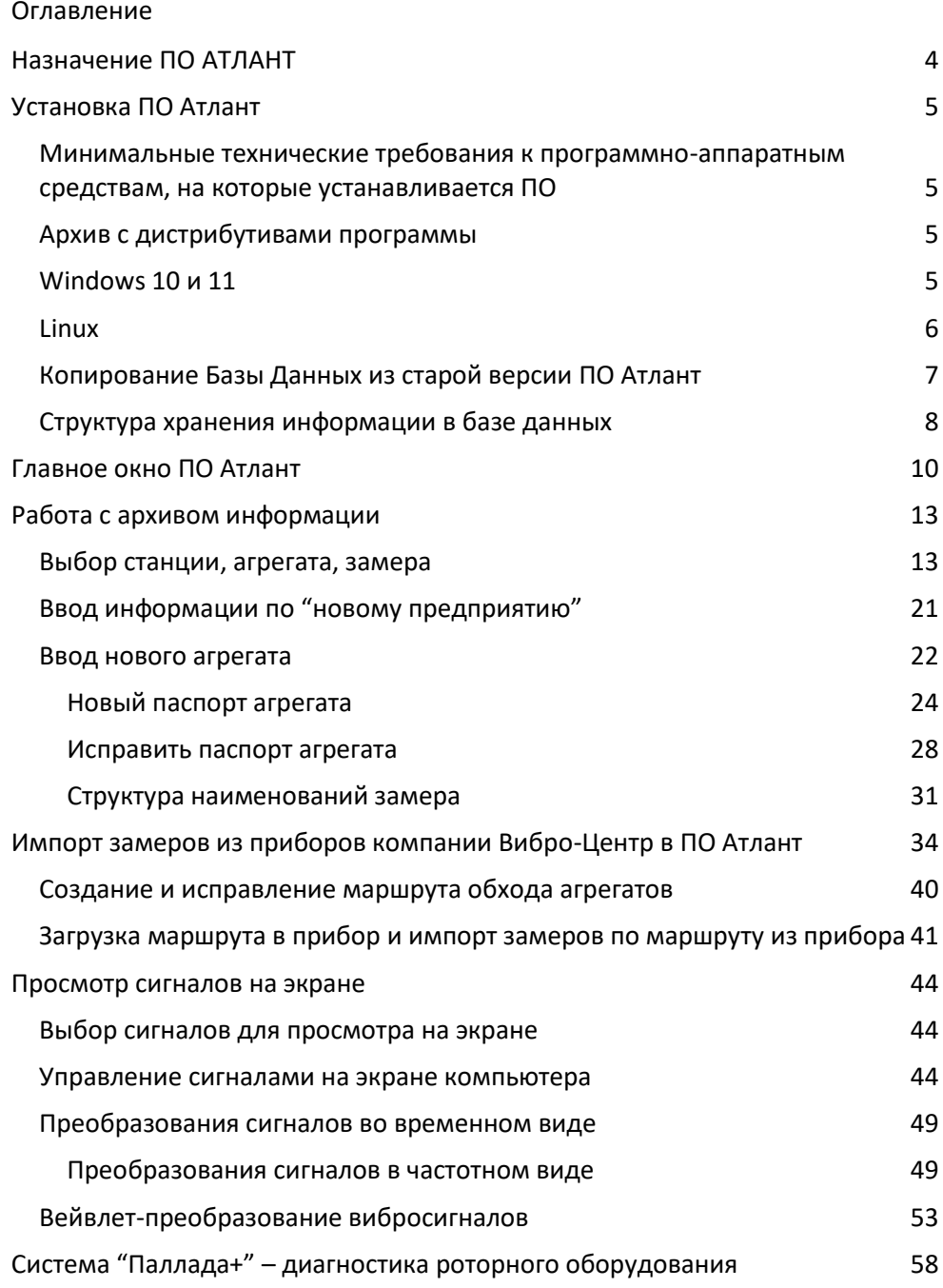

# **Вибро-Центр** АТЛАНТ

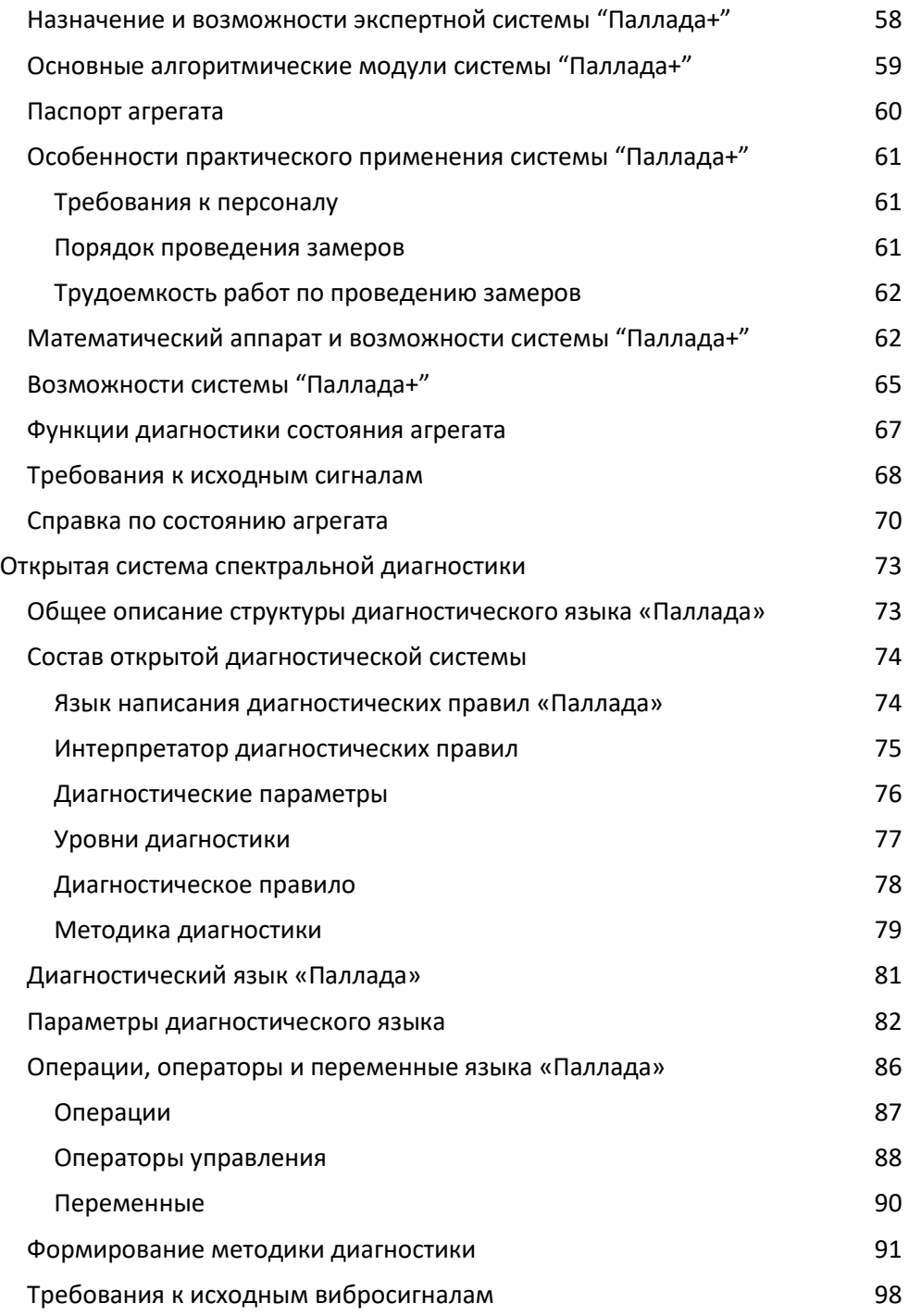

# $\chi$  Вибро-Центр АТЛАНТ [Диагностические правила в языке «Паллада»](#page-101-0) 100 [Создание нового диагностического правила](#page-101-1) 100 [Конструктор наименований диагностических параметров](#page-105-0) 104 [Корректировка диагностического правила](#page-107-0) 106 [Примеры правила Диагностика расцентровки по спектрам вибросигналов](#page-108-0) [107](#page-108-0) Система "Ариадна" - [диагностика подшипников качения](#page-114-0) 113 [Назначение и возможности экспертной системы](#page-114-1) 113 [Обработка вибросигналов](#page-116-0) 115 [Диагностический процессор](#page-117-0) 116 [База данных по подшипникам](#page-118-0) 117 или по под поставка 117 [Выбор типа подшипника для диагностики в базе данных](#page-119-0) 118 [Последовательность диагностики состояния подшипников качения](#page-122-0) 121 "Диана" – [балансировка роторов в собственных подшипниках.](#page-132-0) 131 [Назначение экспертной системы "Диана"](#page-132-1) 131 [Основные алгоритмические модули и понятия системы "Диана"](#page-134-0) 133 [Протокол балансировки](#page-134-1) и поставление при 133 [Запуск программы "Диана".](#page-135-0) 134 [Формирование протокола балансировки"](#page-136-0) 135 [Подготовка к расчету параметров корректирующих грузов.](#page-139-0) 138 [Запуск программы балансировки в собственных подшипниках.](#page-139-1) 138 [Аналитический расчет параметров корректирующих грузов](#page-147-0) 146 Графо-[аналитический подбор параметров корректирующих грузов](#page-149-0) 148 [Отчет по балансировке](#page-153-0) 152

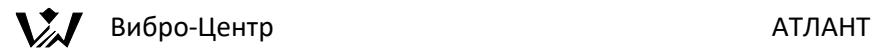

# <span id="page-5-0"></span>**Назначение ПО АТЛАНТ**

В состав программного обеспечения Атлант входят следующие компоненты:

База данных по оборудованию, включающая в себя технологическую и организационную иерархию расположения оборудования на предприятии, диагностические паспорта на оборудование, базу данных по всем выполненным виброзамерам.

Импорт замеров с приборов компании Вибро-Центр по интерфейсу USB и Ethernet.

Просмотр на экране и анализ выполненных замеров. Цифровая обработка сигналов, преобразование вибросигналов в различные представления.

Автоматизированная экспертная система разработки компании Вибро-Центр, предназначенная для вибродиагностики состояния оборудования по спектрам вибросигналов. Система позволяет диагностировать несколько десятков различных дефектов.

Язык написания диагностических правил и методик. Позволяет пользователю самостоятельно создавать диагностические системы, учитывающие практические наработки. Те пользователи, которые имеют свои собственные наработки в диагностике различного оборудования, могут достаточно просто реализовать их в программном обеспечении Атлант.

Программа диагностики состояния подшипников качения по спектрам огибающей вибросигнала. Позволяет рассчитывать спектр огибающей в цифровом виде, без использования аналоговых фильтров. Включает в себя обширную базу данных по подшипникам качения.

Программа балансировки и "успокоения" роторов в собственных подшипниках. В программе реализованы алгоритмы расчета по замерам вибрации, коэффициентам влияния и графо аналитическим методом.

Комплекс программ для специализированной диагностики, включающий в себя графический анализ сигналов и вейвлет преобразование.

Различные виды отчётов, с возможностью настройки их шаблонов пользователем. Вывод отчётов в распространённые форматы файлов программ Microsoft Word, Libre Office Writer, Open Office Writer или во внутреннем формате ПО Атлант.

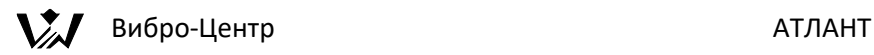

# <span id="page-6-0"></span>**Установка ПО Атлант**

# <span id="page-6-1"></span>**Минимальные технические требования к программно-аппаратным средствам, на которые устанавливается ПО**

- процессор Intel Pentium или выше
- ОЗУ не менее 4 Гб;
- свободное место на жестком диске не менее 1 Гб;
- видеосистема с разрешением не хуже 1920х1080 точек (Full HD);
- операционная система, одна из:
	- o Windows 10
	- o Windows 11
	- o Astra Linux Common Edition
	- o Alt Linux Workstation
	- o РЕД ОС «Рабочая станция»
	- o ROSA Fresh Desktop

<span id="page-6-2"></span>**Архив с дистрибутивами программы**

<https://disk.yandex.ru/d/ajlfRs8g9ZwXTQ>

### <span id="page-6-3"></span>**Windows 10 и 11**

ПО тестировалось под 64-битными версиями ОС:

- Windows 10
- Windows 11

Для установки запустите файл:

atlant8-8.0-Setup.exe

Права Администратора не требуются.

По-умолчанию программа устанавливается в каталог пользователя:

C:\Users\USER\_NAME\atlant8

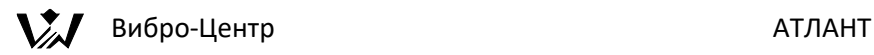

После установки программа создаёт ярлык на рабочем столе.

## *Драйвер USB*

Для работы с нашими приборами, подключенными по USB нужно установить драйвер libUSB:

<https://vibrocenter.ru/download.html#usb>

## <span id="page-7-0"></span>**Linux**

ПО тестировалось под 64-битными версиями ОС:

• Astra Linux Common Edition 2.12

<https://wiki.astralinux.ru/pages/viewpage.action?pageId=37290417>

• Alt Linux Workstation 10.1

<https://getalt.org/ru/alt-workstation/>

• РЕД ОС «Рабочая станция» 7.3.3 MUROM

<https://redos.red-soft.ru/product/downloads/>

• ROSA Fresh Desktop 12.4

<https://www.rosalinux.ru/rosa-linux-download-links/>

Для установки запустите файл:

atlant8-8.0-Linux-x86\_64-Install

Права Администратора не требуются.

Если файл не запускается, установите ему права доступа -rwxr-xr-x:

chmod 755 atlant8-8.0-Linux-x86\_64-Install

По-умолчанию программа устанавливается в каталог пользователя:

/home/USER\_NAME/atlant8

После установки программа создаёт ярлык на рабочем столе.

*Драйвер USB* 

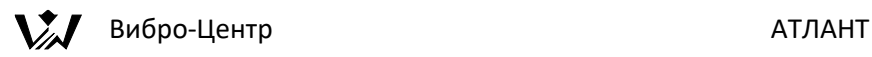

Для работы с нашими приборами, подключенными по USB нужен драйвер libUSB. Обычно, он уже установлен в системе.

Если его нет, то устанавливается командой (требуются Права Администратора):

su -c "apt-get install libusb"

или

sudo apt-get install libusb-1.0

Чтобы разрешить подключение к нашим приборам по USB требуется прописать в систему файл:

vc\_dimrus.rules

Файл лежит в каталоге с установленной программой Атлант. Его содержимое:

SUBSYSTEM=="usb", ATTRS{idVendor}=="0441", ATTRS{idProduct}=="51c9", MODE="0666"

SUBSYSTEM=="usb\_device", ATTRS{idVendor}=="0441", ATTRS{idProduct}=="51c9", MODE="0666"

Скопируйте его в каталог:

/etc/udev/rules.d/

и включите командой (требуются Права Администратора):

sudo cp /home/USER\_NAME/atlant8/vc\_dimrus.rules /etc/udev/rules.d/

sudo udevadm control --reload-rules

или

su -c "cp /home/USER\_NAME/atlant8/vc\_dimrus.rules /etc/udev/rules.d/"

su -c "udevadm control --reload-rules"

#### <span id="page-8-0"></span>**Копирование Базы Данных из старой версии ПО Атлант**

Для работы с уже имеющейся Базой Данных замеров скопируйте весь каталог

Atlant/BASE

в каталог новой программы

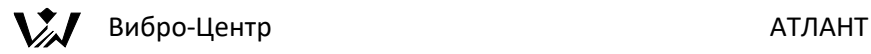

## /home/USER\_NAME/atlant8/base

После запуска программа конвертирует некоторые файлы в свой новый формат и все замеры появятся в программе.

### <span id="page-9-0"></span>**Структура хранения информации в базе данных**

Основной исполняемый файл программы хранится в домашнем каталоге пользователя в подкаталоге atlant8. Это файл atlant.exe для Windows или файл atlant в Linux. В корневом каталоге программы имеются каталоги

- base предназначен для хранения информации и замеров
- config файлы настроек программы
- languages перевод интерфейса программы на разные языки
- rules правила для диагностики, написанные Вами

Для каждой станции (цеха, подразделения, завода), на которой располагается контролируемое оборудование, в директории "base" программой автоматически создаются директории станций. Сколько различных станций пользователь введет в программу, столько будет создано отдельных директорий, начинающихся с подчеркивания. Внутри каждой директории станции есть корневой файл станции "plant.infx", который хранит справочную информацию по станции. Если его просмотреть обычным текстовым редактором, то в заголовке можно увидеть наименование станции. Остальная информация является служебной для программы. Изменять ничего в этом файле нельзя !

Если директорию станции полностью скопировать и перенести на другой компьютер, то программа будет нормально с этой станцией работать и на другом компьютере. Если директорию станции полностью удалить - вся информация по контролируемому оборудованию данной станции потеряется.

Для каждого агрегата в директории станции программой автоматически создается отдельный подкаталог агрегата, начинающийся с подчеркивания. Сколько агрегатов данной станции контролируется программой, столько будет создано подкаталогов.

Внутри каждого подкаталога агрегата есть корневой файл агрегата "object.infx", который хранит справочную информацию по агрегату. Если его просмотреть обычным текстовым редактором, то в заголовке можно увидеть наименование, файл паспорта и другую служебную информацию. Изменять ничего в этом файле нельзя! Если каталог агрегата удалить, вся

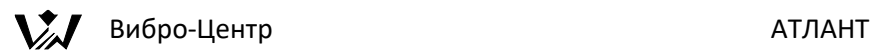

информация по этому агрегату потеряется. В подкаталоге агрегата также хранятся замеры по этому агрегату.

Все файлы замеров имеют специальные наименования типа "m3021025.001", "m3021025.002" или "m3021026.001". Начальная буква "m" в наименовании говорит о том, что это замер. Цифры в наименовании обозначают следующее: 3 - признак двадцать первого века в летосчислении, 02 - две последние цифры года, 10 - месяц, 25 - дата проведения замера. Если в этот день проводился один замер, то это можно определить по расширению файла. Расширение файла ".001" или ".002" говорит о том, какой номер этого замера в дне, когда проводились измерения, что это замер.

Стандартно организационная структура предприятия пользователя укладывается в два уровня - станция и агрегат. При этом общее количество уровней хранения сигналов составляет четыре - станция, агрегат, точка контроля, проекция сигнала. Для некоторых предприятий характерна трехуровневая организационная структура - станция, цех, агрегат. При этом общее количество уровней хранения составляет пять. Пользователь по своему усмотрению выбирает нужную ему систему хранения, причем в одной программе эти системы могут присутствовать одновременно, не мешая друг другу. Возможно еще более глубокая структура подразделение, участок, место.

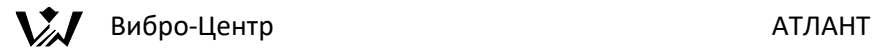

# <span id="page-11-0"></span>**Главное окно ПО Атлант**

Окно появляется вверху экрана.

С помощью кнопок слева можно закрыть программу и вызвать окно Базы данных подшипников качения (смотрите раздел Система "Ариадна" диагностика подшипников качения).

Кнопка Архив вызывает наверх окно Работа с архивом информации (если оно куда-то спряталось).

Остальные кнопки работают при просмотре графиков сигналов и спектров (смотрите раздел Просмотр сигналов на экране).

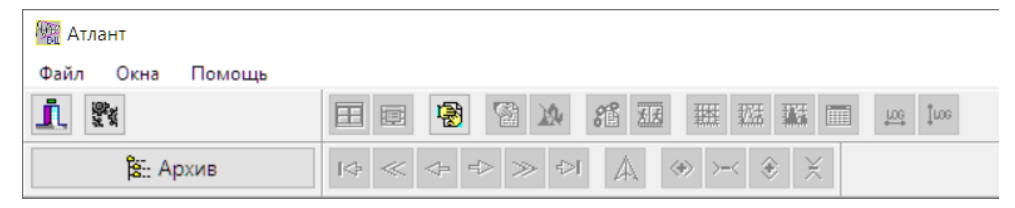

Меню Файл позволяет настроить дополнительные параметры.

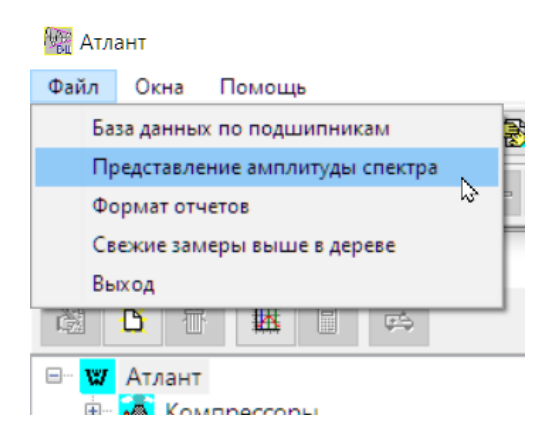

Представление амплитуды спектра – как будет показываться в программе амплитуда на спектрах и амплитуда гармоник.

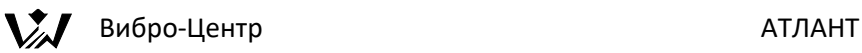

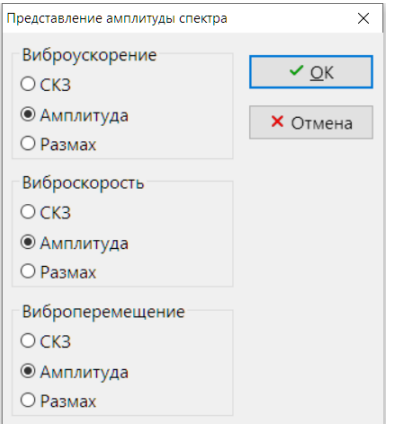

Формат отчётов – как показывать отчёты:

- 1. Простой отчёт прямо в программе
- 2. Отчёт в Libre Office/Open Office Writer. Требуется установленная программа.
- 3. Отчёт в Microsoft Word (только в версии для Windows).

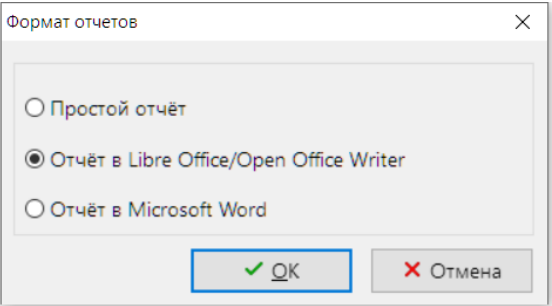

Отчёты 2 и 3 создаютя из шаблонов. Файлы шаблонов лежат в каталоге "config". Они для универсальности сделаны в формате .ODT.

Файл шаблона отчёта по автоматической вибродиагностике называется pallada.odt.

Отчёт по диагностике подшипников качения – ariadna.odt.

Отчёты по балансировке – diana1.odt, diana2.odt, diana3.odt, diana4.odt.

Остальные справки – empty.odt.

В файлах шаблонов есть некоторые поля (НАПИСАНЫ\_БОЛЬШИМИ\_БУКВАМИ), куда программа будет подставлять

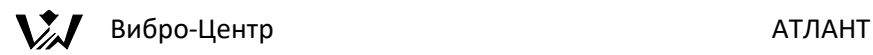

данные. Файл можно аккуратно исправить для пользовательского вида отчёта.

Пункт Свежие замеры выше в дереве изменяет сортировку замеров по дате. Вверху будет показан самый свежий замер, ниже – старее, ещё ниже – ещё старее.

Меню Окна работает при просмотре графиков.

Меню Помощь открывает окно "О программе". В нём указана версия программы и контакты для связи с разработчиками.

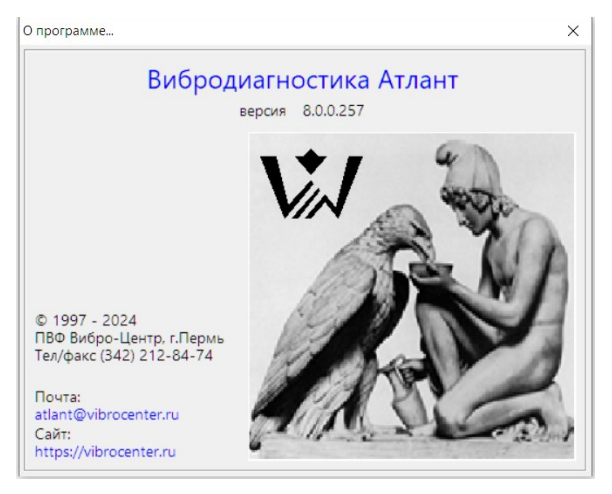

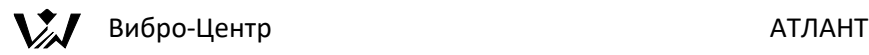

# <span id="page-14-0"></span>**Работа с архивом информации**

### <span id="page-14-1"></span>**Выбор станции, агрегата, замера**

При запуске программы в левой части экрана компьютера появляется графическое окно, при помощи которого удобно просматривать имеющуюся в памяти информацию - работать с базой данных программы.

Первоначально в этом окне слева вверху имеется фирменный знак фирмы "Вибро-Центр" и наименование программы Атлант.

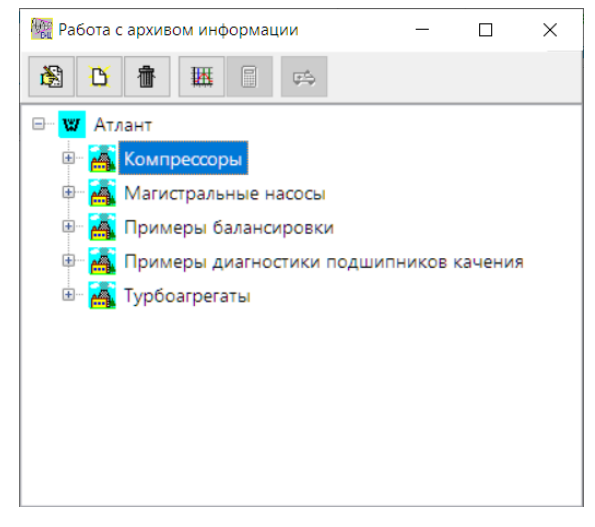

В верхней строке окна работы с базой данных расположены 6 клавиш управления. Они называются:

1 - "Исправить". При помощи этой клавиши вносятся изменения в уже имеющуюся в базе данных информацию, чаще всего это исправление наименований станций и агрегатов. Быстрая клавиша – Alt+Enter.

2 - "Новый". При помощи этой клавиши можно вносить в базу данных новую информацию, создать директорию для новой станции, цеха, агрегата и т. д.

3 - "Удалить". При помощи этой клавиши можно удалить замер, агрегат, цех или станцию из памяти. Вид уровня удаления информации зависит от положения активной строки курсора на экране. Быстрая клавиша – Del.

4 - "Просмотр". Чаще всего это просмотр сигналов на экране.

5 - "Импорт сигналов". Это клавиша управления вводом сигналов и формирования в базе данных новых файлов замеров. При помощи этой

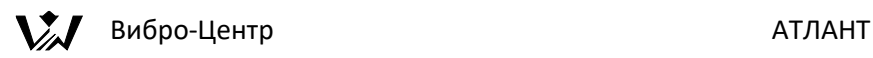

клавиши можно импортировать информацию в базу данных из других приборов.

6 - "Провести диагностику". При помощи этой клавиши производится запуск экспертной системы для диагностики.

Функциональное назначение этих клавиш управления изменяется в процессе работы программы. В зависимости от того, какой уровень базы данных является активным, клавиши могут изменять назначение и название. Например, клавиша "новый" может относиться или к станции, или к цеху или к агрегату, в зависимости от положения "активного курсора" в поле базы данных.

Клавиши управления информацией базы данных в программе дополнительно дублированы в меню, вызываемом правой кнопкой мыши.

Для первоначального выбора в базе данных нужного предприятия (станции), в котором находится диагностируемое пользователем оборудование, необходимо установить указатель мыши на стилизованное изображение здания предприятия и подтвердить выбор нажатием левой клавиши. Наименование выбранного предприятия будет выделено курсором - будет помещено в прямоугольник синего цвета.

Пример представления информации по структуре базы данных на экране компьютера, показывающий уровни станции, цеха, агрегата, замера, точки контроля и сигнала, показан на рисунке, приведенном выше. На нем показана часть информации, которая была заведена пользователем на предыдущих этапах своей работы с базой данных. Название выбранной станции можно откорректировать. Для этого отмечается нужная станция, на нее устанавливается указатель мышки и нажимается правая клавиша мышки. На экране появляется перечень доступных операций, возможных для исполнения в базе данных, из которого пользователь выбирает нужную.

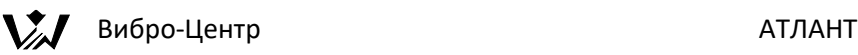

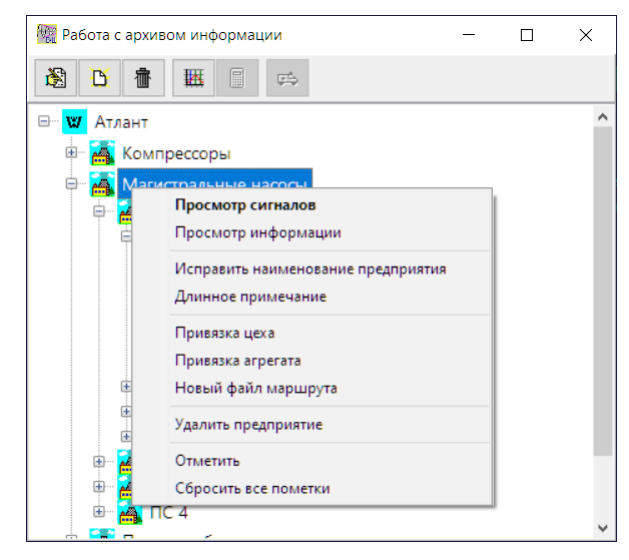

"Просмотр сигналов" - при помощи этой функции на экран вызываются все сигналы, имеющиеся в памяти по всем агрегатам и замерам, относящимся к выбранной станции. Если этих сигналов много, а это обычная ситуация, то на экране они будут очень мелкими и разглядеть на них что - либо невозможно. Лучше выбирать меньшие объемы информации для просмотра на экране.

"Просмотр информации" - при помощи этой функции программы можно просмотреть на экране, какие экспертные вибродиагностические системы подключены к данной версии программного обеспечения АТЛАНТ.

"Исправить наименование предприятия" - при помощи этой функции корректируется название станции.

«Длинное примечание» — данная функция позволяет добавить примечание к объекту

"Привязка агрегата" - данная функция позволяет ввести в память программы информацию по новому агрегату, расположенному на данной станции.

"Привязка цеха" - ввод наименования нового цеха. Такая градация хранения оборудования применяется там, где организационная структура предприятия, с оборудованием которого работает система АТЛАНТ, имеет несколько уровней. Обычно это станция, цех, агрегат, или же цех, установка, агрегат и т. д.

"Новый файл маршрута" – создание маршрута обхода агрегатов для приборов, поддерживающих маршрутную технологию.

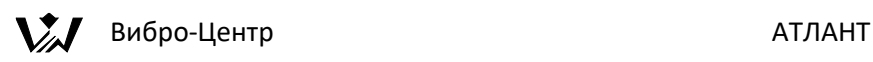

"Удалить предприятие" - после дополнительного запроса программа удаляет всю информацию по данной станции и ее уже нельзя восстановить. Будьте осторожны!

"Отметить" - в каталоге помечается данная станция, что может понадобиться для каких - либо диагностических операций.

"Сбросить пометки" - отменяет пометки.

Для дальнейшего раскрытия узлов, например списка агрегатов, можно нажать на изображение плюса слева или клавишу "Стрелка влево".

Для выбора в базе данных нужного агрегата необходимо установить указатель манипулятора "мышка" на значок нужной станции (или цеха) и подтвердить выбор левой клавишей. На экране развернется перечень агрегатов станции или цеха, контроль состояния которых ведется (или планируется вести) при помощи системы АТЛАНТ. Рядом с наименованием каждого агрегата стоит значок, изображающий "условный агрегат" и вертикальный светофор состояния агрегата. Если в составе программного работает экспертная система "Паллада+" и имеется диагностический паспорт агрегата данной марки, то "активный" цвет на светофоре состояния, зеленый, желтый или красный, показывает, в каком состоянии находится агрегат - в хорошем, удовлетворительном или аварийном.

Если, при активном агрегате, нажать на правую клавишу мышки, то на экране появляется перечень доступных функций программы, использование которых возможно для данного агрегата. Вид окна показан на рисунке.

# $\chi$  Вибро-Центр АТЛАНТ

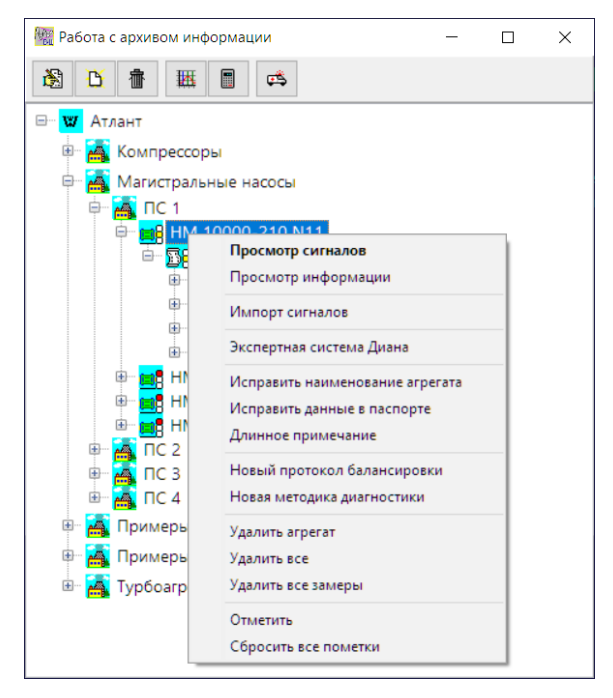

Все алгоритмы процедур работы с базой данных на экране компьютера соответствуют аналогичным процедурам управления в операционной системе компьютера, поэтому описывать их подробно нет необходимости. Имея навыки работы с компьютером, можно легко освоиться с программой АТЛАНТ. Следует просто помнить, что практически всегда активны левая и правая клавиши мышки и оперативные клавиши основной клавиатуры компьютера.

Выбор необходимого для диагностики или просмотра замера из памяти производится аналогично выбору станции и агрегата. Представленная на экране информация по замеру достаточна для правильного выбора интересующего замера. Это и дата проведения замера, и точное время проведения регистрации.

Перечень доступных функций для работы с замерами, появляющийся на экране при нажатии на правую клавишу мышки, отличается от предыдущего. Здесь появляются строки "Просмотр СКЗ", "Просмотр информации".

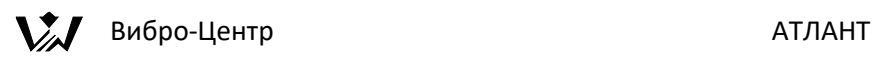

При нажатии на клавишу "Просмотр СКЗ" на экране появляется таблица, в которой приведены значения СКЗ виброскорости по всем точкам и проекциям контроля вибрации на данном агрегате, рассчитанные по всем сигналам или спектрам, имеющимся в данном замере. Формат таблицы представления СКЗ определяется диагностическим паспортом данного агрегата. Если в таблице СКЗ в какой - либо точке нет значения, значит по ней регистрация не проводилась, и такой сигнал в данном замере отсутствует.

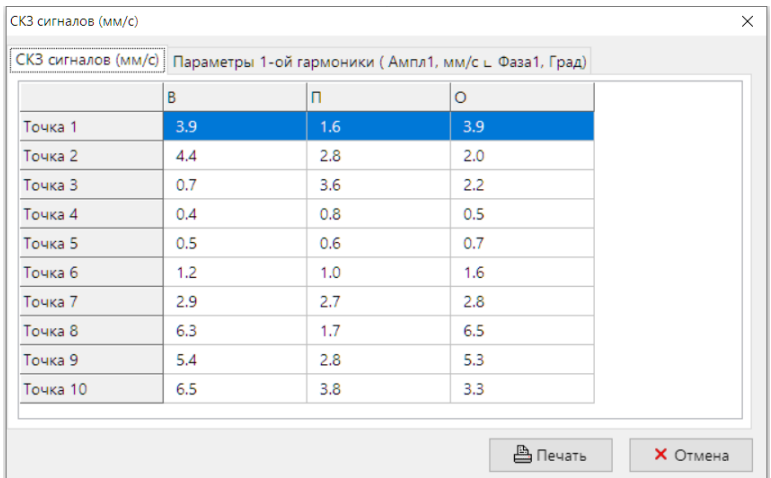

Если в замере хранятся сигналы и указана частота вращения агрегата, то на второй вкладке показываются Амплитуда и Фаза первой гармоники сигнала. Можно переключать еденицы измерения между Виброускорением, Виброскоростью и Виброперемещением.

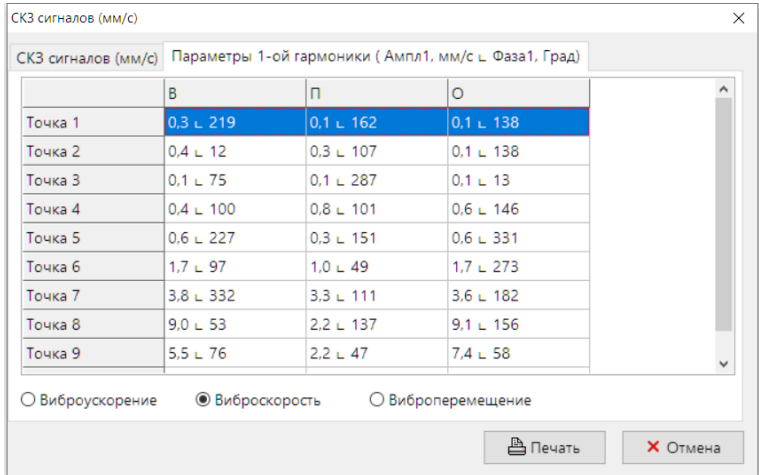

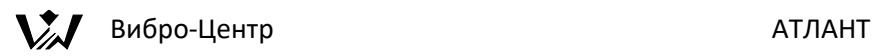

Кнопка Печать выводит эту таблицу в отчёт для печати.

Особого внимания заслуживает строка в окне активных функций "Просмотр информации". При нажатии на нее на экране появляется окно "Доступные для данного замера экспертные системы". В нем происходит определение общих параметров замера и показывается, для каких целей пригоден данный замер. В окне показываются общие и частные параметры сигналов в замере, которые практически полностью характеризуют информативность данного замера.

Пользователь, перемещая указатель активной строки по наименованиям имеющихся экспертных систем, видит, какие параметры сигналов в данном замере являются достаточными для диагностики, а какие нет.

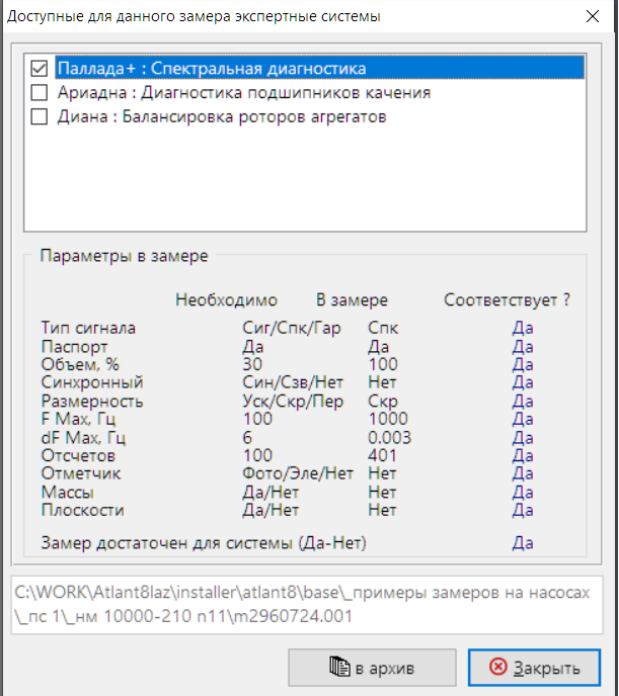

Нижняя строка этого окна дает общее итоговое заключение о пригодности информации из данного замера для проведения общей диагностики состояния агрегата, диагностики подшипников качения, для проведения балансировки в собственных подшипниках. Если замер пригоден для данной экспертной системы, то она отмечена в верхнем списке галочкой.

Внизу показывается полный путь до файла замера на диске.

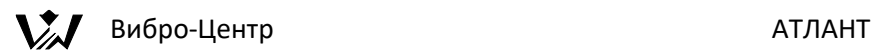

Кнопка «В Архив» архивирует замер в ZIP-архив для передачи его на другой компютер, например, по электронной почте.

При необходимости любой замер в базе данных можно "раскрыть" до уровня контролируемой точки и проекции контроля. При этом рядом с каждым сигналом будет значок, показывающий тип хранимой информации временной сигнал или спектр.

Возможные функции просмотра графиков описаны в руководстве ниже.

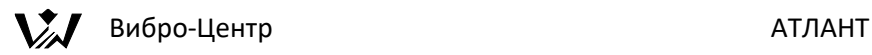

## <span id="page-22-0"></span>**Ввод информации по "новому предприятию"**

Это нужно делать тогда, когда пользователь только начинает работать с оборудованием "новой" станции, с агрегатами которой раньше он еще не работал.

При этом на экране активным должен быть уровень "Атлант", т. е. верхний уровень базы данных по агрегатам. Для ввода новой станции нажимается правая клавиша мышки, на экране появляется окно доступных функций, в котором выбирается "Привязка предприятия". На экране компьютера появляется окно, внешний вид которого показан ниже.

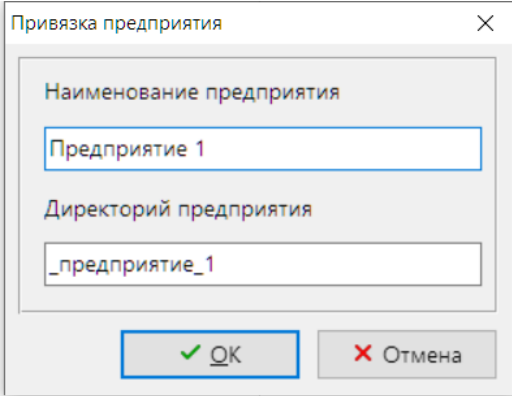

В верхней строке ввода информации в окне ввода новой станции пользователь должен ввести наименование станции, а в нижней строке, при желании, откорректировать служебное название директории станции в памяти программы, начинающееся с подчеркивания. Второе можно и не делать, т. к. программа сама автоматически предлагает несовпадающие между собой названия для директорий различных станций.

После подтверждения ввода наименования станции на экране, в окне "Работа с базой данных", в общем перечне станций, сразу же появляется и вновь введенная станция, причем показывается ее "русское" название из верхней строки.

Ввод нового цеха проводится аналогично вводу новой станции, но в окне базы данных активным должен быть не строка "Атлант", а название той станции, в которой планируется определить новый цех с контролируемым оборудованием.

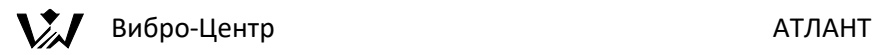

## <span id="page-23-0"></span>**Ввод нового агрегата**

Эта процедура является более сложной, чем ввод в память "новых" станции и цеха. При вводе нового агрегата в базу данных программе необходимо решать вопрос о форме и размерности хранимой в базе данных информации по сигналам. Необходимо заранее решить вопрос о максимально возможном объеме и формате хранения сигналов. Правильность выбора параметров хранения обеспечит нормальную работу программы в дальнейшем, не потребует проведения каких - либо корректировок.

Очевидно, что решение этого вопроса связано с большим количеством индивидуальных конструктивных и иных параметров агрегата - его типа и марки, количества точек контроля вибрации, доступных и необходимых проекций для установки вибродатчиков, необходимости регистрации сигналов другого типа, необходимости учета "дискретных" технологических параметров и т. д.

С целью определения максимально возможного, но в то же время достаточного по объему формата хранения информации, при вводе нового агрегата программа системы АТЛАНТ предлагает три варианта привязки:

- 1. Агрегаты наиболее часто встречающейся конфигурации привязываются с использованием диагностического паспорта от экспертной системы диагностики оборудования по спектрам вибросигналов "Паллада+", в котором каждый регистрируемый параметр связан с конкретной конструкцией агрегата. Так обычно привязываются насосы, вентиляторы и т. д.
- 2. Подшипники качения привязываются по общему количеству, имеющемуся в данном агрегате. Допустимое количество в одном агрегате - 14.
- 3. Допускается привязка агрегата, информация о котором недостаточна для составления диагностического паспорта, с использованием свободного формата регистрации и хранения информации, в котором определяется только количество регистрируемых параметров без связи с конструкцией агрегата.

Все три способа привязки равнозначны для хранения информации, но имеют отличия по возможностям применения экспертных диагностических систем.

При привязке по диагностическому паспорту и правильно выбранных параметрах конфигурации при регистрации пользователь может использовать экспертные системы "Паллада" для общей диагностики агрегата и "Ариадна" для диагностики состояния подшипников качения.

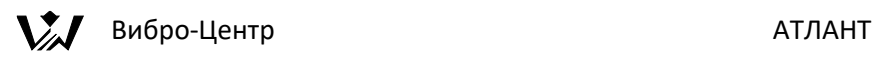

При привязке информации в свободном формате возможно применение только системы диагностики подшипников качения.

При проведении привязки оборудования к базе данных на экране компьютера появляется окно с наименованием "Привязка нового агрегата". В нем имеются три отдельных окна выбора, которые называются:

- Группы оборудования;
- Марка агрегата;
- Кинематическая схема агрегата.

Такое разделение процесса ввода информации при выборе нужного агрегата позволяет максимально упростить процесс привязки новых агрегатов.

В этих трех окнах сосредоточена вся информация по имеющимся в памяти программы диагностическим паспортам оборудования, которые были переданы совместно с программным обеспечением АТЛАНТ. Кроме того, имеется графическое окно с кинематической схемой привязываемого агрегата.

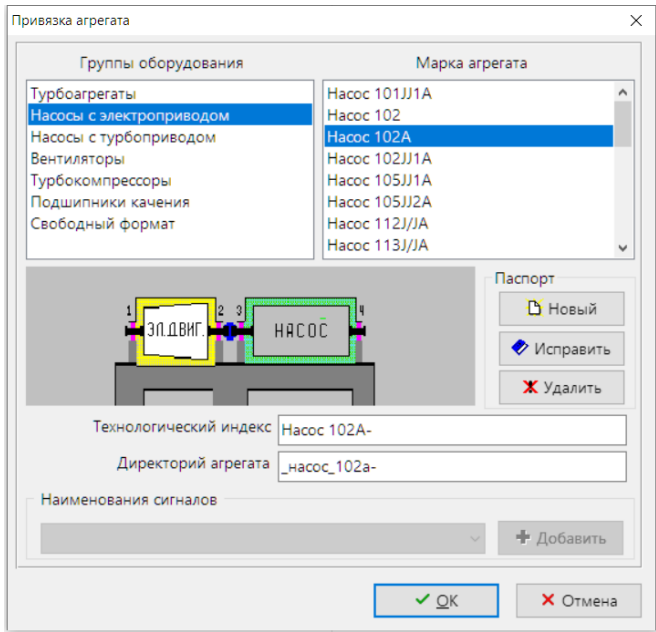

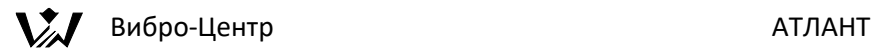

#### <span id="page-25-0"></span>**Новый паспорт агрегата**

Если в списке Паспортов нет Вашего типа оборудования, требуется создать новый Паспорт агрегата. Нажмите кнопку "Паспорт" → "Новый". При нажатии на нее появляется окно создания диагностических паспортов.

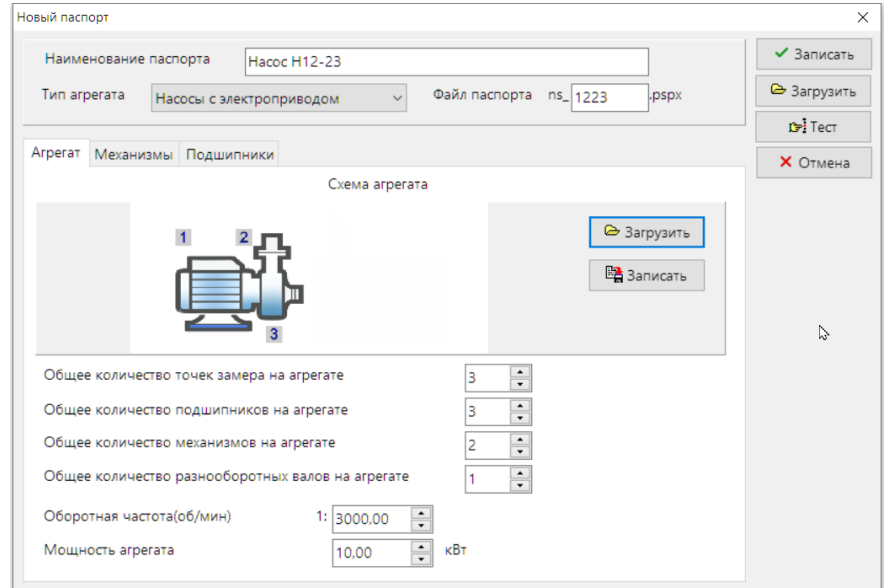

Введите Наименование паспорта (типа агрегатов), выберите тип и введите название файла паспорта.

На вкладке Агрегат задаются основные параметры по всему агрегату.

Схема агрегата задаётся для удобства ползователя. Если её задать, то она будет выводиться в диагностических отчётах.

При помощи кнопки "Загрузить" можно использовать для диагностического паспорта любой рисунок формата .PNG или .BMP, созданный в графическом редакторе. Рекомендуются создавать рисунок размером 100 х 400 пикселов.

При помощи кнопки "Записать" данную картинку можно записать в виде обычного файла в формате .PNG или .BMP и отредактировать при помощи любого графического редактора.

Количество точек – количество мест для измерения вибрации на агрегате. Обычно оно совпадает с Количеством подшипников. Можно задать до 14 точек.

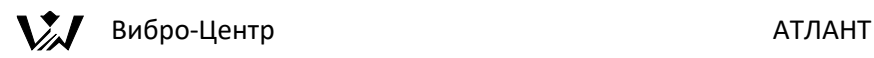

Но может быть конструкция, когда два подшипника установлены на одной стойке и место для измерения только одно. Если подшипники однотипные, то мы не сможем их отличить в сигнале вирации, и можно считать его за один подшипник. Если подшипники разнотипные, то можно их различить в одном сигнале вибрации и Количество подшипников будет больше, чем Количество точек.

Количество механизмов, например, Двигатель+Насос = 2 механизма. Можно задать до 6 механизмов.

Количество разнооборотных валов = количество валов с разной частотой вращения. Например Двигатель+Редуктор = одна частота вращения, Редуктор+Компрессор = вторая частота вращения. Можно задать до 3 разнооборотных валов.

Ниже вводится Оборотная частота для каждого вала в об/мин (= Частота в Герцах \* 60 секунд). Это самый важный параметр для спектральной диагностики.

Мощность агрегата используется для автоматического выбора Норм вибрации.

На вкладке Механизмы задаются параметры отдельных механизмов агрегата.

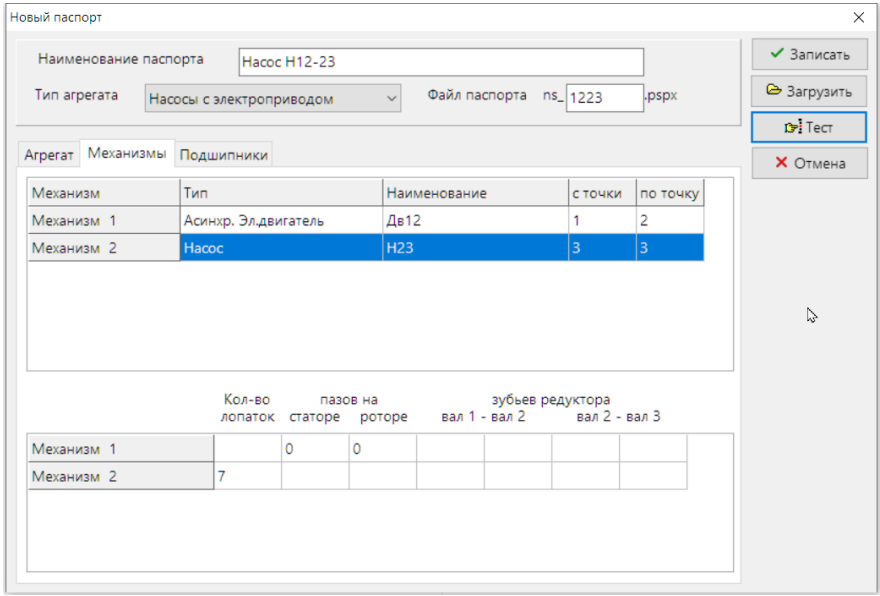

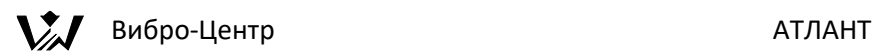

Двойной клик по строке списка механизмов откроет окно описания данного механизма. Выберите Тип, введите Наименование и выберите номера точек измерения.

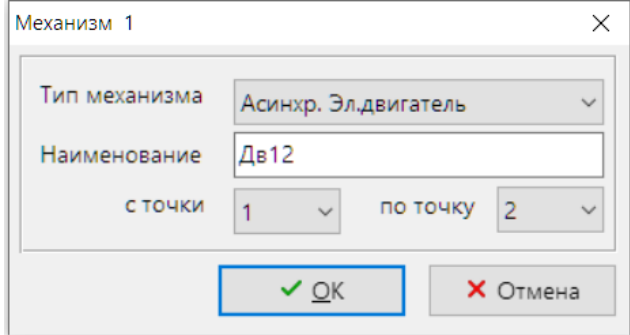

В нижней таблице задаются дополнительные параметры, используемые для диагностики.

Напрмер, для Насосов и вентиляторов задаётся количество лопаток (лопастей), для Редукторов – количество зубьев.

На вкладке Подшипники задаются параметры отдельных подшипников агрегата.

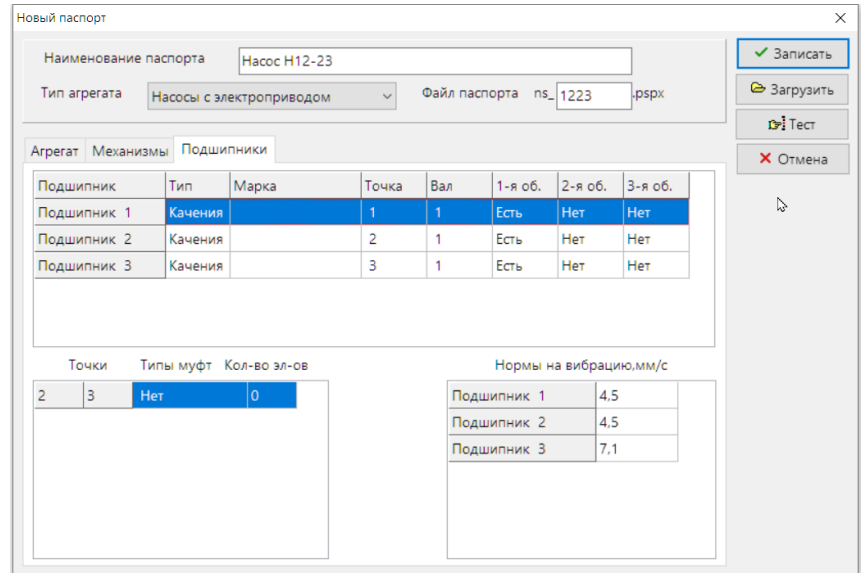

Двойной клик на строке списка подшипников откроет окно параметров данного подшипника.

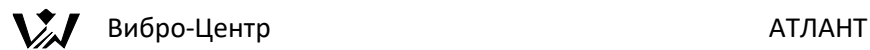

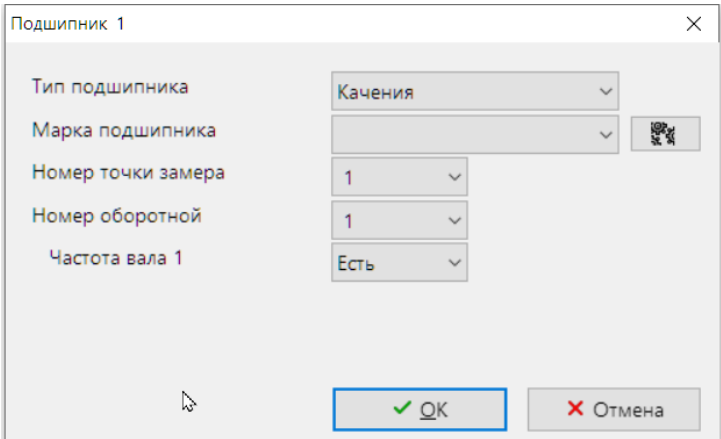

Тип подшипника – Качения или Скольжения.

Для подшипника качения можно выбрать марку подшипника из Базы Данных подшипников.

Двойной клик на строке списка муфт откроет окно параметров данной муфты.

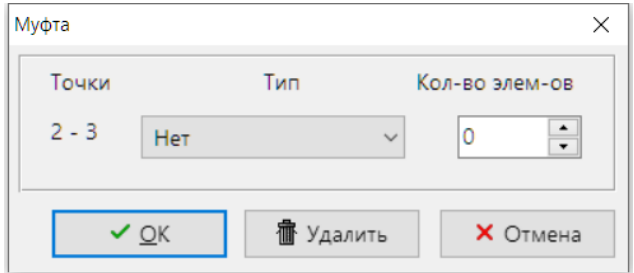

Выберите тип муфты и количество элементов (например, пальцев), если оно известно.

Нормы на вибрацию выбираются автоматически, в зависимости от типа и мощности агрегата. Но Вы можете исправить их, взяв из документации на агрегат.

Кнопка «Тест» проверяет правильность Паспорта.

Кнопка «Загрузить» позволяет загрузить имеющейся файл паспорта и исправить его параметры.

Кнопка «Записать» сохраняет файл паспорта на диск.

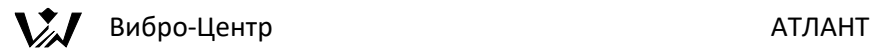

#### <span id="page-29-0"></span>**Исправить паспорт агрегата**

Просмотреть и откорректировать диагностический паспорт можно при помощи кнопки "Паспорт"  $\rightarrow$  "Исправить".

Внимание! Паспорт будет исправлен для всех агрегатов с таким файлом паспорта.

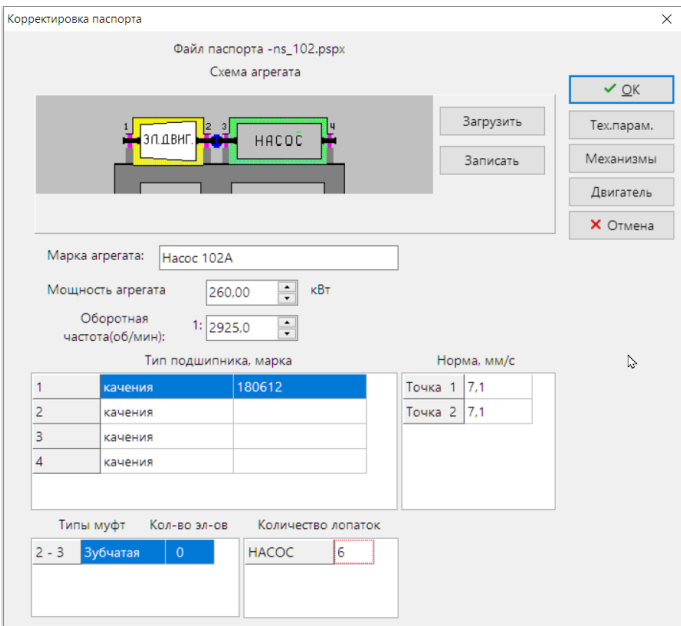

При помощи этого окна пользователь может изменять некоторые параметры диагностического паспорта, которые учитывают конструктивные особенности данного агрегата, влияющие на его диагностику.

Непосредственно в главном окне корректировки диагностического паспорта можно, по желанию пользователя, изменять:

- Мощность агрегата.

- Оборотную частоту вращения ротора. Система допускает наличие в механизме до трех разнооборотных валов, частоты которых между собой не связаны жестко, как, например, валы в газотурбинном двигателе. Число валов, частоты вращения которых связаны между собой жестко, как, например, валы в редукторе, может быть большим.

- Указываются типы всех подшипников, с указанием типа подшипников качения, их марки, нормы на вибрацию в данной точке. Для изменения или ввода этих параметров необходимо установить курсор на нужное место и

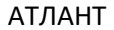

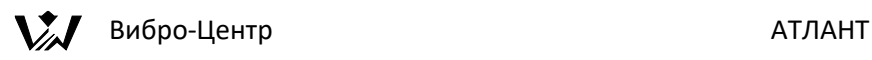

дважды нажать на левую клавишу мышки. При этом в паспорт будут автоматически вписаны геометрические размеры данного подшипника из базы данных программы. Это позволит в дальнейшем проводить диагностику по спектру огибающей вибросигнала.

- Указываются типы муфт, при помощи которых производится соединение отдельных механизмов в агрегат. Для муфт, которые имеют в своем составе периодические элементы, например, количество пальцев, зубьев и т. д. указывается необходимый параметр.

- Для насосов указываются количество лопаток.

- В верхней части окна располагается кинематическая схема агрегата. При помощи кнопки "Записать" данную картинку можно записать в виде обычного файла в формате .PNG или .BMP и отредактировать при помощи любого графического редактора. При помощи кнопки "Загрузить" можно использовать для диагностического паспорта любой рисунок, созданный в графическом редакторе. Рекомендуются создавать рисунок размером 100 х 400 пикселов.

В правой части окна расположены клавиши управления с названиями "Технические параметры", "Механизмы", "Двигатель".

При помощи клавиши "Технологические параметры" на экран вызывается окно, в котором пользователь может вводит те параметры работы агрегата, которые он планирует в дальнейшем использовать для выявления тенденций и зависимостей.

В окне вводится наименование технологического параметра, его обозначение, маска для ввода, которая ограничивает количество вводимых знаков в цифровом значении и единица измерения данного технологического параметра. Всего в окне может быть предусмотрена возможность ввода до 14 технологических параметров. Часть параметров введена в это окно постоянно и не может быть изменена пользователем.

При вводе замеров в память программа будет спрашивать пользователя, чтобы он вводил определенные ранее технологические параметры. Пользователь может их вводить все, может вводить выборочно, а может и не вводить.

Все введенные пользователем значения технологических параметров приписываются к данному замеру и будут всегда хранится вместе с ним в базе данных. Если какой-либо технологический параметр, определенный ранее для ввода, в данном замере не вводился, то такой замер не может

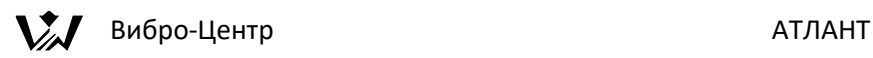

быть применен для выявления тенденций в изменении состояния контролируемого агрегата.

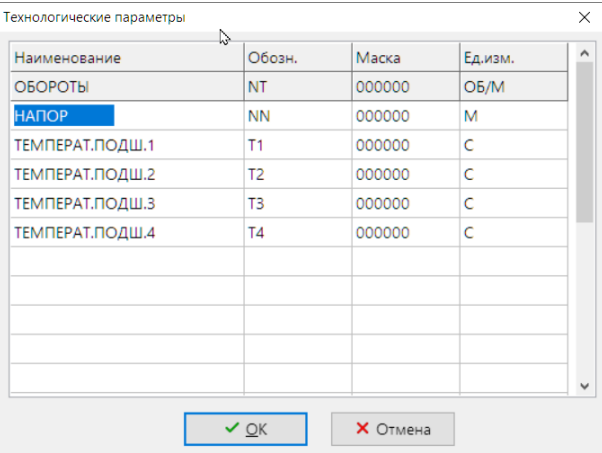

Для справки: значения технологических параметров могут быть приписаны к любому замеру и на более поздних этапах работы с базой данных. Это возможно в функциях просмотра замера.

В окне ввода технологических параметров, определяемом при корректировке диагностического паспорта, можно предусмотреть ввод такой информации, которая используется справочно. Это удобно для использования в качестве пометок к технологии проведения замера и для описания особенностей работы контролируемого агрегата.

При помощи клавиши "Механизмы" в окне "Корректировка паспорта" пользователь имеет возможность изменять названия механизмов в агрегате. При нажатии на эту клавишу появляется окно просмотра ввода наименований механизмов.

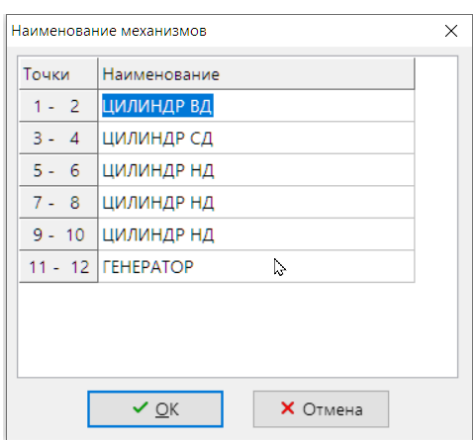

При установке курсора на нужную позицию необходимо дважды нажать левую кнопку мышки и на экране появляется возможность ввода и корректировки.

Это бывает необходимо для того, чтобы в отчетных документах соблюдалась принятая для агрегатов данного типа терминология в наименованиях. Для примера, ступень компрессора может называться цилиндром, воздуходувкой, нагнетателем и т. д.

Если в диагностическом паспорте предусмотрен контроль электродвигателей, то при помощи клавиши "двигатель" в окне корректировки можно уточнить параметры электродвигателя – зубцово-пазовую структуру и т. д.

### <span id="page-32-0"></span>**Структура наименований замера**

Для привязки малознакомого и редко диагностируемого оборудования в группах оборудования выбирается строка "Свободный формат".

Привязка агрегата по "диагностическому паспорту" или в режиме "свободного формата" для регистрации, обработки сигналов, просмотра и хранения информации между собой равноценны. Отличие состоит в том, что при помощи замеров, выполненных с использованием диагностических паспортов, возможна автоматическая диагностика состояния, а свободный формат этого не допускает.

При создании агрегата со свободным форматом можно выбрать структуру замера. Для этого служит меню "Наименования сигналов". Можно выбрать

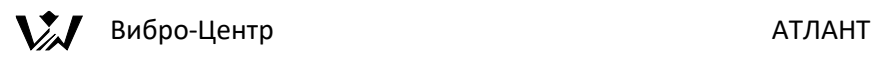

существующие структуры замера, например наименования "По умолчанию" соответствует нашей структуре замера, или добавить новые. На рисунке приведен пример новой структуры замера. Для нее нужно выбирать число точек контроля не менее количества точек в новой структуре. Для данного примера – не менее 5, то есть Свободный формат-6, -9, -12 и т.д. Файлы со структурами замера хранятся в каталоге base\psp и имеют расширение \*.namx. При переносе таких замеров на другой компьютер не забывайте переносить и этот файл.

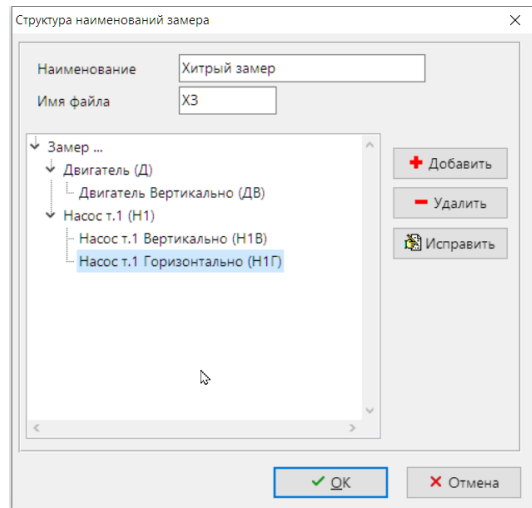

В данном случае структура замера будет соответствовать созданному файлу структуры:

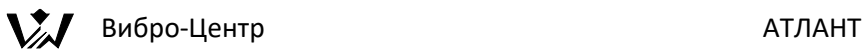

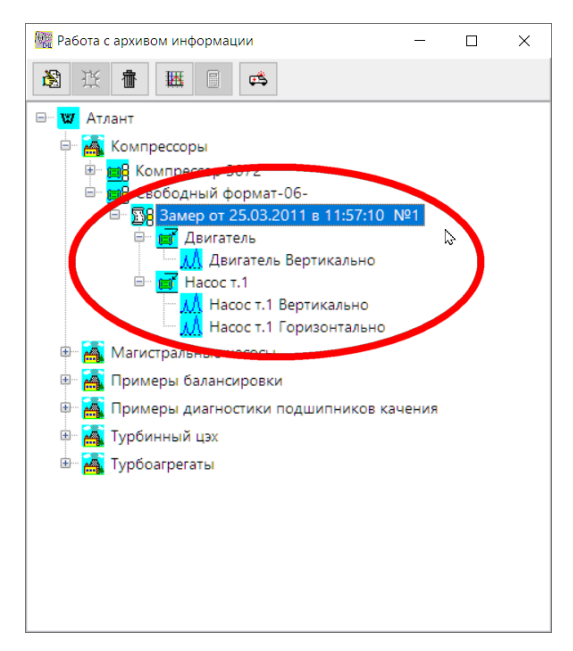

Программой автоматически предлагаются "заготовки" для технологического индекса контролируемого агрегата и "внутреннего" наименования директории агрегата. Информацию в этих окнах можно корректировать, а можно просто согласится с предложенными наименованиями.

После завершения процедуры ввода информации по новому агрегату программа создает необходимые директории и служебные файлы.

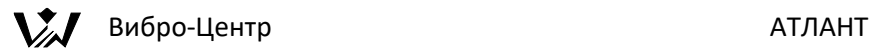

# <span id="page-35-0"></span>**Импорт замеров из приборов компании Вибро-Центр в ПО Атлант**

Встаньте на агрегат, на котором были сделаны измерения, кликните правой кнопкой мыши и выберите «Импорт сигналов»

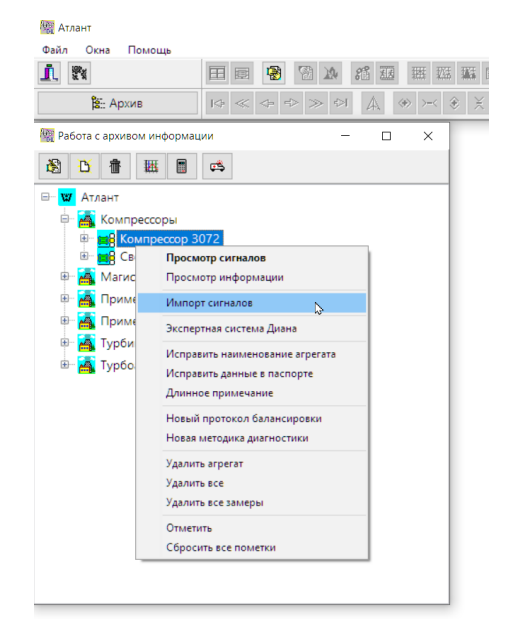

#### Откроется окно «Связь».

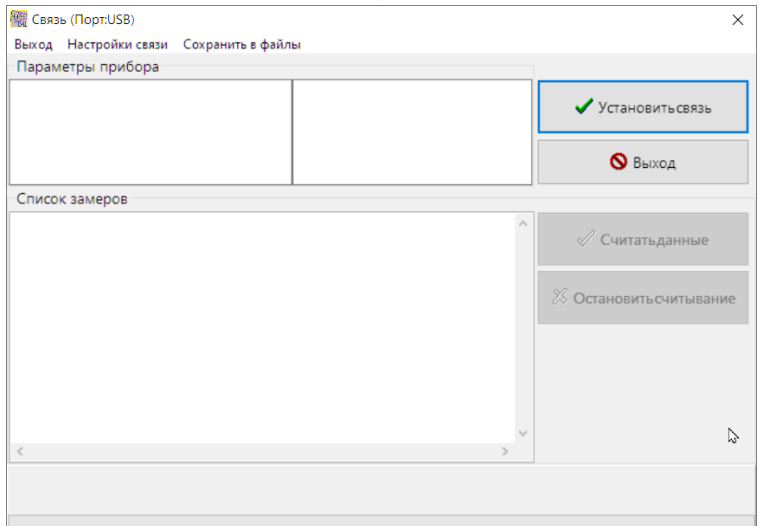
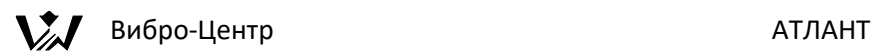

В заголовке окна указан используемый порт компьютера для передачи данных. Обычно, нужен USB-порт. Если порт задан неправильно выберите меню Установки -> Установки связи и поменяйте порт.

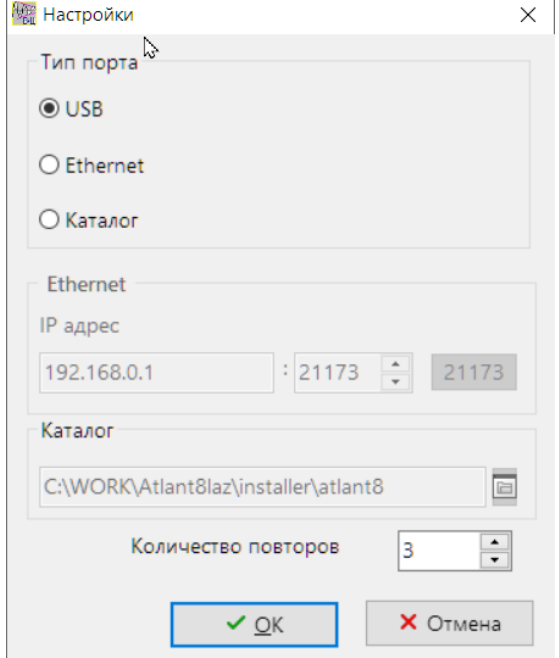

Включите прибор в режим передачи данных и подключите его к компьютеру.

В окне «Связь» нажмите «Установить связь».

Если компьютер не обнаружил прибор, появится сообщение об ошибке.

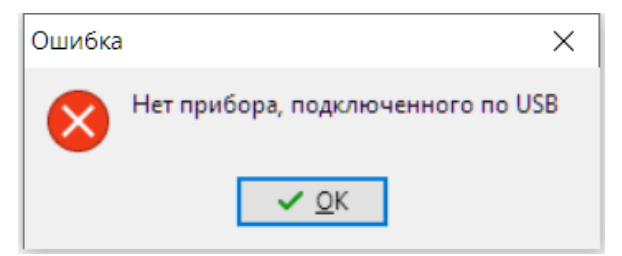

Это может быть в следующих случаях:

- Неправильно задан порт передачи
- Прибор не включен
- Прибор не в режиме передачи (для Test-SK, Корсар USB, AMTest-2)

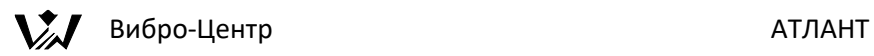

- Прибор подключен к неправильному порту
- Не установлен драйвер USB (Vibro-Center/Dimrus USB Device)
- Плохой кабель

Если прибор обнаружен, то считывается информация о приборе и список замеров.

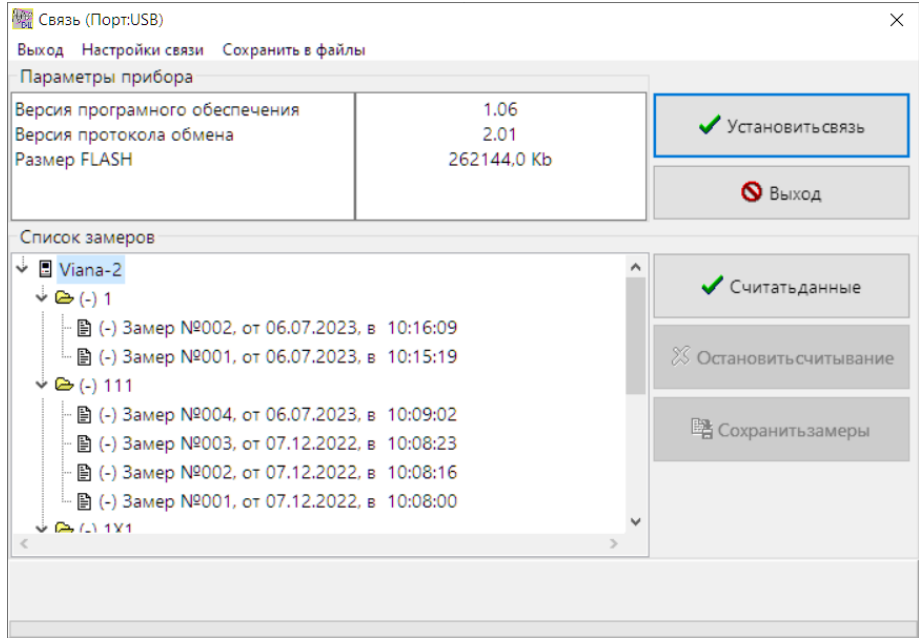

Выберите в нижнем списке замер и нажмите кнопку «Считать данные».

Если встать на верхний элемент списка, то считаются все замеры.

Считанные замеры помечаются знаком «+», несчитанные – знаком «-».

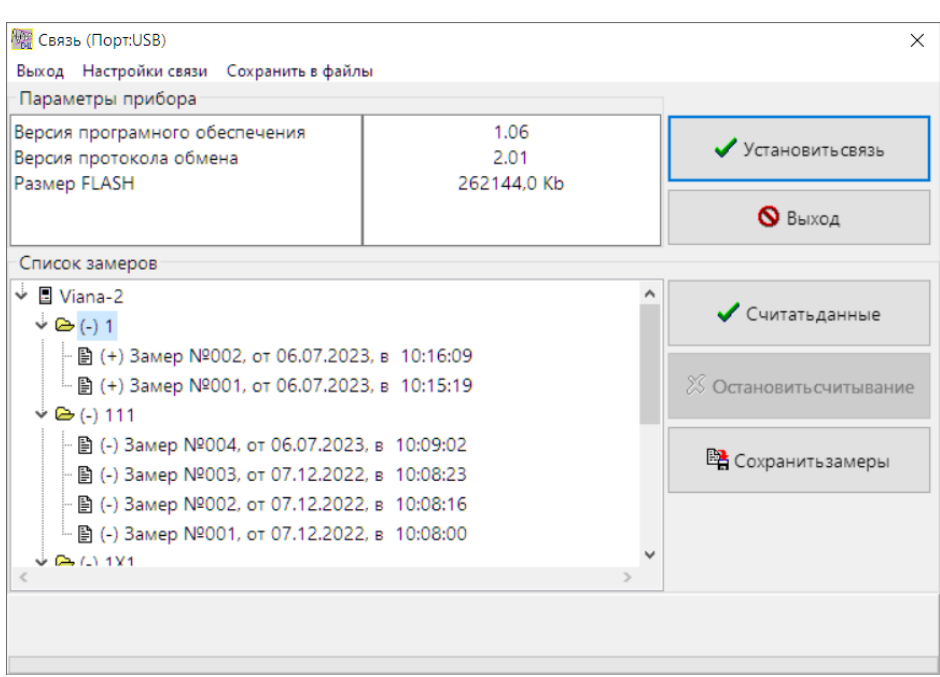

 $\sum$  Вибро-Центр АТЛАНТ

После того, как считали с прибора все замеры, нажмите кнопку «Сохранить замеры»

Откроется окно «Формирование замеров». В заголовке окна указан текущий агрегат ("Компрессор 3072"). Агрегат можно сменить кнопкой «Выбрать агрегат».

В окне необходимо указать какой из замеров соответствует каждой точке агрегата.

В левом списке – замеры, переданные с прибора.

В правом списке – Точки агрегата (1 Вертикально, 1 Поперечно, 1 Осевое, 2 Вертикально, и т.д.).

Справа-внизу – список сигналов отметчика. Он используется только если к прибору можно подключить отметчик фазы и сохранить сигнал отметчика в память. Можно убрать этот список, если выключить пункт «Отметчик» внизу.

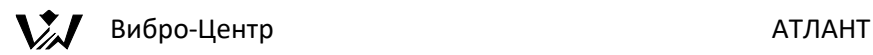

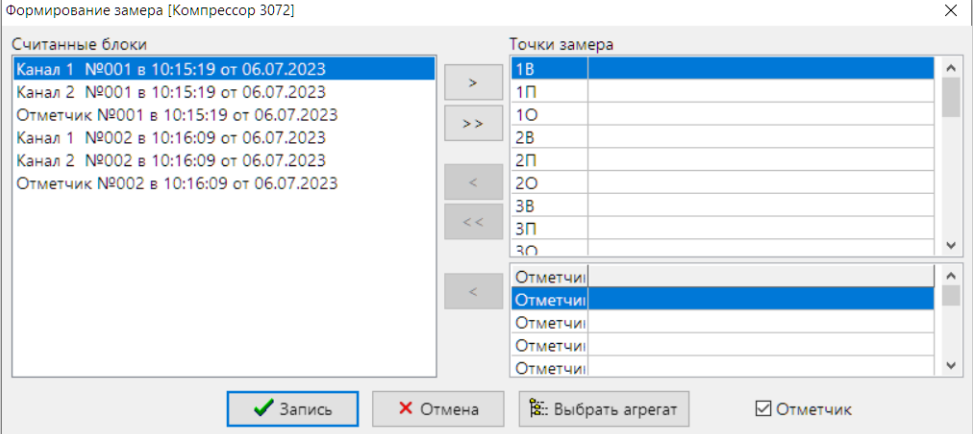

Сейчас нужно перенести замеры слева-направо.

#### Это делается кнопками:

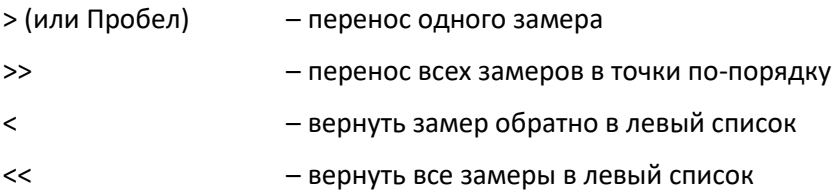

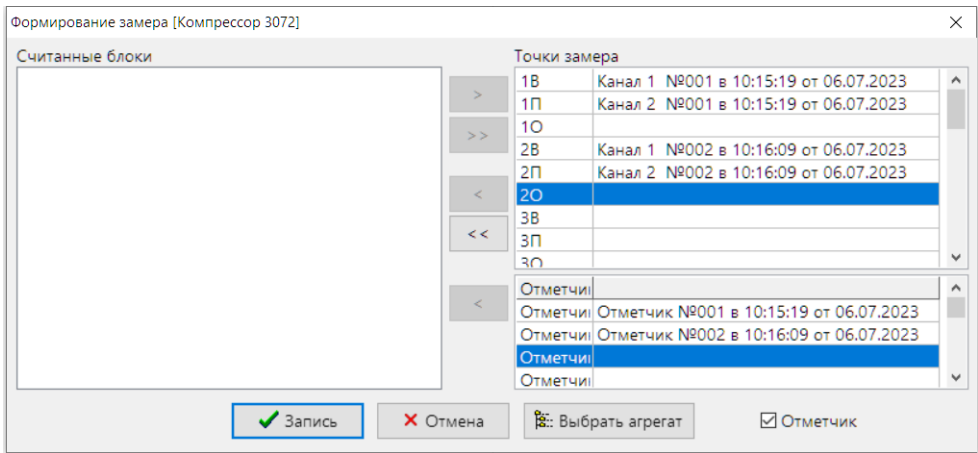

После того, как замеры распределены, нажмите кнопку «Запись».

Появится окно «Ввод технологических параметров», в который можно ввести дополнительную информацию по замеру. Особенно важно для автоматической диагностики дефектов ввести параметр «ОБОРОТЫ». После этого нажмите кнопку «Запись».

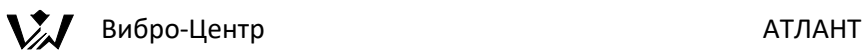

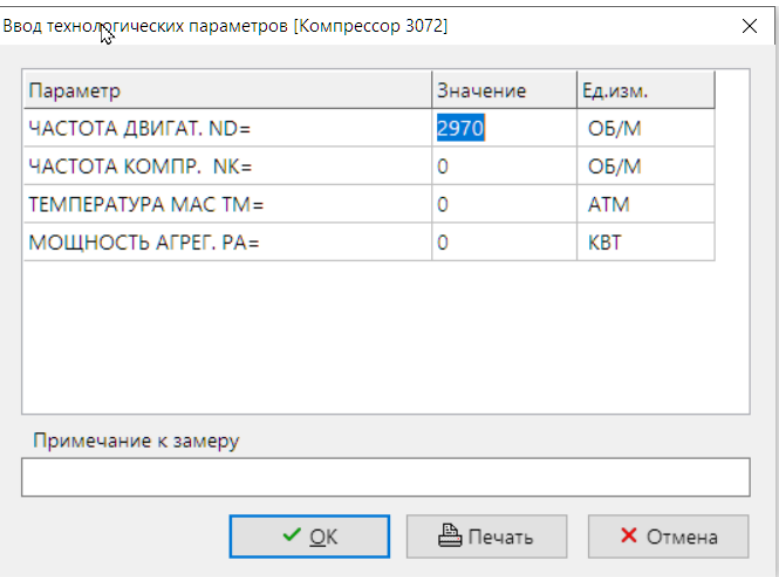

Замер будет сохранён и появится в окне «Работа с архивом информации», под агрегатом.

Если не все переданные сигналы были разложены, то снова откроется окно «Формирование замера». В нём можно выбрать другой агрегат кнопкой «Выбрать агрегат» и продолжить сохранение замеров для этого агрегата.

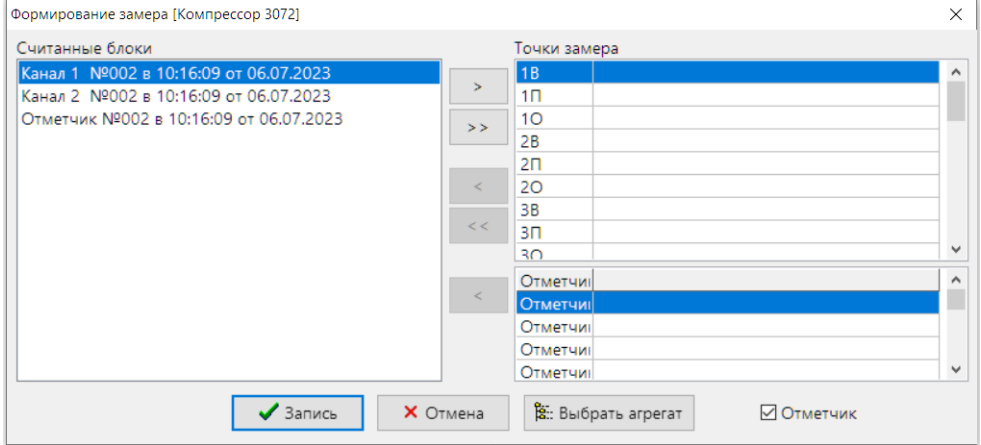

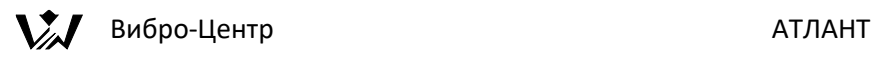

# **Создание и исправление маршрута обхода агрегатов**

Установите курсор на уровень Предприятия, Цеха или Подразделения и выберите пункт меню "Новый файл маршрута".

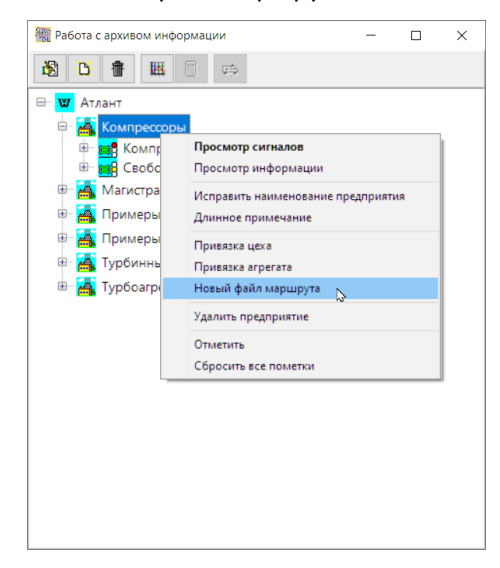

Агрегаты в маршрут добавляются с помощью кнопки "Добавить". Выберите агрегат и в маршрут будут добавлены точки замера с текущими параметрами. С помощью кнопки "Удалить" можно исключить некоторые элементы из маршрута.

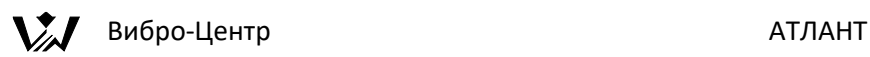

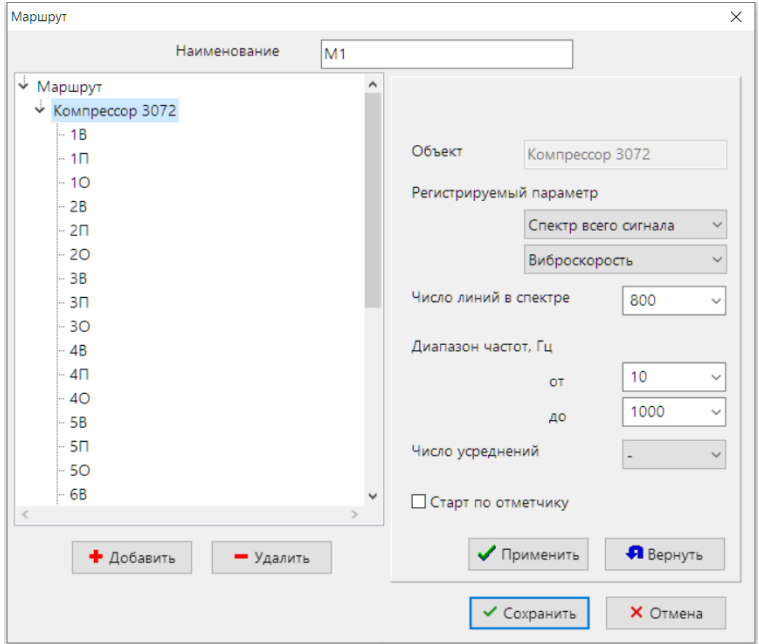

Для изменения параметров встаньте на нужный элемент, измените параметры и нажмите "Применить". Кнопка "Вернуть" возвращает заданные ранее параметры. Можно встать на агрегат и сменить параметры всех точек одновременно.

После задания всех параметров нажмите "Сохранить". В окне работы с архивом появится иконка "Маршрут". Для исправления маршрута установите на него курсор и выберите "Исправить маршрут".

# **Загрузка маршрута в прибор и импорт замеров по маршруту из прибора**

Для загрузки маршрута в прибор установите курсор на иконку маршрута и выберите пункт меню "Закачать маршрут в прибор".

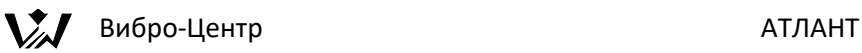

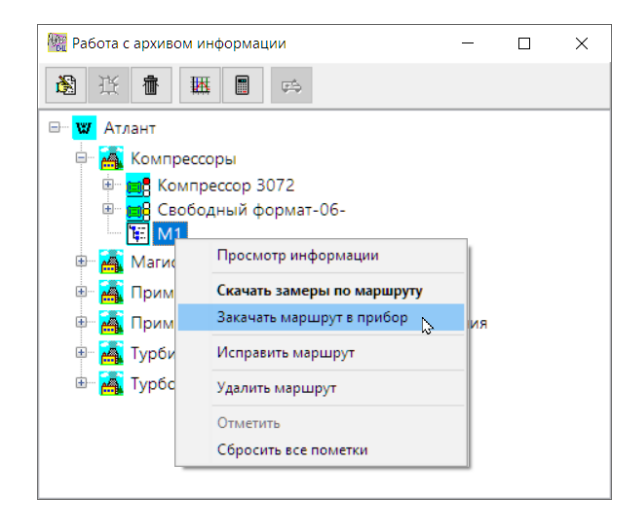

Могут быть заданы дополнительные вопросы для исправления маршрута в зависимости от возможностей прибора. Далее выберите порт, исправьте дополнительные параметры, включите режим связи в приборе и нажмите "Старт".

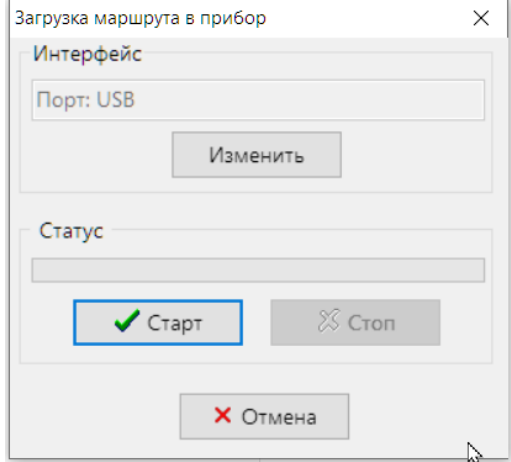

Для загрузки замеров из прибора по маршруту установите курсор на иконку маршрута и выберите пункт меню "Скачать замеры по маршруту".

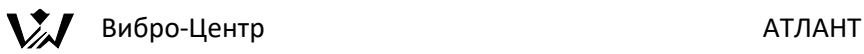

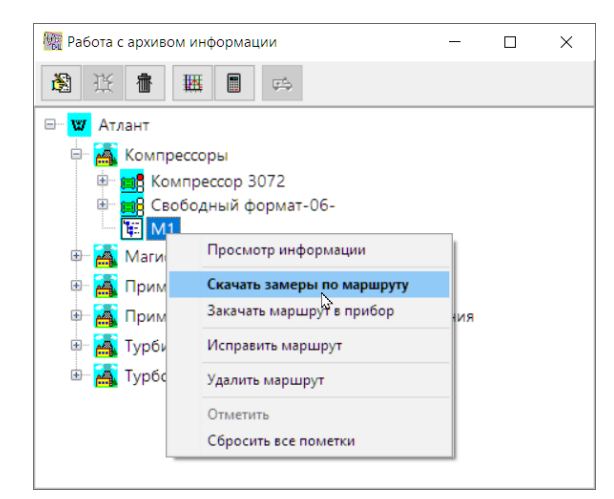

Выберите порт, включите режим связи в приборе и нажмите "Старт". Из прибора по маршруту будут считаны и созданы замеры.

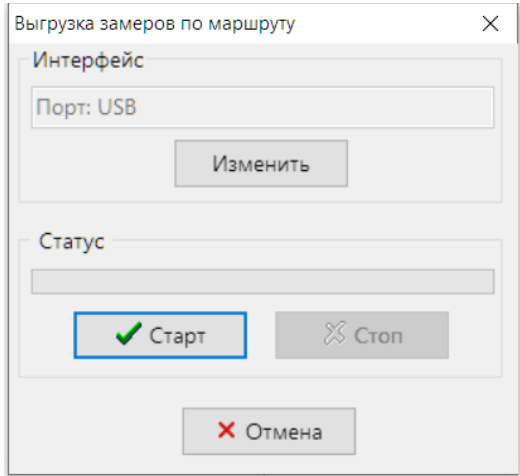

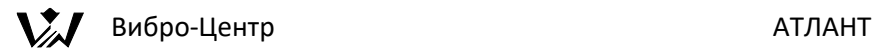

# **Просмотр сигналов на экране**

#### **Выбор сигналов для просмотра на экране**

Функция оперативного просмотра нескольких сигналов одновременно является очень важной, т. к. позволяет пользователю просматривать и модернизировать информацию на экране компьютера. В практических условиях, чаще всего в самых сложных случаях, именно просмотр сигналов на экране позволяет диагностировать состояние контролируемого оборудования.

В программном обеспечении Атлант пользователь, для просмотра на экране компьютера, по-своему усмотрению, может в любой комбинации и, практически в любом объеме, выбрать из базы данных:

- все сигналы по данному замеру;
- все сигналы по данному агрегату;
- все сигналы всех агрегатов данной станции;
- сигналы из разных замеров, от разных агрегатов, расположенных в одной или в разных станциях по выбору.

Процедура выбора сигналов осуществляется при помощи правой клавиши мышки, при нажатии на которую появляется перечень доступных функций, в котором выбирается "Отметить" или "Просмотр сигналов". Функция "Отметить" позволяет подготавливать набор нужных сигналов из разных директорий базы данных. Функция "Просмотр сигналов" вызывает эти сигналы на экран.

#### **Управление сигналами на экране компьютера**

Первоначально все сигналы выводятся на экран "черепицей", т. е. они ложатся рядом друг с другом. Одновременно на экран может быть выведено до 100 различных сигналов, но для практики это малоприемлемо, т. к. рассмотреть такое количество сигналов сразу проблематично.

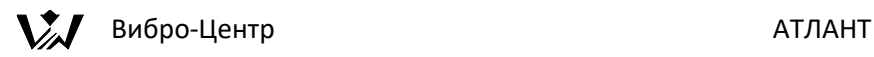

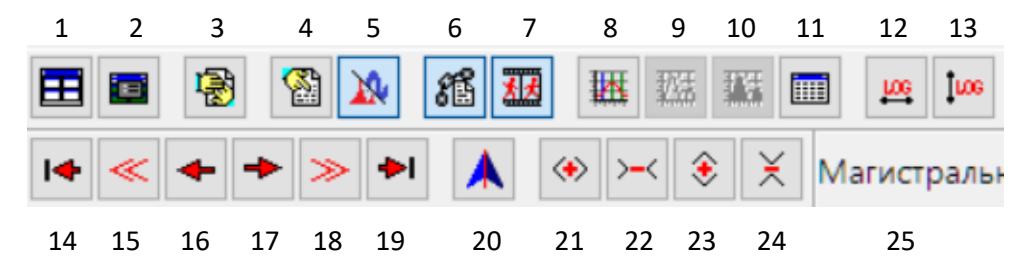

Для управления графическим представлением вибросигналов в программе используются 24 кнопки управления и преобразования. Эти небольшие кнопки показываются программой на экране в верхней части экрана компьютера. Рассмотрим эти кнопки подробнее. Для удобства описания будем использовать номера, указанные на рисунке фрагмента экрана компьютера выше и ниже кнопки.

1. "Черепицей". Это кнопка управления раскладкой нескольких графических окон на экране компьютера. При нажатии на нее все отдельные окна ложатся по всей свободной области экрана друг рядом с другом.

2. "Раскладка окон". При нажатии на эту клавишу появляется дополнительное окно «Размещение сигналов на экране», при помощи которого пользователь проводит раскладку окон на экране по своему усмотрению, максимально удобно для оперативного анализа. Раскладка может производиться произвольно или с использованием возможностей диагностического паспорта агрегата.

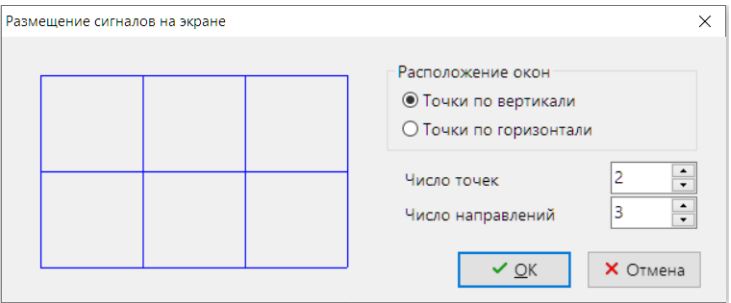

3. "Закрыть все окна" (клавиша F3). Все графические окна просмотра с вибросигналами на экране компьютера закрываются. После этого пользователь может начинать формировать новый набор вибросигналов для просмотра на экране компьютера, или перейти в другие функции программы.

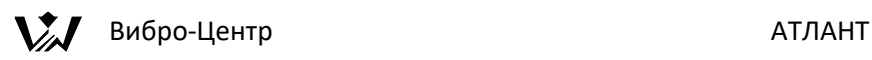

4. "Показать окно преобразований" (клавиша F5). Вызывается специальное окно управления преобразованиями типа: сигнал – спектр – спектр огибающей - кепстр, виброускорение - виброскорость – виброперемещение и т. д. Благодаря этому можно просматривать вибросигналы в модифицированном виде, отличном от того, в каком виде информация хранится в базе данных по замерам. Более подробно функции этого окна описывается в тексте данного руководства ниже.

5. Переключение режима просмотра "Сигнал/Спектр". Если исходный график сигнал, то кнопка переключает график в режим Спектр. Клавиша F7 – переключает текущий график, комбинация Ctrl+F7 (или Ctrl+клик на кнопке) – переключает все графики сигналов в режим Спектр и обратно.

6. "Связать курсоры". На всех однотипных графиках на экране компьютера (временных сигналах отдельно, на спектрах отдельно) линейные курсоры указатели устанавливаются в одинаковом временном (в спектрах в частотном) положении и при нажатии соответствующих клавиш управления перемещаются одновременно. На каждом графике могут быть установлены два курсора - красного и фиолетового цвета. Красный устанавливается в поле графика при нажатии левой клавиши мышки, розовый курсор устанавливается и перемещается при помощи правой клавиши мышки. Местоположение каждого курсора (значение) показывается в нижней части графика соответствующим цветом.

7. "Синхронизировать окна". Эта наиболее мощная функция совместного преобразования нескольких графиков. Она работает в режиме "нажать отжать". Когда окна синхронизированы, то связаны не только курсоры, связаны все процедуры работы с окнами. В первую очередь графики в отдельных окнах приобретут одинаковый масштаб по вертикальной оси. При синхронизации окон масштаб будет везде одинаков и хорошо будет видно взаимное соотношение амплитуд сигналов в разных окнах. Во - вторых все графики будут одинаково двигаться. Например, когда для одного окна будет нажата клавиша "раздвинуть по Х", то эта команда распространится на все синхронизированные окна. В обычном режиме каждое окно обрабатывается отдельно.

8. "Показывать гармоники" (клавиша Insert). Пользователь должен установить красный курсор на интересующую его частоту спектра и нажать на эту клавишу. На экране зеленым цветом будут показываться десять указателей целых гармоник от текущего положения курсора. Этот режим удобен для выявления семейств гармоник в спектре вибросигналов. Жёлтым

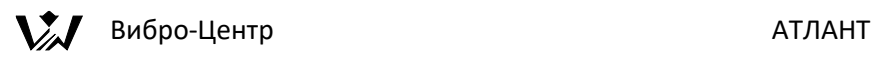

цветом – дробные гармоники, фиолетовым – частоты элементов подшипников качения.

9. "Показывать мощность". Данная функция работает только в режиме просмотра гармоник спектра. Она показывает условную мощность гармоники (ширину гармонического пика) на спектре. Гармоника показывается стандартной формы, а ее мощность отображается шириной.

10. "Закрашивать поле мощности". Данная функция работает только в режиме просмотра гармоник спектра. В этом режиме условная гармоника на спектре закрашивается синим цветом.

11. "Показать список гармоник" (клавиша F6). В виде таблицы показывается перечень гармоник из спектра, который расположен в активном окне. Для каждой гармоники указываются параметры – цвет, название, частота, амплитуда и фаза. Для нормальной работы этой функции необходимо на спектре при помощи клавиши «8» показать все гармоники. Пользователь устанавливает текущий курсор на гармонике, которая, по мнению пользователя, является первой в семействе, и нажимает клавишу «8». Далее нажимается клавиша «11» «Показатель список гармоник». Показываются только гармоники со значимой амплитудой (не менее 1% от максимальной).

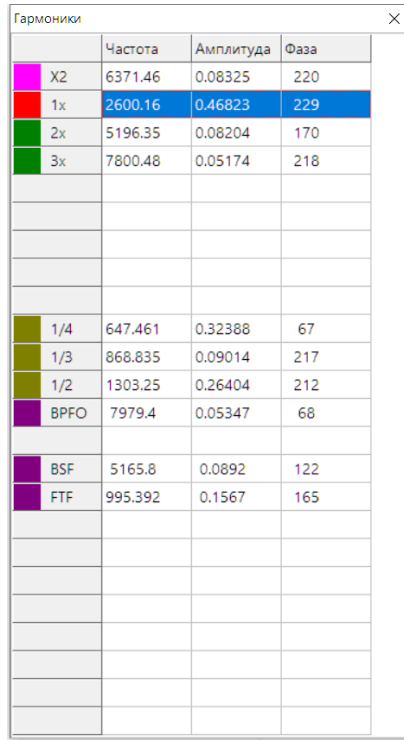

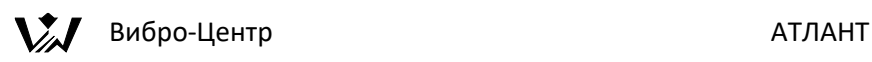

12. "Линейный/логарифмический масштаб по Х". Переключатель масштаба графического представления графиков в окне по оси частоты для спектра. Применяется при проведении специального анализа вибросигналов.

13. "Линейный/логарифмический масштаб по Y". Переключатель масштаба графического представления амплитуды спектра в окне.

14. "В начало" (клавиша Home). Графический курсор в активном окне перемещается в левую часть графического окна.

15. "Быстро влево" (клавиша PageUp). Графический курсор на экране скачком перемещается влево от исходного положения.

16. "Влево" (клавиша Стрелка Влево). Графический курсор на экране перемещается влево на один минимальный шаг.

17. "Вправо" (клавиша Стрелка Вправо). Графический курсор на экране перемещается вправо на один минимальный шаг.

18. "Быстро вправо" (клавиша PageDown). Графический курсор на экране скачком перемещается вправо от исходного положения.

19. "В конец" (клавиша End). Графический курсор на экране становится в правую крайнюю часть графического окна.

20. "Установить курсор на максимум" (клавиша Серая Звёздочка) – уточнить макимум на графике около курсора и установить на него курсор. Ctrl+Кнопка (клавиша Ctrl+Серая Звёздочка) – установить курсор на макимум во всём графике.

21. "Раздвинуть по Х" (клавиша Серый +). Масштабирование по Х. При нажатии на эту клавишу увеличивается разрешение по продольной оси графика.

22. "Сжать по Х" (клавиша Серый -). Сжать график по оси X.

23. "Раздвинуть по Y" (клавиша Стрелка Вверх). Масштабирование по Y. При нажатии на эту клавишу увеличивается разрешение по продольной оси графика.

24. "Сжать по Y" (клавиша Стрелка Вниз). Сжать график по оси Y.

25. Путь (Станция → агрегат → замер → точка) до активного графика на экране.

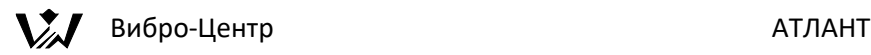

#### **Преобразования сигналов во временном виде**

Это преобразования, осуществляемые над вибросигналами "во временной области", т. е. над функцией изменения вибросигнала от времени. Таких преобразований немного - переход от виброускорения к виброскорости, далее к виброперемещению и обратно.

Преобразования вибросигналов во временной области в программном обеспечении АТЛАНТмогут быть выполнены при просмотре зарегистрированных вибросигналов на экране компьютера, вызываемых из базы данных. В этом случае пользователю доступны все возможные преобразования вибросигналов, предусмотренные в программе Атлант. Для выполнения этих преобразований на экране нажимается клавиша "показать окно графических преобразований". В этом окне пользователь выбирает нужное ему представление вибросигнала, и информация представляется в нужном виде.

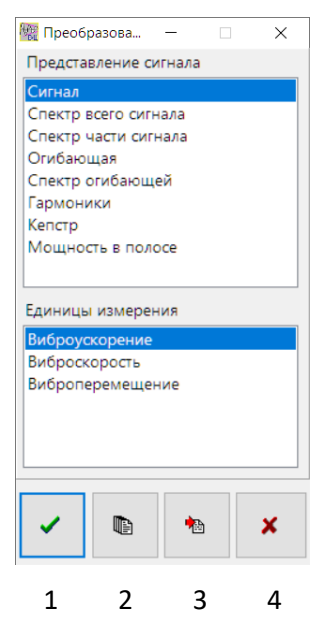

Все эти преобразования вибросигналов могут быть выполнены при помощи графического окна "Преобразования", рабочие функции которого более подробно описаны в данном руководстве в следующем разделе.

**Преобразования сигналов в частотном виде**

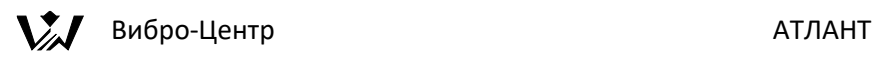

Это такой тип преобразований, осуществляемых пользователем над хранимыми в базе данных вибросигналами (и не только над вибросигналами, но и над временными сигналами другого типа) с целью перевода их из временной области в "частотную область". В результате этих преобразований определяется функция распределения энергии вибросигнала по отдельным составляющим - гармоникам в определенном диапазоне частот.

Таких преобразований в ПО АТЛАНТ предусмотрено несколько:

Сигнал (временной). Это функция восстановления временного вибросигнала из других представлений, как хранимых в базе данных, так и полученных при различных преобразованиях.

Спектр всего сигнала - переход из временной области в частотную производится при помощи быстрого преобразования Фурье (БПФ), самое быстрое преобразование с точки зрения вычислительных затрат, применимое для всего сигнала сразу.

Спектр части сигнала - переход из временной области в частотную при помощи классического интеграла Фурье. Требует больших вычислительных затрат, но позволяет в исходном временном сигнале выделять любую узкую область и определять спектральный состав сигнала только на данном временном интервале и, кроме того, определять спектр с заданными частотными параметрами.

Огибающая и Спектр огибающей. При помощи этой функции исходный вибросигнал первоначально фильтруется в узкой полосе частот, затем "детектируется", в результате чего из него выделяется огибающая. По этой огибающей стандартным образом, при помощи БПФ, получается спектр. Спектр огибающей характеризует динамические, ударные, особенности исходного сигнала и применяется в некоторых методах диагностики, например, для диагностики на ранних стадиях дефектов в подшипниках качения.

Гармоники. При выборе этой функции все гармоники представляются на экране, в окнах просмотра, в стилизованном виде, в виде "линий". Позволяет уменьшить на экране объем лишней информации.

Кепстр. Это такая процедура преобразования вибросигналов, которая позволяет достаточно корректно проводить поиск периодичностей в спектре вибросигнала. Применяется чаще всего в многовальных системах, например в редукторах, где позволяет достаточно просто выявлять наиболее дефектный вал.

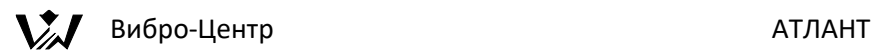

Мощность в полосе. Это процедура расчета СКЗ вибросигнала в заданном диапазоне частот. В программе имеет несколько разновидностей такого расчета. При помощи окна, показанного слева, можно выбрать или стандартные полосы частот, или полосы по выбору. При стандартных полосах пользователь выбирает ширину полос. Количество полос расчета может быть практически любым. Результаты расчета мощности в полосах можно просмотреть на графике стандартного вида.

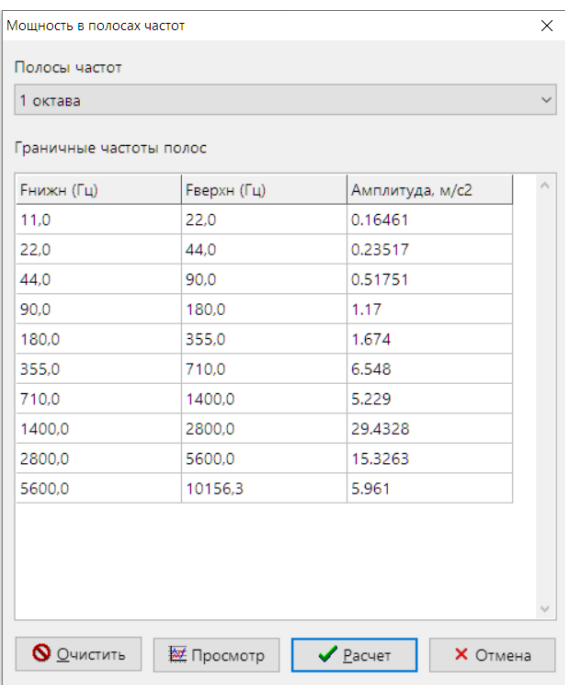

Клавиши в нижней части экрана "преобразования вибросигналов", которые для удобства пояснения пронумерованы от 1 до 4, позволяют выполнять следующие операции:

1 - Применить к функции в данном окне. Преобразованный сигнал показывается в том же окне, где был исходный временной сигнал.

2 - Применить ко всем открытым графическим окнам на экране компьютера. Преобразованные сигналы показываются в исходных графических окнах.

3 - Применить к данному окну, но преобразованную функцию показать в новом графическом окне на экране.

4 - Вернуть текущее значение. Происходит отмена ранее выбранных преобразований и на экране восстанавливаются исходные сигналы.

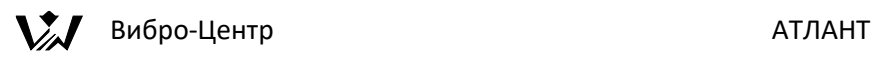

Некоторые процедуры преобразования из временной области в частотную требуют выполнения дополнительных процедур выбора, например "Спектр по Фурье". Пользователь должен предварительно выбрать границы временного диапазона на временном сигнале, иначе программа берет для преобразования весь сигнал. Выбор производится при помощи двух курсоров на графике - красного и зеленого. Эти курсоры перемещаются левой и правой клавишами мышки соответственно.

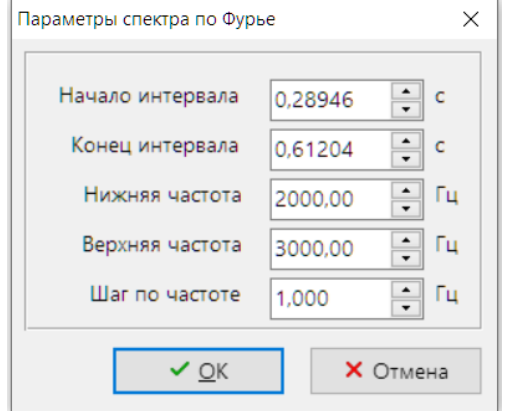

Далее появляется окно определения параметров спектра по Фурье. В этом окне показываются временные границы выбранного участка сигнала, и предлагается определить частотный диапазон спектра, который требуются (и возможны по параметрам исходного временного сигнала) пользователю. Здесь же пользователь определяет шаг будущего спектра по частоте.

Дополнительных пояснений требует окно задания параметров при построении огибающей и спектра огибающей. При нажатии на нее и нажатии на клавишу "применить" появляется окно параметров для построения спектра огибающей.

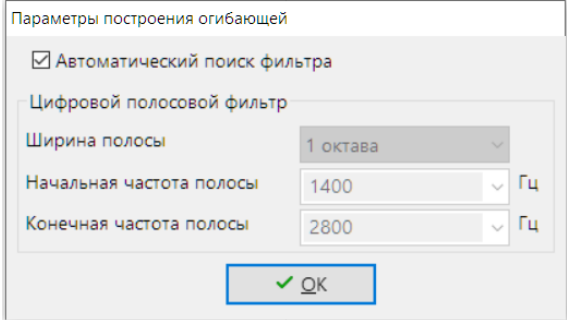

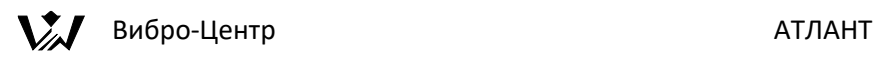

При Автоматическом поиске фильтра программа самостоятельно подбирает 1/3-октавную полосу, в которой максимальное значение Эксцесса сигнала.

В неавтоматическом режиме необходимо выбрать ширину полосы для фильтрации исходного вибросигнала (октава, 1/ 2 октавы или 1/3 октавы) и начальное значение частоты для выбранного диапазона частот полосы фильтрации. Конечное значение полосы фильтрации вводится программой автоматически.

# **Вейвлет-преобразование вибросигналов**

Эта очень мощная современная функция обработки вибросигналов. При ее помощи удается перейти от спектра вибросигнала, являющегося, двухмерным представлением в частотной области (частота – амплитуда), перейти к трехмерному представлению (время – частота – амплитуда). Такой подход значительно расширяет возможности диагностики.

Обычный спектр представляет из себя описание реального вибросигнала в виде совокупности гармоник. Каждая гармоника математически представляет собой синусоиду, имеющую свою частоту, амплитуду и начальную фазу. Эти параметры считаются неизменными в течение всего процесса регистрации вибросигнала. Такой подход имеет преимущества при описании «длинных и периодических» сигналов, когда за период регистрации ничего не изменяется.

Иначе обстоит дело с процессами, в которых изменения происходят в процессе регистрации. Таких процессов в вибродиагностике большинство – это различные удары, задевания и другие динамические воздействия в конструкциях. Эти удары происходят в короткие интервалы времени, а в спектре они «размазываются» по всему сигналу. В результате резко понижается чувствительность диагностики и возникает большая неопределенность в определении дефекта. Всем известен тот факт, что один набор гармоник может соответствовать нескольким дефектам.

В вейвлет - преобразовании другой подход. Сигнал описывается большим количеством небольших гармоник – всплесков. Каждый такой вейвлет – всплеск внешне похож на «короткую» синусоиду - гармонику, быстро возникшую и быстро затухшую. Она характеризуется частотой, амплитудой, начальной фазой и временем максимальной амплитуды. Отсюда наиболее важное отличие вейвлета от спектра – наличие времени максимального проявления в исходном вибросигнале.

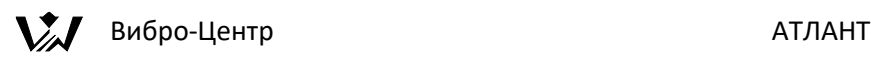

Для входа в вейвлет – преобразования в программе Атлант необходимо в окне базы данных раскрыть интересующий замер до уровня сигналов и выбрать нужный, установив на нем активную строку. Далее следует нажать на правую клавишу мышки и в окне доступных функций выбрать строку «Вейвлет –преобразования».

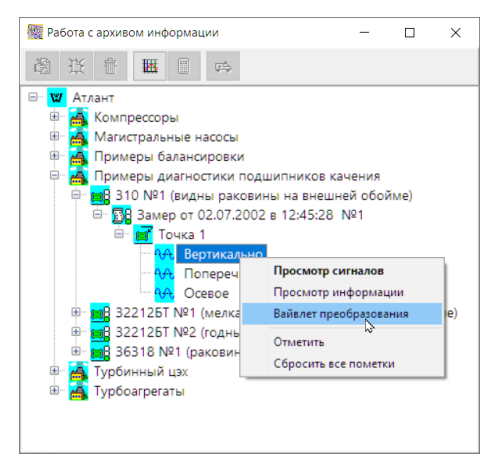

На экране появится специальное графическое окно, предназначенное для работы с вейвлет – преобразованием. Это окно показано ниже на рисунке. В верхней части этого окна расположены клавиши управления выбором и сохранением информации. Среднюю часть окна занимают три графика – исходный вибросигнал, модуль вейвлет – преобразования и фаза вейвлет – преобразования. Справа столбиком располагаются функциями управления обработкой сигналов и графическим просмотром вейвлет – представлений информации.

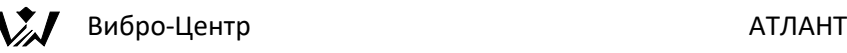

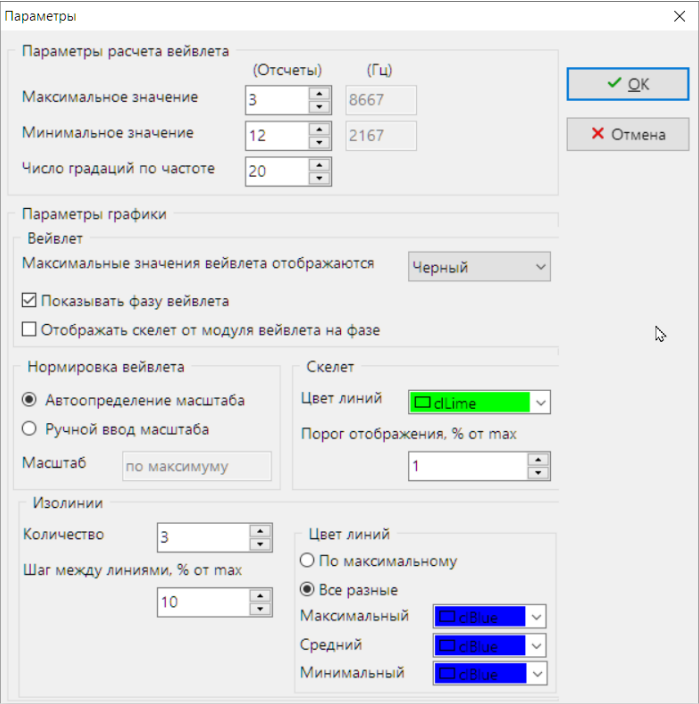

Выбор параметров вейвлет – преобразования вибросигнала производится при помощи специального графического окна с наименованием «Параметры». В этом окне пользователь может самостоятельно настроить все необходимые параметры получения и графического отображения вейвлет – представления вибросигнала.

В первом (под) окне «Параметры расчета» выбираются параметры обработки сигнала по отсчетам, которые приведут к получению заданного диапазона частот в вейвлет – отображении. «Параметры графики» настраивают способ показа информации на экране. «Нормирование» позволяет правильно отображать уровни вейвлета на экране. «Скелет» и «Изолинии» предназначены для специального отображения характерных особенностей вейвлета. «Параметры печати» позволяют настраивать печать результатов вейвлет – преобразования вибросигналов.

В функциях, объединенных названием «графика», можно вызывать на экран изолинии, скелет и хребет модуля вейвлет – преобразования. Эти функции позволяют более наглядно отслеживать изменение спектрального состава колебаний с течением времени.

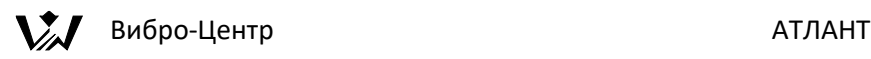

В «сечениях» можно сделать «разрезы» вейвлета по времени и по частоте. Сечение по частоте есть обычный спектр для конкретного момента времени. Сечение по времени отражает изменение амплитуды колебаний на данной частоте с течением времени.

Тем, кто интересуется этим математическим аппаратом диагностики, мы можем очень кратко указать на некоторые области вибродиагностики, в которых применение вейвлет – преобразования может оказать помощь в проведении диагностических работ.

В первую очередь это практические случаи, когда во вращающемся оборудовании в процессе работы происходят динамические удары, связанные с частотой вращения ротора. Например, расцентровка в муфте, дефект лопатки насоса, задевания или затирания. При помощи вейвлет преобразования можно определить не только спектральный состав вибросигналов, но и определить временные фазы возникновения дефектов такого вида.

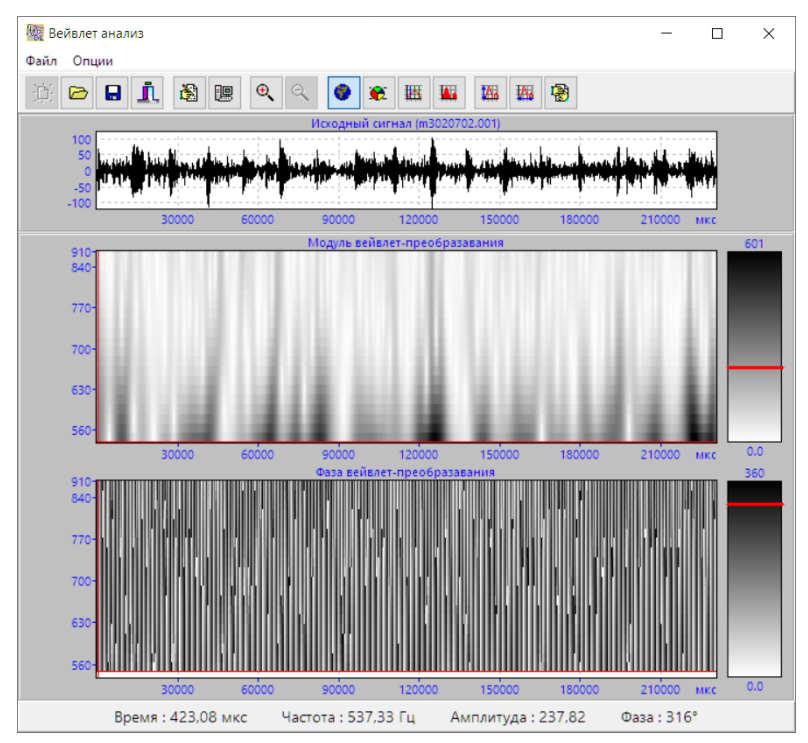

Вейвлет – преобразование может быть очень эффективно использовано при проведении диагностики состояния оборудования возвратно – поступательного действия, например поршневых компрессоров и

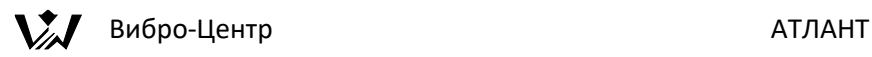

двигателей внутреннего сгорания. С его помощью можно анализировать спектральный состав коротких временных интервалов, в течение которых периодически происходят рабочие процессы. Это горение газа в цилиндре, срабатывание клапана, изменение направления движения поршня и т. д.

Высока эффективность использования вейвлет – преобразования в анализе собственных резонансных колебаний машин и механизмов. Только такой подход дает возможность оценки текущего технического состояния тех или иных элементов конструкции, только так можно выявить появление различных трещин и дефектов целостности конструкции, вызванных различными причинами.

Вейвлет – анализ является практически единственным средством проведения диагностики состояния крупных конструкций, в которых необходимо выявлять узлы и зоны ослабления, трещины и иные дефекты.

Первоначально функция вейвлет – анализа разрабатывалась для "внутреннего" использования специалистами фирмы "Вибро-Центр" и ее описательная сторона пока еще недостаточно разработана. В программе имеется достаточно подробная помощь, достаточная для освоения азов вейвлет – анализа.

Вейвлет – анализ вибросигналов реализует более общий подход к разложению на отдельные частоты, чем спектральный. Обычный спектральный анализ входит в вейвлет – анализ в виде одной из составляющих.

По мере продвижения своих разработок мы дополним данную инструкцию необходимой описательной информацией, опишем несколько примеров применения вейвлет — преобразования.

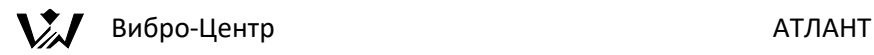

# **Система "Паллада+" – диагностика роторного оборудования**

## **Назначение и возможности экспертной системы "Паллада+"**

Основное назначение экспертной системы спектральной вибродиагностики "Паллада+" - повышение надежности работы наиболее важного и дорогостоящего вращающегося оборудования. Это достигается за счет проведения оперативной оценки текущего технического состояния оборудования и своевременного выявления причин повышенной вибрации на основе анализа и спектральной обработки замеров вибросигналов и получения диагностических заключений с использованием современных методов экспертной вибродиагностики.

Экспертная система оценки состояния оборудования и программа обслуживания оборудования по техническому состоянию "Паллада+" разработана специально для проведения оперативной диагностики технического состояния и поиска дефектов разнообразного оборудования предприятий - турбоагрегатов, насосов, вентиляторов, компрессоров, мельниц, транспортных средств и т. д.

Основная цель программы, на что ориентированы ее заключения и справки реализация на практике системы обслуживания оборудования по техническому состоянию, в соответствии с которым обслуживание проводится только в том случае и в том месте, где оно оказывается абсолютно необходимым и в том объеме, который необходим.

Экспертная система оценки состояния оборудования "Паллада+" предназначена для использования диагностическим персоналом специализированных диагностических служб предприятий и объединений в целях:

- контроля текущего технического состояния роторного оборудования с анализом динамики развития неисправностей;
- проведения оперативной оценки возможности дальнейшей эксплуатации оборудования без ремонта;
- подготовки информации о необходимых регламентных и ремонтных работах, их объеме и сроках проведения.

Основой для определения текущего технического состояния оборудования являются замеры вибрации в контролируемых точках в трех направлениях -

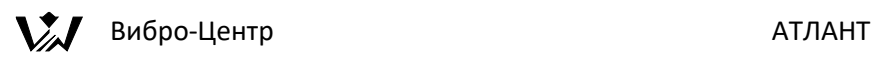

"вертикальном", "поперечном" и "осевом". Технологические параметры контроля, характеризующие работу оборудования, такие как производительность, температура, давление и т. д. могут вводится в программу справочно, в графу "Технологические параметры". Они могут оказать помощь пользователю при проведении анализа.

Регулярное проведение измерений вибраций контролируемого оборудования, которое предусмотрено программой "Паллада+", позволяет выявлять все дефекты на ранней стадии возникновения, что обеспечивает минимум затрат на их устранение, отслеживать динамику развития дефектов, определять рациональные сроки проведения ремонтов.

Внедрение на предприятиях системы "Паллада+" дает реальный экономический эффект. На некоторых предприятиях было достигнуто уменьшение числа ремонтов и обслуживаний до десяти раз при снижении общей стоимости проводимых ремонтов в четыре раза. Это, конечно экстремальные значения, а общее уменьшение количества ремонтов в 2 - 4 раза - обычное явление.

Внедрение системы "Паллада+" на предприятии способствует:

- увеличению времени между ремонтами это рост производительности и снижение затрат на проведение ремонтов;
- предотвращению прогнозируемых поломок это повышение надежности работы;
- устранению вторичных поломок, например, поломки редуктора из-за неисправностей подшипника;
- устранению ненужного расхода деталей, исключению замены еще исправных деталей;
- уменьшению объема запасных частей, т. к. заранее известны номенклатура и количество необходимых запасных частей;
- уменьшению общей продолжительности ведения ремонтных работ, т. к. все необходимые работы планируются заранее.

# **Основные алгоритмические модули системы "Паллада+"**

## Диагностический процессор

Это основной, центральный алгоритм экспертной системы "Паллада+". В памяти диагностического процессора хранятся алгоритмы диагностики около 90 различных причин повышенной вибрации агрегатов и их модификаций. В одной контролируемой точке диагностическим процессором может разделяться и оцениваться влияние до девяти

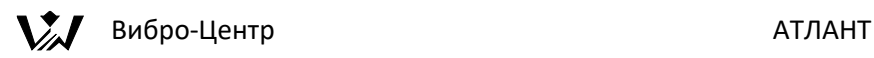

разнооборотных, жестко не связанных между собой, валов или систем гармоник. Это имеет большое значение для диагностики многовальных агрегатов - авиационных двигателей, газоперекачивающих агрегатов, сложных редукторов, где из одной точки замера необходимо диагностировать состояние нескольких подшипников, расположенных на разных валах, вращающихся с разной частотой.

Все диагностируемые причины повышенной вибрации, в зависимости от степени влияния на агрегат, разделяются диагностическим процессором на три уровня:

- проблемы общего агрегатного состояния (это соединение механизмов, центровка валов, монтаж муфт, состояние шлицевых соединений, установка осевых разбегов, дефекты ременных передач, ослабление крепления к фундаменту),
- внутренние проблемы отдельных механизмов (это различные небалансы, дефекты посадки элементов на ротор, изгиб валов, соосность валов редуктора, проблемы электрических машин, проблемы гидравлики),
- проблемы состояния подшипников качения дефекты обойм, тел качения, натяг и посадка, общий износ; подшипников скольжения проблемы зазора, масляные вибрации, проблемы монтажа и т. д. (подпрограмма ранней диагностики состояния подшипников качения "Ариадна" является отдельным модулем, включенным в состав ПО АТЛАНТ).

Такое разделение причин повышенной вибрации на три группы дает возможность дифференцировать на каждом подшипнике "собственные" и "наведенные" вибрации, оценивать вклад в общую вибрацию от причин разного уровня, правильно рассчитывать остаточный ресурс подшипников, механизмов, всего агрегата.

При запуске диагностического процессора производится автоматическое диагностирование состояния агрегата по выбранному замеру. Для каждого агрегата вызывается свой, уникальный, набор диагностируемых причин повышенной вибрации. Состав этого набора определяется паспортом агрегата. Он зависит от типа агрегата, видов механизмов, полумуфт, подшипников и т. д.

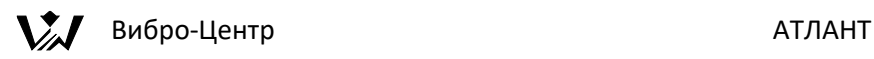

Диагностический паспорт агрегата - это его уникальное подробное техническое и диагностическое описание, определяющее совокупность конструктивных и эксплуатационных параметров, соответствующих агрегату данной марки.

Сколько в памяти программы хранится различных паспортов - столько агрегатов разных марок Вы можете диагностировать.

Каждой марке агрегата соответствует уникальный паспорт. Два одинаковых агрегата одной марки описываются одним паспортом. Однако при этом все изменения состояния каждого из агрегатов от замера к замеру, при одинаковой марке и одинаковом паспорте, описываются внутри программы уникальными для каждого агрегата математическими моделями.

В процессе работы с программой может оказаться, что для имеющегося у Вас оборудования в памяти программы нет паспорта, или невозможна его модернизация, а следовательно невозможна его диагностика. В этом случае Вы можете самостоятельно составить паспорт с помощью функции "Новый паспорт" в окне "Привязка агрегата".

## **Особенности практического применения системы "Паллада+"**

#### **Требования к персоналу**

Измерения проводятся одним человеком (или двумя) с выполнением всех правил техники безопасности, принятых на данном предприятии.

Вибросигналы регистрируются приборами, с которых возможен импорт сигналов в ПО АТЛАНТ. Порядок проведения замеров описан выше.

Обучение работе с программой "Паллада+" производится при ее продаже, с программой передается инструкция Пользователя, в программу встроена подпрограмма помощи и поэтому проблем при работе с программой не возникает. От обслуживающего персонала требуется только минимальное знакомство с работой на ЭВМ.

Персонал должен обладать также навыками работы с анализатором и знанием конструкции контролируемого оборудования.

#### **Порядок проведения замеров**

Замеры выполняются на работающем оборудовании в том режиме, который представляет наибольший интерес. Для получения достоверного прогноза

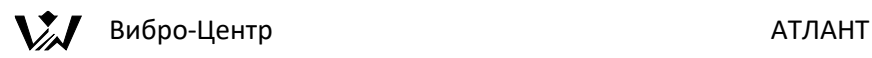

по сроку вывода оборудования в ремонт необходимо проводить измерения в одинаковом режиме работы агрегата одним и тем же спектроанализатором.

Измерения вибрации на каждом подшипнике оборудования с горизонтальной осью вращения проводятся с последовательной фиксацией оси вибродатчика и измерения вибрации в трех направлениях - "вертикальном", "поперечном" (горизонтальном), и "осевом" направлениях.

Для оборудования с вертикальной осью вращения измерения на каждом подшипнике также проводятся трижды - в горизонтальной плоскости в двух перпендикулярных направлениях и в вертикальном (осевом) направлении. Выбор перпендикулярных направлений в принципе произволен, но должен быть единообразен для всего оборудования.

Точка, на которую устанавливается вибродатчик для замера, должна быть по возможности как можно ближе к подшипнику, или, в крайнем случае, должна иметь жесткую связь с ним.

Для обеспечения постоянства условий измерения расположения точки замера рекомендуется промаркировать и, в особо ответственных случаях, засверлить или закернить.

После регистрации вибраций на оборудовании полученные вибросигналы вводятся в программу "Паллада+" при помощи интерфейсного кабеля.

# **Трудоемкость работ по проведению замеров**

Один сотрудник за месяц, в условиях компактного предприятия, может при помощи программы "Паллада+" и переносного спектроанализатора контролировать вибрацию на 20 агрегатах (два механизма на агрегате - 4 подшипника), заносить сведения в ЭВМ, получать диагнозы по состоянию, готовить информацию для принятия решений.

Два сотрудника могут контролировать вибрацию на 45 агрегатах.

# **Математический аппарат и возможности системы "Паллада+"**

В диагностическом процессоре системы "Паллада+" используются следующие методы обработки вибросигналов:

- диагностика по форме временного сигналов;
- диагностика по спектральному и кепстральному составу вибросигналов;

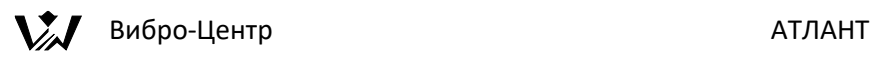

• диагностика по энергетическому распределению вибрации по координатным осям с использованием СКЗ виброскорости.

Сформулируем основные принципы, положенные в основу создания экспертной вибродиагностической системы "Паллада+", естественно не претендуя на полноту приведенной информации и ее идеальность.

1. Любой, даже идеальный по качеству, агрегат при работе вибрирует. Уровень вибрации идеального агрегата зависит от многих параметров назначения агрегата, его мощности, частоты вращения, состояния фундамента, типа подшипников и т. д. и т. п. Все невозможно перечислить. Вибрацию агрегата можно разделить условно на две части - "базовая" или "фоновая" вибрация, соответствующая нормальному режиму технически исправного оборудования, и вибрация, наведенная от тех или иных нарушений в агрегате, результат отклонений от идеального технического состояния.

Задача экспертной вибродиагностической системы "Паллада+", равно как и любой другой, основная задача любого вибродиагноста - выявление вибрации от изменений состояния оборудования, определение истинных причин этих вибраций. При этом "фоновые", нормальные вибрации, следует из рассмотрения убирать.

В программе "Паллада" вся вибрация делится на три слагаемые:

- "фоновая", или нормальная вибрация;
- вибрация от изменений состояния оборудования, диагностируемая по отдельным причинам;
- неопределенность состояния, присущая всем экспертным системам та часть вибрации, которая не может быть отнесена к "фоновой", но источник которой выявить не удается.

Принцип 1 - вибрация свойственна всем агрегатам, но не везде она является признаком аварийного состояния. Пока неисправность не достигла значения минимального информативного порога ее невозможно диагностировать.

2. Любая проекция вибросигнала на одну ось координат односторонне описывает процесс вибрации и не позволяет корректно проводить анализ. Истинная вибрация всегда есть пространственная кривая прецессии контролируемой точки. Любая серьезная экспертная система должна базироваться на анализе пространственной вибрации.

При анализе состояния оборудования по интегральным параметрам, например по СКЗ виброскорости следует применять модуль вектора

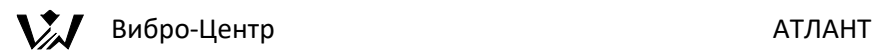

вибрации в контролируемой точке. Числено модуль вектора вибрации МV определяется по формуле:

 $MV = |V| = V (B2 + Π2 + O2)$ 

где: В, П и О - вертикальная, поперечная и осевая составляющие виброскорости.

Недостатком использования в диагностике значения СКЗ является его комплексность (частотная) и отсутствие учета фазовых соотношений между проекциями вибрации. Достоинство использовании СКЗ виброскорости заключается в том, оно по своему физическому смыслу является энергетическим параметром вибрации, т. е. характеризует количество энергии, передаваемое на контролируемую точку в результате возникновения дефекта. Практические исследования подтвердили высокую диагностическую информативность и достоверность этого параметра.

При проведении более информативного спектрального анализа состояния оборудования также необходимо переходить от амплитуд и фаз одинаковых гармоник в разных проекциях вибрации к их векторному представлению. Каждая гармоника наиболее полно характеризуется модулем и пространственной фазой.

Принцип 2 - замер в каждой контролируемой точке должен быть сделан всегда в трех основных направлениях, пусть будет чуть больше работы при измерении, зато будет собран максимум информации и ничего не будет пропущено.

3. Распределение вибрации, гармоник, фазового и пространственного состава вибросигналов вдоль агрегата - очень информативный параметр состояния оборудования.

Очень многие причины повышенной вибрации могут быть правильно диагностированы только при учете пространственного распределения гармоник вдоль оси агрегата.

Принцип 3 - для правильного диагноза в данной контролируемой точке необходимо знание вибраций, как минимум, в соседних точках.

4. Все причины повышенной вибрации в программе разделены на три уровня:

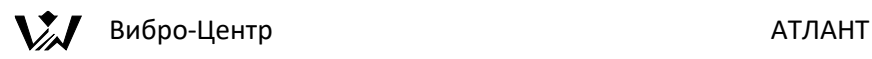

- уровень агрегата (в основном это проблемы монтажа механизмов в агрегате, некорректность монтажа подшипников, муфт, смещения, крепление к фундаменту, дефекты ременных передач и т. д.);
- уровень механизма (внутренние проблемы механизмов небалансы, изгибы валов, осевые смещения, расцентровка валов в механизме и т. д. );
- уровень отдельного подшипника (общий износ, увеличенные зазоры, ослабление крепления).

Только такой подход дает возможность правильно определять причины повышенной вибрации, корректно определять остаточный ресурс агрегата, механизма, подшипника.

Принцип 4 - на каждой контролируемой точке необходимо уметь разделять собственные и наведенные от других точек вибрации.

5. Каждая причина повышенной вибрации характеризуется своей, специфической картиной повышения вибрации в различных проекциях. Вклад каждой причины вибрации в различные проекции - вертикальную, поперечную и осевую всегда неодинаков.

Принцип 5 - одни причины повышенной вибрации проявляются только в одной из трех проекций вибрации, другие в двух, но есть и такие, которые влияют на все три проекции.

6. Все диагнозы имеют свою достоверность. Степень достоверности поставленного диагноза определяются квалификацией вибродиагноста или экспертной системы.

Принцип 6 - все диагнозы относительны, истина определяется только при ремонте и вскрытии механизма.

# **Возможности системы "Паллада+"**

Комплексное применение различных методов диагностики оборудования по вибросигналам позволяет выявлять в оборудовании следующие причины возникновения вибрации:

1. Проблемы подшипников скольжения:

- проблемы увеличенного зазора в подшипнике,
- выявление наличия дефектов поверхности вкладыша, дефекта шейки вала,
- масляные вибрации,

# $\sum$  Вибро-Центр АТЛАНТ

- проблемы монтажа, ослабление крепления, перекос,
- эллипсность, многогранность шейки вала.

2. Проблемы механизмов.

- общие проблемы:
- небаланс роторов, потребность в балансировке,
- изгибы валов,
- увеличение зазоров, люфты, механические ослабления,
- задевания и затирания внутри механизмов и в уплотнениях.
- дефекты монтажа и состояния ременных и цепных передач,
- редукторы, мультипликаторы:
- состояние зубчатых пар, износ, трещины,
- общее состояние сложных редукторов и мультипликаторов, поиск дефектной зубчатой пары,
- соосность валов редуктора,
- электрические машины:
- неправильный взаимный монтаж ротора и статора,
- эксцентриситет ротора,
- эксцентриситет статора,
- трещины в стержнях ротора или короткозамыкающем кольце,
- обрыв, выгорание стержней,
- дефекты зубцово пазовой структуры,
- аэродинамические и гидравлические проблемы:
- лопаточная вибрация, общее состояние лопаток насоса,
- дефекты проточной части,
- турбулентность потока,
- кавитация, пониженное давление на входе насоса.
- винтовые компрессоры:
- определение винтового вала с дефектами подшипников,
- уменьшение зазора между винтовыми валами,
- наличие локальных дефектов на поверхности винтовых валов.

### 3. Агрегатные проблемы:

- монтажа:
- контроль монтажа жестких, гибких, зубчатых, пальцевых, торсионных и других муфт, поиск дефектов типа износ, "колено", "маятник", "излом оси",
- правильность установки и монтажа осевых разбегов механизмов и всего агрегата,

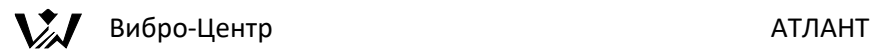

- определение ослаблений крепления механизмов и всего агрегата к фундаменту,
- центровки валов механизмов:
- контроль центровки валов в агрегате с указанием плоскости смещения валов,
- выявление типа расцентровки "параллельная" или угловая,

Достоверность диагнозов по состоянию агрегатов, включая перечень имеющихся дефектов с указанием степени их влияния, получаемых с использованием системы "Паллада+", составляет, по итогам ее практического применения, от 50 до 70 %, в зависимости от точности составления диагностического паспорта контролируемого агрегата и уникальности конструкции агрегата.

Такой достоверности вполне достаточно на этапах внедрения системы, когда одновременно происходит и обучение персонала, работающего с ПО АТЛАНТ. Обучение происходит на примерах получаемых диагнозов, сравнении их с результатами вскрытия, сравнения с исходными сигналами. В дальнейшем, по мере ужесточения требований к диагностическим заключениям, возрастает "диагностический вклад" самого диагноста, все лучше и лучше знающего свое оборудование. Достоверность "интегрального" диагноза в конечном итоге приближается к 75 - 85 %, что, по всей видимости, является реальным максимально возможным пределом точности диагностического заключения на работающем оборудовании.

#### **Функции диагностики состояния агрегата**

Для запуска программы "Паллада+" необходимо в базе данных по замерам выбрать один замер

# **2. Г** Вибро-Центр АТЛАНТ

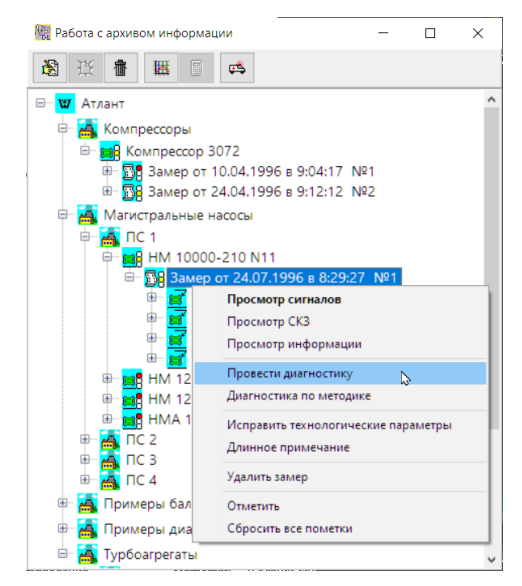

При помощи функции "Провести диагностику " программного обеспечения АТЛАНТ пользователь может получить в автоматическом режиме диагностическое заключение о состоянии агрегата. Это заключение включает в себя информацию по выявленным дефектам, оценивает степень влияния каждого дефекта на состояние агрегата, имеет информацию об остаточном ресурсе диагностируемого агрегата. Полученное заключение может быть просмотрено на экране компьютера или, для передачи диагностического заключения в другие службы, напечатано в виде справки - документа на принтере.

### **Требования к исходным сигналам**

Перед диагностикой замер необходимо (желательно) проверить на общую информативность - определить, содержит ли данный замер всю необходимую для диагностики агрегата информацию. Для этого необходимо установить на выбранный замер активную строку, нажать правую кнопку мышки и выбрать строку меню «Просмотр информации».

На экране компьютера появится информационное окно, в котором перечислены все основные требования к сигналам выбранного замера, которые предъявляет диагностика состояния агрегата по спектрам вибросигналов с применением экспертной вибродиагностической системы «Паллада+». Информационное окно называется «Доступные для данного замера экспертные системы».

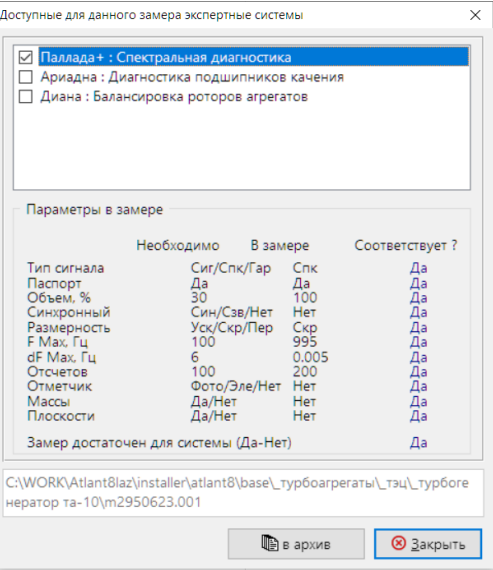

Требования к сигналам для системы «Паллада+» следующие:

Тип сигнала, может быть «Сиг/Спк/Гарм» - выбор: сигнал, спектр, гармоники. Программа допускает использование в качестве исходной информации для системы «Паллада+» временной сигнал, спектр или список гармоник.

Паспорт. Программа требует наличия в памяти программы диагностического паспорта на данный агрегат. Это подразумевает, что процедура привязки данного агрегата к базе данных должна была проведена с применением этого диагностического паспорта, см. «привязка агрегатов».

Объем замера по количеству хранимой информации. За 100 % принимается полный, максимально возможный объем информации по данному диагностическому паспорту. Программа указывает минимальный уровень информации, при котором еще возможно проведение диагностики.

Синхронность регистрации информации. Реально в практике работы возможны три основных режима регистрации вибросигналов - синхронная, выполняемая сразу по всем точкам контроля (возможно только с применением многоканальных синхронных регистраторов), синхронизированная или связанная регистрация, когда сигналы записываются в память прибора поочередно, но с применением синхронизирующего отметчика фазы (одноканальный прибор с запуском от отметчика фазы) и несинхронная регистрация сигналов (асинхронная), когда сигналы между собой не имеют временной или фазовой связи.

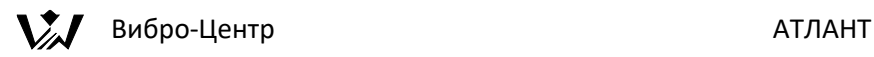

Размерность хранения информации - виброускорение, виброскорость и виброперемещение.

Максимальная частота в спектре, Гц. Если хранится временной сигнал, то это та максимальная частота спектра, которую можно, в идеальном случае, получить от хранимого в замере вибросигнала. Это ограничение введено потому, что диагностика ряда специфических дефектов требует рассмотрения параметров достаточно высокочастотных гармоник в спектре вибросигнала.

Ширина спектральной линии в Гц. Это тоже очень важный для диагностики параметр. Диагностика некоторых дефектов агрегатов требует от спектров ширины спектральной линии в 1 герц и менее, иногда даже до сотых долей герца. Например, это электромагнитные проблемы роторов асинхронных двигателей, для диагностики которых ширина спектральной линии должна быть в несколько раз меньше частоты скольжения, которая, обычно, не бывает больше одного герца.

Количество отсчетов во временном вибросигнале. Если отсчетов в исходном вибросигнале мало, то в получаемом от него спектре ширина спектральной линии будет недопустимо велика, см. предыдущий пункт ограничений.

Наличие в регистрируемом сигнала информации от отметчика фазы, тип отметчика (фото или электронный). Для системы «Паллада+» наличие отметчика не обязательно.

Наличие в замере информации о параметрах корректирующих грузов и плоскостях коррекции. Для системы «Паллада+» это не обязательно. В основном эта информация применяется при проведении балансировок роторов.

Нижняя строка в окне просмотра информации является итоговой и дает общее заключение, возможно ли использование выбранного замера для проведения диагностики при помощи экспертной системы «Паллада+».

#### **Справка по состоянию агрегата**

В программном обеспечении АТЛАНТ, в экспертной вибродиагностической системе «Паллада+», предусмотрен режим автоматического формирования отчетной справки по состоянию и наличию дефектов в контролируемом агрегате. Эта справка формируется программой по итогам проведения диагностического обследования. Справка является документом, который можно использовать в качестве общего руководства для работы ремонтных
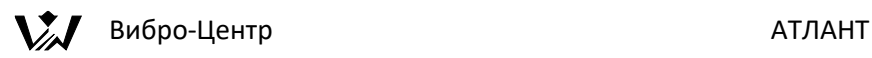

служб, для оценки остаточного ресурса агрегата, планирования сроков проведения ремонтов и обслуживаний. При помощи таких справок может быть реализована на практике система обслуживания оборудования по техническому состоянию.

Диагностическая справка на основе анализа одного замера выбирается пунктом меню «провести диагностику». В этой справке производится оценка состояния агрегата и приводится перечень дефектов, обнаруженных при диагностике, с указанием вклада дефектов в общую вибрацию.

Общий вид технической справки по состоянию агрегата примерно одинаков для всех агрегатов. Различие заключается в том, что для каждого агрегата свой диагностический паспорт, свой набор причин повышенной вибрации, а соответственно различная форма представления.

Общая часть отчетной справки включает в себя:

Технологические сведения по диагностируемому агрегату - наименование и место установки. Здесь же находится информация по времени проведения замера на агрегате, на основании информации которого выполнена диагностика.

Сведения об величинах СКЗ виброскорости по всем точкам и проекциям контроля вибрации, информация о которых есть в замере.

Сведения об обнаруженных дефектах, объединенные в три группы. Первая группа - проблемы агрегатного уровня, это центровка, монтаж, фундаменты. Во вторую группу входят проблемы, свойственные отдельным механизмам агрегата - небалансы, изгибы валов и т. д. Третью группу дефектов составляют проблемы, свойственные (и проявляющиеся) отдельным подшипникам.

Все дефекты в справке приведены с указанием вклада каждого из них в общую вибрацию в каждую проекцию в контролируемой точке, на которую оказывает влияние данный дефект. Сумма вкладов от всех дефектов в каждой точке, плюс фоновый уровень вибрации в этой точке, всегда численно равна измеренному значению СКЗ виброскорости.

Если диагностический процессор не обнаружил в агрегате признаков какого-либо дефекта, являющегося причиной повышенной вибрации, или же посчитал степень влияния этой причины незначительной для общего состояния агрегата - в справке будет отсутствовать информация по этой причине. В ней приводятся только наиболее весомые причины повышенной вибрации, обнаруженные в данном агрегате по итогам обработки данного

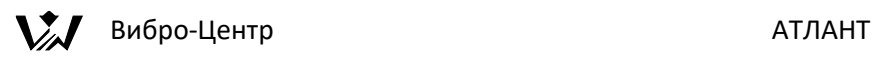

замера. Общее число этих причин выбирается алгоритмом ДП и различно для разных случаев и может колебаться от одной до десяти.

Количественная оценка влияния причин повышенной вибрации представляется на экране в виде вкладов причин повышенной вибрации в общую вибрацию каждого подшипника для каждой проекции. Вклад приводится в единицах виброскорости - мм/сек. Как уже говорилось выше сумма всех вкладов от причин повышенной вибрации, неопределенности диагноза и фонового уровня вибрации на подшипнике, для каждой контролируемой точки, всегда равняется СКЗ виброскорости на данном подшипнике в данной проекции. Значение СКЗ виброскорости автоматически рассчитывается в программе для любого временного сигнала и спектра, введенного в память.

Такое представление выходной информации очень удобно для практики. Пользователь всегда знает, на сколько уменьшится вибрация в каждой проекции в контролируемой точке после устранения той или иной причины повышенной вибрации, позволяет определять стратегию проведения ремонтных работ.

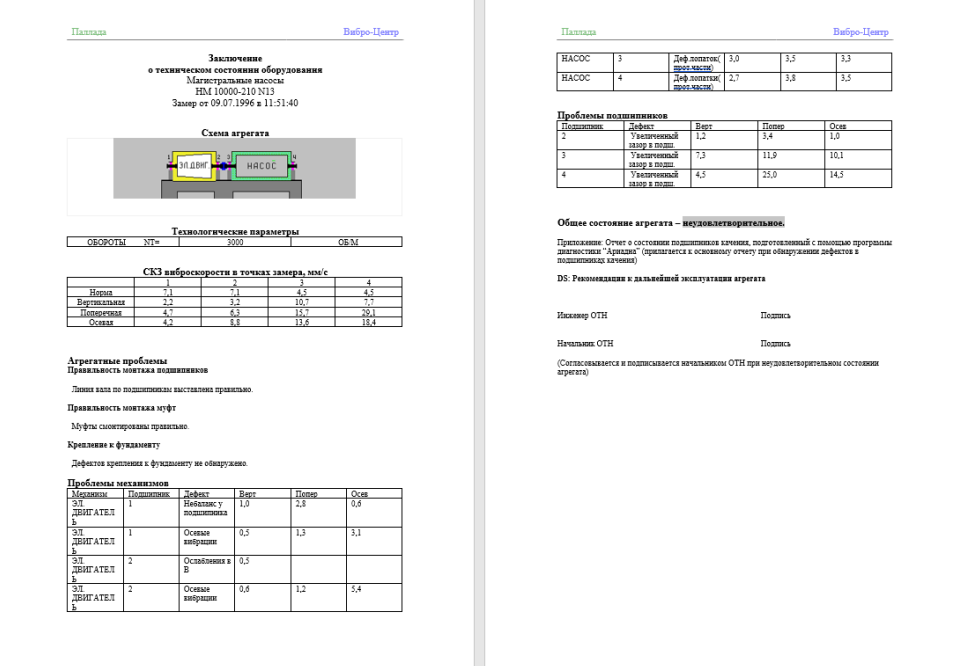

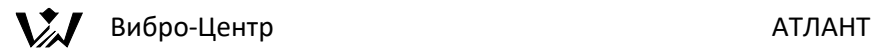

# **Открытая система спектральной диагностики**

Открытой экспертной системой вибродиагностики считается такая, основные диагностические правила для которой составляются непосредственно пользователем. При написании методов диагностики для открытой экспертной системы пользователь может систематизировать и реализовать свои теоретические и практические наработки в области диагностики состояния агрегатов по спектрам вибросигналов. Эти наработки могут носить как общий, так и частный характер.

В состав программного обеспечения АТЛАНТ входит открытая экспертная вибродиагностическая система. Система создана на основе специально разработанного сотрудниками фирмы диагностического языка «Паллада».

# **Общее описание структуры диагностического языка «Паллада»**

Открытая система диагностики вращающихся агрегатов по вибропараметрам создана на основе большого количества достаточно сложных алгоритмов и включает в себя практически все виды и преобразования вибросигналов, известные в области спектральной вибродиагностики. Основной сложностью при создании открытой диагностической системы является формализация логических выражений, используемых в диагностике. Необходимо сделать так, чтобы программа «сама понимала» язык диагностики, автоматически преобразовывала сигналы и выбирала из них нужные параметры. Для этого необходимо формализовать диагностическое описание контролируемого агрегата и использовать различные преобразования.

Для программного преобразования диагностического языка в открытой экспертной системе «Паллада» использован интерпретатор диагностических правил, а не транслятор. Такой подход, несмотря на снижение скорости работы конечной диагностической программы, имеет несколько преимуществ:

- в диагностические правила можно включать все обработки и преобразования вибросигналов, реализованные в ПО АТЛАНТ;
- одновременно можно использовать несколько диагностических методик, реализующих различный подход к диагностике тех или иных дефектов состояния контролируемого оборудования;
- при проверке правильности работы диагностических правил легко можно реализовать различные отладочные режимы, работу со стеком данных, просмотр и корректировку значений переменных;

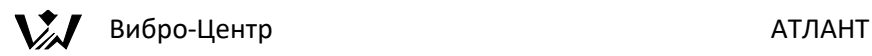

• легко создавать и корректировать отчетные документы по итогам работы диагностических правил.

Диагностические правила пишутся в языке «Паллада» на простейшем алгоритмическом языке, понятном любому пользователю ЭВМ, написавшему хотя бы несколько простейших программ на языке типа «Бейсик» или «Паскаль». Использование функциональных операторов и наименований переменных на русском языке равноправно с английским, еще больше упрощает работу с диагностическим языком «Паллада». Правила хранятся в памяти программы в «открытом», не компилированном виде, что позволяет их легко анализировать и корректировать.

Количество диагностических правил, создаваемых и используемых в системе АТЛАНТ не ограничено. На основании этого многообразия правил может быть создано любое количество различных диагностических методик, как на один агрегат, так и на несколько. Диагностические методики создаются путем объединения одного или нескольких диагностических правил в единый расчетный алгоритм, при помощи которого производится обработка виброзамеров.

В состав создаваемой пользователем методики диагностики технического состояния и поиска дефектов агрегата пользователем могут быть включены, практически в любой комбинации, параметры временных сигналов, спектров, кепстров, спектров огибающей вибросигнала и т. д.

Возможности диагностического языка «Паллада» достаточны для написания практически любых, сколь угодно сложных, диагностических правил. Можно сказать, что только теоретические и практические знания вибродиагноста пользователя экспертной системы ограничивают возможности диагностики с использованием системы «Паллада».

# **Состав открытой диагностической системы**

Открытая экспертная система диагностики технического состояния вращающихся агрегатов по вибропараметрам базируется на следующих основных элементах и алгоритмических понятиях.

#### **Язык написания диагностических правил «Паллада»**

Алгоритмический язык является основой для написания диагностических правил в открытой диагностической системы. Набор основных параметров вибросигнала языка «Паллада» позволяет быстро, легко и однозначно

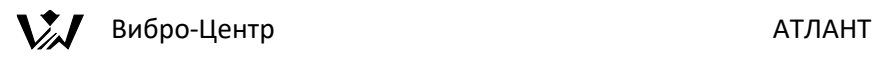

описывать любые диагностические параметры вибросигнала как во временной, так и в спектральной области. Эти параметры могут быть выбраны из любого вибросигнала, зарегистрированного на любом подшипнике в любом направлении. Продуманная система хранения вибросигналов с использованием диагностических паспортов позволяет однозначно описывать все точки и проекции, в которых проводится регистрация вибрации.

Набор логических и арифметических операторов языка «Паллада» достаточен для выполнения любых преобразований как с первичными вибросигналами, так и с выбранными диагностическими параметрами. Простые, но достаточно эффективные функции управления печатью, встроенные в диагностический язык «Паллада», позволяют быстро формировать наглядные отчетные документы, характеризующие состояние агрегата по итогам проведения диагностики.

## **Интерпретатор диагностических правил**

Это очень важный элемент экспертной системы, осуществляющий связь между диагностическим правилом и исходным вибросигналом. При помощи интерпретатора происходит подготовка диагностических параметров, выборка их из вибросигналов и выполнение всех диагностических процедур.

Особенность интерпретатора экспертной системы «Паллада» заключается в том, что он не только занимается проведением диагностики, он дополнительно управляет всеми обработками и преобразованиями вибросигналов. В памяти ПО АТЛАНТ вибросигналы, чаще всего, хранятся в виде набора временных выборок, а для диагностики чаще всего нужны различные спектральные представления, кепстры, спектры огибающей и т. д.

Важно понимать, что в вибрационной диагностике используется, например, не просто спектр вибросигнала, а некоторый параметр этого спектра – гармоника, амплитуда гармоники, фаза и т. д. Вся сложность работы интерпретатора заключается не просто в получении спектра, а в выборе из него нужного диагностического параметра.

При написании диагностических правил пользователи обычно используют специальные результаты обработки, различные преобразованные функции. При помощи интерпретатора проводится преобразование вибросигналов из одной размерности в другую – из виброускорения в размерности виброскорости и виброперемещения.

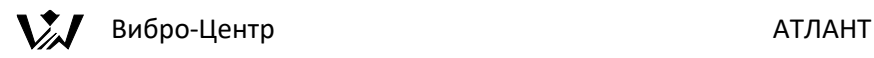

Поэтому интерпретатор языка «Паллада» не только управляет проведением диагностики по известным параметрам, он занимается всей необходимой выборкой и подготовкой вибросигналов к диагностике. Интерпретатор «Паллада» создавался специально для экспертной системы вибродиагностики.

### **Диагностические параметры**

Чем большее количество различных диагностических параметров доступно пользователю при использовании открытой экспертной системы, тем большими будут возможности этой системы.

В качестве параметров вибросигнала, использование которых возможно в диагностических правилах экспертной системы «Паллада», могут быть использованы следующие величины:

Параметры временного вибросигнала – амплитуды сигнала, временные параметры, значения СКЗ сигнала на определенном временном интервале.

Параметры спектра вибросигнала, полученного при помощи процедуры БПФ – частота конкретной гармоники, ее амплитуда, фаза, номер гармоники как составляющей единого семейства гармоник (может определяться от нескольких характерных параметров агрегата – лопаточная, от нескольких валов редуктора и т. д.), корона вокруг гармоники, боковая гармоника, мощность в полосе частот.

Система «Паллада» допускает определение и использование различных параметров различных семейств гармоник от трех разно оборотных валов, механически не связанных между собой. Например, при проведении диагностики состояния газоперекачивающих агрегатов, в которых три вала, вращающихся с различной частотой и жестко не связанных друг с другом – компрессоры ВД и НД и свободная турбина. В большинстве других случаев валы нельзя рассматривать как разнооборотные, например, валы редуктора нельзя рассматривать как разнооборотные, т. к. они все имеют механическую связь между собой и с валом приводного двигателя.

Параметры, определяемые на основании спектра, полученные при помощи цифровой фильтрации отдельного временного интервала исходного вибросигнала. По этому спектру могут быть определены и использованы в диагностике любые характерные параметры.

Параметры спектра огибающей вибросигнала. Эти параметры определяются после полосовой (цифровой) фильтрации, детектирования и обычного

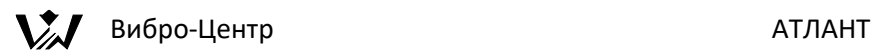

спектрального преобразования вибросигнала. Такие параметры вибросигналов используются, чаще всего, для диагностики дефектов подшипников качения, база данных по которым имеется в ПО Атлант.

Временные параметры кепстра вибросигнала – «квефренция» и параметры «рагмоник».

В качестве параметров диагностики могут быть использованы различные арифметические или логические константы, задаваемые пользователем самостоятельно. При помощи этих констант или сомножителей задаются параметры сравнения или пропорционального преобразования диагностических параметров.

## **Уровни диагностики**

В системе «Паллада» все диагностические правила подразделяются на три уровня, охватывающие различные аспекты диагностики технического состояния контролируемого оборудования. Пользователем, при написании диагностических правил, может планироваться обработка вибросигналов на уровне:

Уровень одного подшипника. В таком правиле рассматриваются вибросигналы только с одной точки контроля, с одного подшипника. Максимально их может быть три – в вертикальном, поперечном и осевом направлениях. Полученные по итогам работы такого правила заключения касаются только состояния подшипника.

Уровень отдельного механизма. В правиле такого уровня, обычно, рассматриваются вибросигналы с двух точек контроля одного механизма – насоса, электродвигателя и т. д. Максимально в правиле может анализироваться до шести вибросигналов. Полученные по итогам работы такого правила заключения описывают возможные дефекты состояния контролируемого механизма.

Уровень всего контролируемого агрегата. В таком правиле могут одновременно рассматриваться вибросигналы с четырех точек контроля, относящихся к нескольким механизмам. Таких сигналов может быть до двенадцати. Полученные по итогам работы такого правила заключения касаются дефектов, касающихся особенностей объединения нескольких механизмов в единый агрегат.

Кроме разделения диагностических правил на три уровня по диагностируемой области агрегата, в самом языке «Паллада» используются

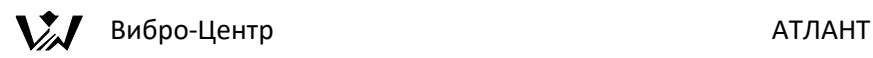

три алгоритмических уровня, которые различаются степенью обобщения выполняемых функций с отдельными частными и общими диагностическими параметрами.

Это следующие уровни:

Низший уровень диагностики – сравнение. Два или несколько диагностических параметра могут быть сравнены друг с другом при помощи использования логических и арифметических функций. Этот уровень диагностики относится, как и во всех других языках программирования, к уровню алгоритмического оператора и более подробно будет описан ниже.

Диагностическое правило – средний, и наиболее важный, уровень диагностики в языке «Паллада». Именно в диагностическом правиле, на основании выполнения нескольких сравнений, делается заключение о наличии конкретного дефекта или об ухудшении технического состояния агрегата.

Методика диагностики - высший уровень диагностики в языке «Паллада». На основании частных заключений по итогам работы нескольких диагностических правил делается комплексное заключение, отражающее техническое состояние всего диагностируемого агрегата.

В экспертной системе «Паллада» можно выделить еще несколько различных способов разделения на уровни, но они носят менее общий характер, чем приведенные в данном разделе инструкции.

# **Диагностическое правило**

Диагностическое правило, являющееся средним уровнем диагностики, включает в себя несколько связанных между собой операторов арифметических преобразований и сравнений диагностических параметров вибросигналов. Именно по итогам работы диагностического правила, в конечном итоге, дается заключение о наличии и степени развития в агрегате того или иного дефекта.

Диагностическое правило, чаще всего, пишется в обобщенном виде, без конкретной привязки к параметрам конкретного типа диагностируемого агрегата. Конструктивные параметры, описывающие диагностические особенности каждого конкретного агрегата, такие, как, например, тип подшипника, количество лопаток в насосе, частота вращения вала, особенности конструкции соединительной муфты и т. д. могут быть заданы в правиле в виде переменных или констант.

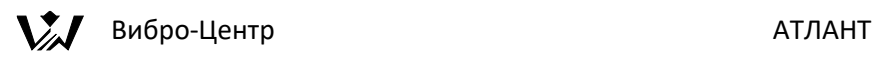

Одно и то же диагностическое правило может быть предназначено для проведения диагностики состояния агрегатов, имеющих различные марки, мощности, частоты вращения, но обладающих, по мнению пользователя, примерно одинаковыми общими конструктивными и вибрационными особенностями проявления данного дефекта в вибросигналах. Именно в этом случае удобно использование в диагностическом правиле характерных параметров в виде переменных. Значения этих переменных определяются в языке «Паллада» при объединении диагностических правил в единую диагностическую методику.

В программе АТЛАНТ может быть пользователем может быть написано и сохранено в памяти практически любое количество различных диагностических правил. Диагностический язык «Паллада» позволяет хранить даже на один и тот же дефект оборудования несколько правил, различающихся, по выбору пользователя, теми или иными диагностическими особенностями.

Все написанные диагностические правила хранятся в единой директории программы и могут быть использованы при создании методик, естественно пор выбору пользователя, для диагностики состояния агрегатов любого типа.

#### **Методика диагностики**

Методика диагностики - высший уровень диагностики состояния вращающегося агрегата. Методика включает в себя одно или несколько диагностических правил, а также дополнительные алгоритмы интегральной обработки итогов работы нескольких диагностических правил. Завершающим этапом работы диагностической методики, основывающееся на анализе замера вибропараметров, является общее заключение о техническом состоянии диагностируемого агрегата, представленное в виде справки.

При создании методики пользователем проводится конкретная работа по адаптации отдельных диагностических правил к конкретному типу диагностируемого агрегата. При этом производится окончательное определение характерных диагностических вибропараметров и констант. При проведении этой работы пользователем максимально учитываются конструктивные и эксплуатационные особенности данного агрегата.

На один и тот же агрегат пользователь может составить и хранить в памяти любое количество диагностических методик. Они могут различаться между собой набором диагностических правил, диагностическими константами,

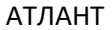

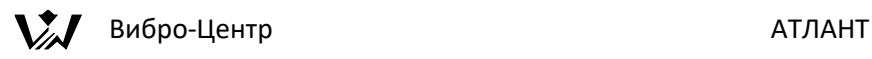

особенностями обработки итогов диагностики или другими параметрами или особенностями обработки информации.

При проведении процедуры диагностики состояния конкретного агрегата по выбранному пользователем конкретному замеру вибросигналов, программа предлагает пользователю самому выбрать, при помощи каких методик будет проводиться диагностика. Если это не делается, то программа проведет диагностику данного агрегата с использованием всех имеющихся в памяти методик.

Структура хранения файлов диагностических процедур открытой экспертной системы диагностики «Паллада» в базе данных Атлант.

Все имеющиеся в ПО АТЛАНТ диагностические правила, хранятся в специальной поддиректории программы Атлант, имеющей наименование "rules". Здесь находятся правила, созданные пользователем или переданные пользователю вместе с программой, созданные непосредственно сотрудниками фирмы «Вибро-Центр».

Содержание этой поддиректории, если просматривать базу данных на экране программы АТЛАНТ, на экране не видно. Ознакомится с ее содержанием можно только при создании диагностических методик или при помощи средств управления файлами операционной системы компьютера.

Каждое отдельное диагностическое правило, или его модификация, созданная пользователем, хранится в этой поддиректории программы в виде отдельного файла с расширением «\*.rul». Этот файл не имеет специальной кодировки и хранится в обычном текстовом виде UTF-8. Благодаря этому он легко может быть просмотрен и откорректирован при помощи любого текстового редактора, имеющегося в компьютере. Предпочтение при выборе редактора следует отдавать встроенному редактору диагностических правил системы «Паллада», т. к. только он производит поиск ошибок в правиле.

Наименование диагностируемого в оборудовании при помощи данного правила дефекта состояния указывается в текстовом виде в первой строке правила. Здесь же, но уже во второй строке, хранится информация о количестве точек, на которое ориентировано данное правило. Далее следует исходный текст самого диагностического правила. Все строки в тексте диагностического правила, начинающиеся с точки с запятой (;), воспринимаются в программе как коментарий и интерпретатором не обрабатываются. Количество комментариев в правиле не ограничено.

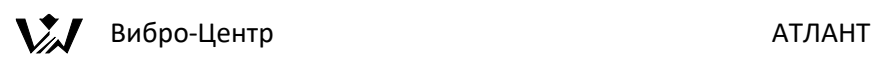

Все созданные пользователем в процессе работы методики диагностики каждого конкретного агрегата, объединяющие выбранные диагностические правила, хранятся в поддиректории диагностируемого агрегата в виде отдельных файлов специальной структуры, имеющих расширение «\*.mtd».

Перечень имеющихся в программе диагностических методик по данному конкретному агрегату виден при просмотре базы данных на экране компьютера. Список имеющихся методик расположен на экране ниже списка замеров, имеющихся по данному агрегату.

Для примера на рисунке показан вид окна базы данных для агрегата «Насос 1», расположенного на станции «Станция 1». Для этого насоса в памяти хранятся три замера вибрации и одна методика диагностики с наименованием «Диагностика небаланса».

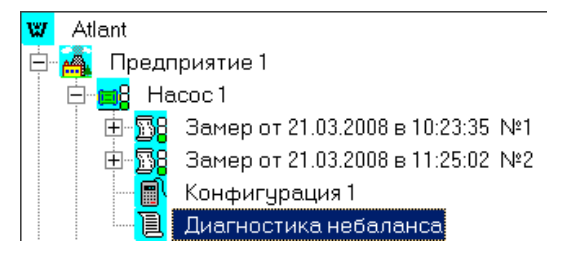

Каждая отдельная методика диагностики агрегата, созданная пользователем, выделяется на экране компьютера в окне базы данных при помощи специального значка, изображающего текстовый документ, показанного слева от текста с наименованием методики. Это делается для того, чтобы можно было более легко разделять в базе данных файлы в зависимости от их назначения.

# **Диагностический язык «Паллада»**

Алгоритмический язык для написания вибродиагностических правил высокого уровня, называемый далее «Диагностический язык «Паллада» или же просто язык «Паллада», создан специально для целей автоматизации написания алгоритмов вибрационной диагностики вращающегося оборудования.

Возможности языка «Паллада» позволяют оперативно создавать методы диагностики технического состояния оборудования.

При помощи языка «Паллада» можно:

Создавать формализованные записи диагностических операций сравнения, диагностических правил и методик диагностики,

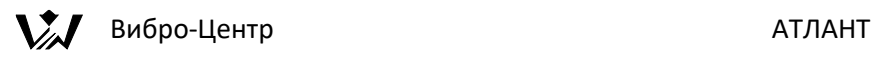

Быстро разрабатывать, писать, редактировать и оперативно отлаживать диагностические процедуры,

Оперативно определять техническое состояние агрегатов при помощи обработки замеров вибрации диагностическими процедурами,

Формировать в автоматическом режиме отчетные документы о состоянии контролируемых агрегатов.

Описание диагностического языка «Паллада», первично, состоит из совокупности описаний различных диагностических параметров, допустимых операций с диагностическими параметрами, а также операторов и переменных

Рассмотрим эти основные категории языка «Паллада» более подробно.

## **Параметры диагностического языка**

Основными, первичными элементами, которыми оперирует диагностический язык «Паллада», являются различные параметры вибросигнала, описывающие те или иные особенности вибросигнала. Обобщенная форма записи параметра вибросигнала для проведения диагностики в языке «Паллада» является стандартной. По своему виду она включает в себя три составляющих описания и, в самом общем виде, может быть представлена как:

#### XXX(Y,Y)ZZZ

Для удобства понимания работы с языком «Паллада» это же выражение можно записать в другом, менее формализованном виде, используя выражения, применяемые в обычной вибродиагностике:

Параметр (от аргумента) с уточнением

В этом представлении первичная величина XXX (Параметр) есть общее наименование используемого параметра диагностики, его внешнее, стандартное представление. Оно может принимать следующие обозначения:

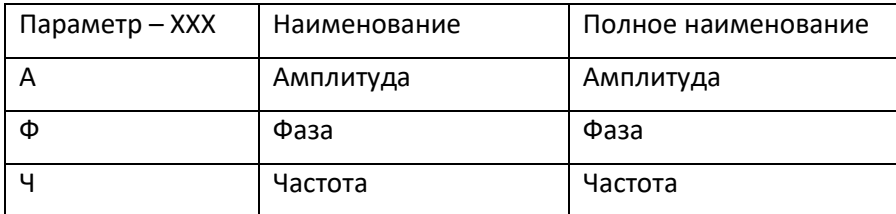

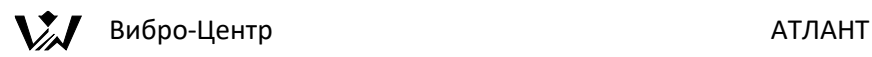

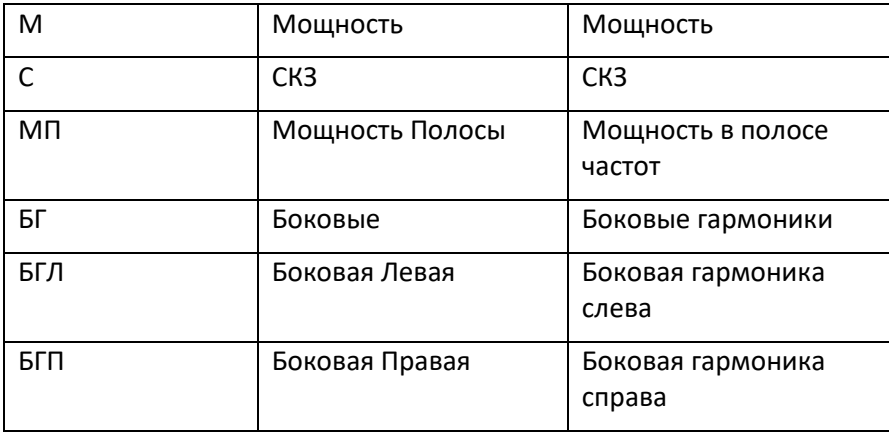

Значение аргумента первичного диагностического параметра, используемого в языке «Паллада», обозначается в общем случае как Y,Y. Аргумент показывает, относительно какой базовой величины (чаще всего он показывает, что является первичной основой выбранного семейства гармоник) определяется данный диагностический параметр. В любом математическом выражении функция определяется относительно аргумента. В нашем языке аргумент также является ссылкой на первичный параметр. Для примера, аргумент может принять значение 5Г1, т. е. это пятая гармоника от оборотной частоты первого вала.

В общем случае в языке «Паллада» в качестве аргумента возможно использование следующих величин:

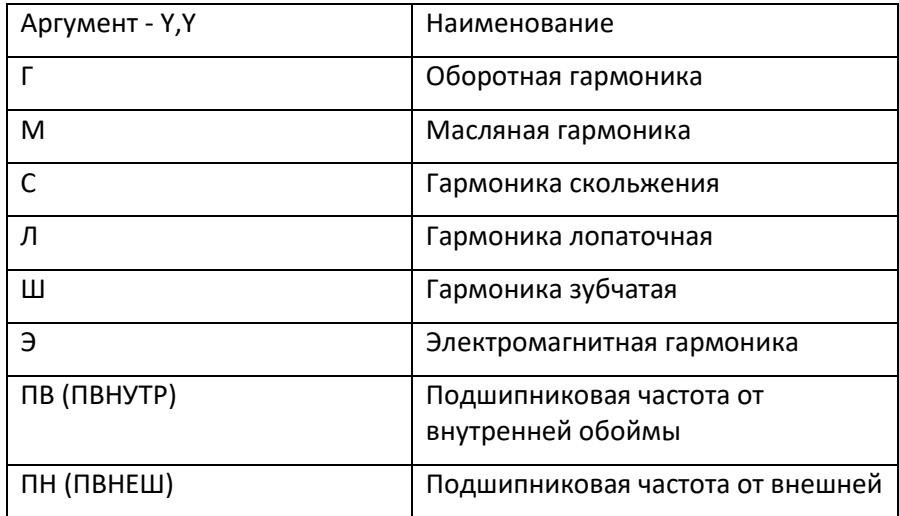

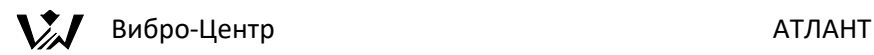

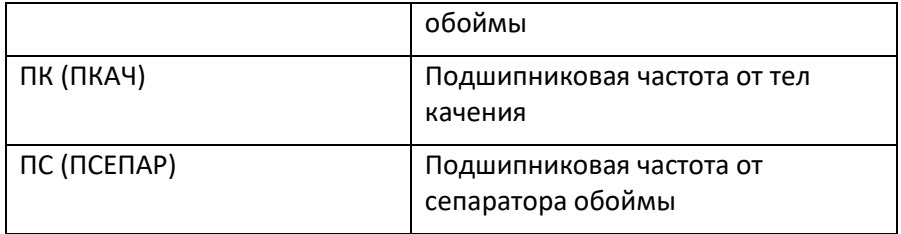

Величина ZZZ является, в обобщенной форме записи диагностического параметра в языке «Паллада», уточнением способа получения первичного параметра диагностики. Уточнение показывает, какое конечное представление вибросигнала использовано для получения используемого первичного диагностического параметра. Кроме того, именно в уточнении приводится информация о используемом представлении данного вибросигнала – виброперемещение, виброскорость или виброускорение.

Некоторые виды наиболее часто используемых в диагностике уточнений приведены ниже в таблице:

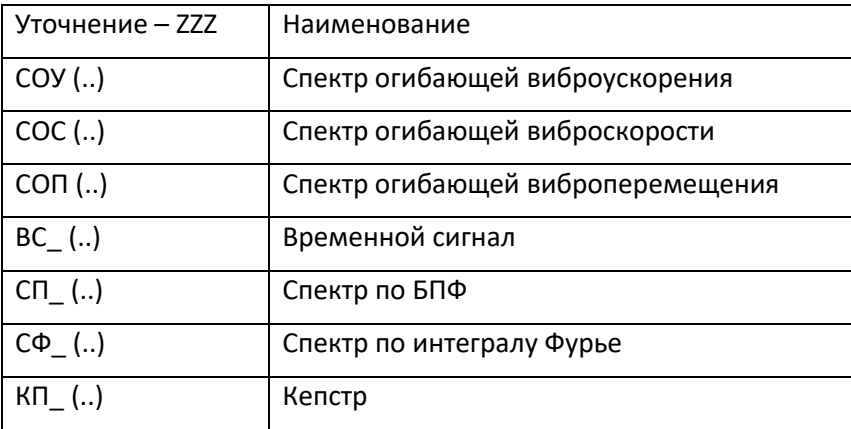

По внешней форме уточнение является составным, т. е. имеет два уровня. Первая часть уточнения, функция, указывает на используемый при определении диагностического параметра тип (способ обработки) вибросигнала. Вторая часть уточнения, аргумент, указывает на место и проекцию регистрации вибросигнала.

Например, уточнение СПП(2В) указывает на использование диагностического параметра, выделенного из спектра вибросигнала, полученного при помощи процедуры быстрого преобразования Фурье –

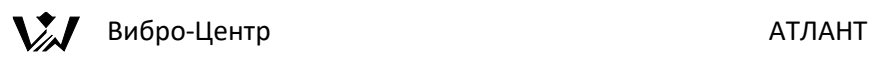

БПФ, (первые две буквы СП) в размерности виброперемещения (буква П). В скобках, в выражении уточнения, стоит указание «2В». Это говорит о том, что для определения диагностического параметра использован вибросигнал, зарегистрированный во второй точке агрегата в вертикальной проекции.

Уточнение в языке «Паллада» является последним значением в многозвенном описании первичного диагностического параметра. Само уточнение имеет в своем составе информационную ссылку на особенности регистрации вибросигналов на конкретном агрегате. В качестве аргумента уточнения (диагностируемого параметра), расположенного в скобках, во всех этих выражениях должно стоять указание на «привязку» датчиков при проведении регистрации. Обычно это есть указание на ту точку контролируемого агрегата и на то направление проекции регистрации вибросигнала, информация из которого необходима, по мнению составителя диагностического правила, для проведения диагностической процедуры.

Например, использование уточнения вида «СОС (3В)» указывает на то, что данный первичный диагностический параметр для языка «Паллада» используется от спектра огибающей вибросигнала. При этом первичный вибросигнал, который в дальнейшем будет преобразован указанным в уточнении способом, должен иметь размерность виброскорости и должен быть зарегистрирован в третьей точке контролируемого агрегата в вертикальном направлении.

Следует хорошо понимать особенности порядка нумерации отдельных точек вибрации в агрегате. В каждом отдельно взятом диагностическом правиле номера точек измерения вибрации имеют относительный характер и всегда начинаются с первой. Каждое правило рассчитано на использование в диагностике вибросигналов с нескольких точек контроля вибрации – одной, двух, трех или даже четырех. Эти точки внутри правила имеют свои порядковые номера с первого по четвертый. Именно на эти номера в языке «Паллада» (в диагностическом правиле) указывают все уточнения диагностических параметров. Когда диагностическое правило будет включаться в состав отдельной диагностической методики, относящейся к конкретному диагностируемому агрегату, то на этом этапе пользователь должен будет присвоить относительным номерам точек в правиле истинные номера точек контролируемого агрегата. Здесь номера точек соответствуют реальным номерам подшипниковых точек.

В описании различных диагностических параметров, величин и уточнений, используемых в системе диагностики «Паллада» могут быть использованы и

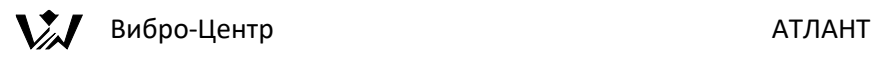

другие виды величин и уточнений, дополнительно к указанным в таблице. Все определяется конкретными задачами, решением которых пользователь будет заниматься при создании своей системы диагностики. Корректность применения этих пользователем этих дополнительных видов уточнений в языке «Паллада» будет оцениваться при помощи интерпретатора открытой экспертной системы на этапе составления правил.

Для пояснения всего выше сказанного приведем несколько примеров обозначения первичных диагностических параметров в языке «Паллада».

А(1Г1):СПП(1В) – амплитуда первой гармоники от первого вала, полученная в спектре по БПФ в размерности перемещения в первой точке в вертикальном направлении.

Ф(2Л1):СФС(2П) – фаза второй лопаточной гармоники от первого вала, определенная по спектру по Фурье, в размерности виброскорости во второй точке агрегата в поперечном направлении.

БГ(1Э1,1Ш):СОУ(3В) – амплитуда боковых гармоник от первого вала, относительно первой электромагнитной гармоники, с шагом на шестеренную (зубчатую) гармонику, полученная в спектре огибающей вибросигнала в размерности виброускорения в третьей точке в вертикальном направлении.

Правильное написание таких полных обозначений диагностических параметров является достаточно сложной и ответственной процедурой, поэтому в языке «Паллада» предусмотрен специальный редактор – конструктор, помогающий избегать ошибок в наименованиях используемых диагностических параметров. Определение наименований диагностических параметров при помощи такого конструктора является простой процедурой и достаточно подробно описано ниже.

#### **Операции, операторы и переменные языка «Паллада»**

Для управления различными вычислениями, преобразованиями и сравнениями, выполняемыми с выбранными первичными диагностическими параметрами, в языке «Паллада» предусмотрено использование достаточно большого набора операций и операторов. Именно с их помощью формируются расчеты и логические сравнения в диагностических правилах языка «Паллада». Кроме того, для организации оптимальных, т. е. наиболее простых и быстрых, вычислительных процессов в языке достаточно широко используются переменные различного вида.

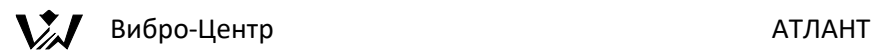

#### **Операции**

Основным, первичным элементом вычисления, которым оперирует язык «Паллада», является первичный диагностический параметр вибросигнала, описанный выше. Для выполнения преобразований диагностических параметров в языке «Паллада» осуществляются операции различного вида.

При помощи операций производятся преобразования значений диагностических параметров, определенных из замера вибрации, по которому производится диагностика технического состояния контролируемого агрегата.

В программе предусмотрено использование следующих видов операций:

- арифметических,
- логических,
- тригонометрических
- специальных операций.

Основные, допустимые в диагностических правилах языка «Паллада» операции приведены ниже в таблице:

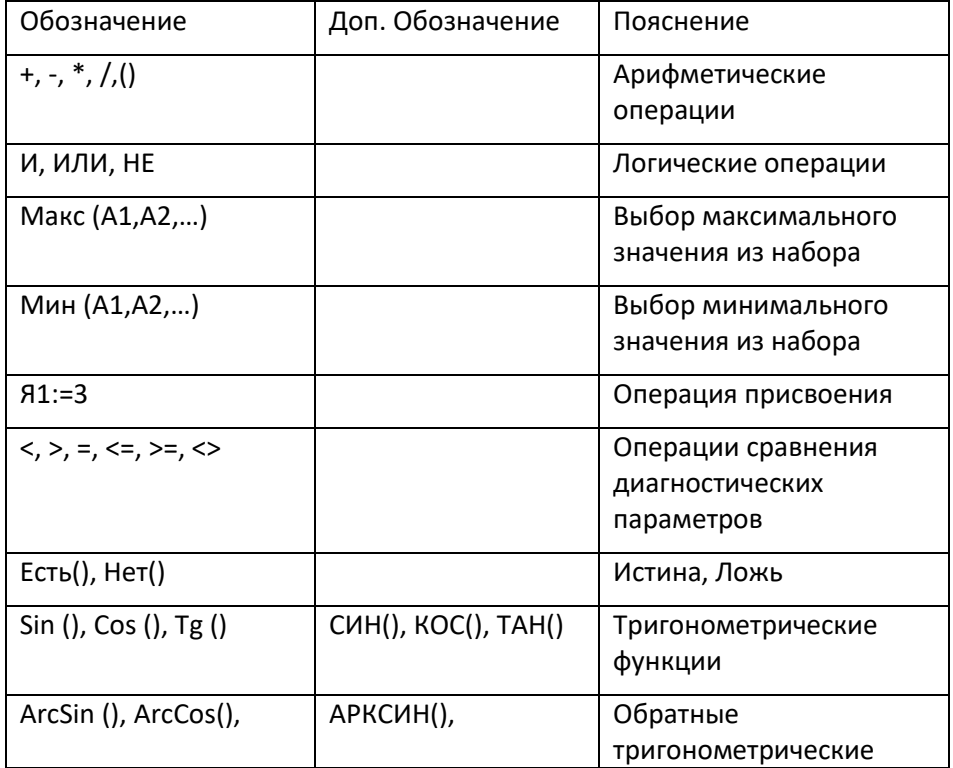

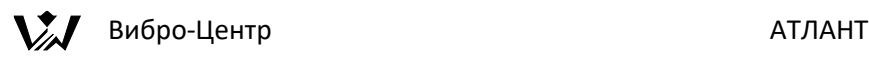

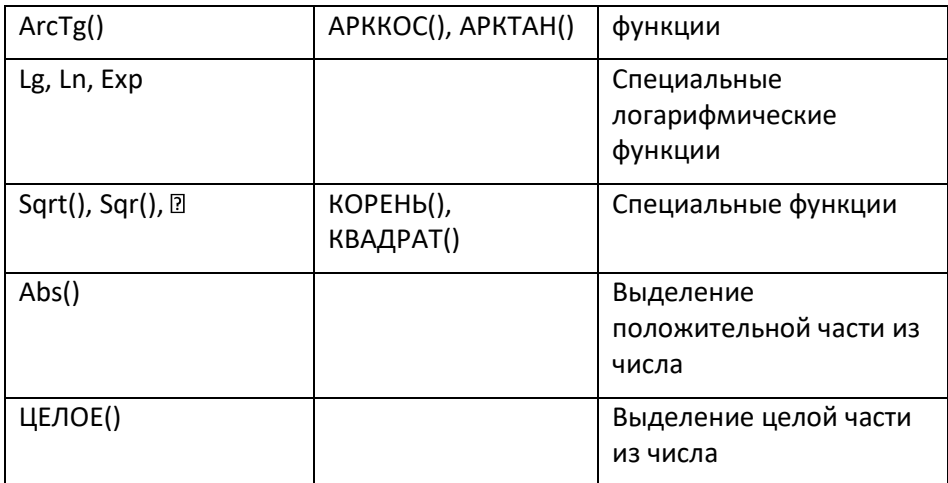

Различные операции имеют, при проведении последовательных вычислений, различные приоритеты, уровень которых является общепринятым. Например, операция умножения значений двух диагностических параметров является более приоритетной, чем операция сложения. Изменения порядка проведения операций осуществляется при помощи использования операторных «круглых» скобок. В выражении «(А + В) \* С» в первую очередь будет выполняться операция сложения, а уже потом операция умножения. Количество вложенных (одна в другую) скобок изменения приоритетов выполнения операций в языке «Паллада» не ограничено.

При помощи использования различных операций в языке «Паллада» можно запрограммировать практически все необходимые процедуры сравнения и преобразования значений диагностических параметров.

Форма записи всех допустимых операций над значениями диагностических параметров, принятая в языке «Паллада», является стандартной, аналогичной той, которая принята в большинстве алгоритмических языков высокого уровня, и, поэтому, не требует специального пояснения. Если пользователь знает основы программирования хотя бы на одном алгоритмическом языке, например, на очень распространенном языке «Паскаль», то у него не будет больших проблем с программированием своих диагностических правил на языке «Паллада».

#### **Операторы управления**

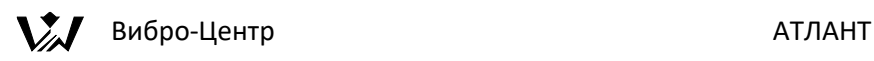

При помощи операторов управления языка «Паллада» пользователь может организовывать необходимую последовательность выполнения операций над значениями диагностических параметров. Операторы управления позволяют создавать законченные алгоритмические логические построения, оптимально реализующие вычисления в диагностических правилах.

Кроме того, именно при помощи специальных операторов вывода производится управление формированием и выводом итоговой информации, полученной по итогам работы диагностического правила, в отчетную диагностическую справку.

При написании диагностических правил с использованием языка «Паллада» могут быть использованы следующие операторы:

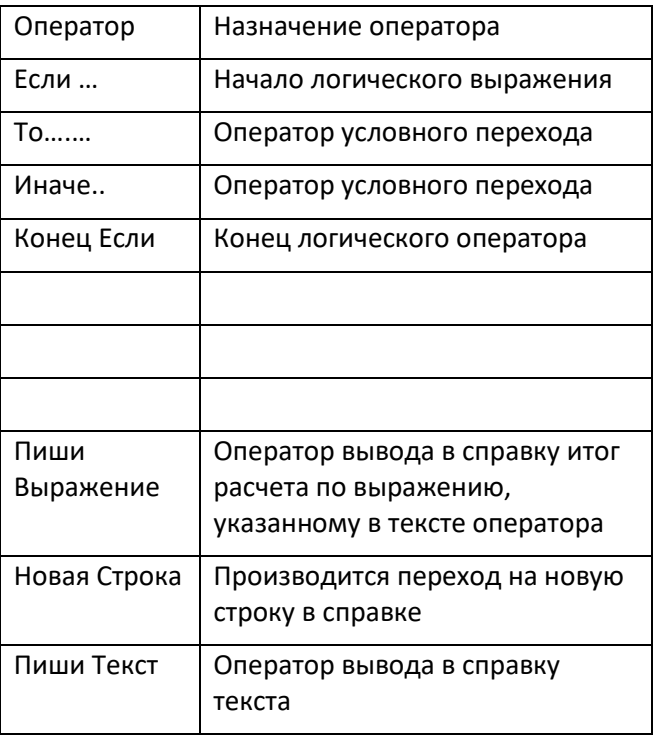

Первые 4 оператора управления формируют операции логического сравнения значения диагностических параметров или формальных параметров. Итогом работы этих операторов является передача управления от одного отдельного алгоритма программы диагностики к другому. При помощи их удается объединять несколько выражений в общее логическое построение.

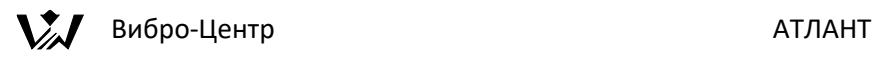

При помощи трех последних операторов управления формируется отчетная справка по итогам диагностики. В текст справки можно вывести текстовое сообщение (например «Обнаружена расцентровка в муфте 1») и значение характерного параметра, при помощи которого можно оценить степень развития выявленного дефекта или другую справочную информацию.

#### **Переменные**

В тексте диагностического правила достаточно часто могут повторяться одинаковые вычислительные фрагменты - математические операции над одним и тем же диагностическим параметром. Вычисление значений этих повторяющихся несколько раз параметров или даже целых выражений, с точки зрения снижения вычислительных затрат, не эффективно и занимает много времени.

Простейшим примером повторяющихся расчетов является определение СКЗ вибросигнала с целью его сравнения с различными параметрами и константами. С целью ускорения работы правила удобно использование внутренних переменных, в которых эта константа может вычисляться один раз, а полученное значение запоминается и используется в расчете многократно.

В языке «Паллада» возможно использование переменных арифметического и логического типов. Переменные могут описывать отдельную константу или даже итог работы диагностического правила.

Наиболее часто используемые виды внутренних переменных, используемых внутри диагностических правил, приведены в таблице:

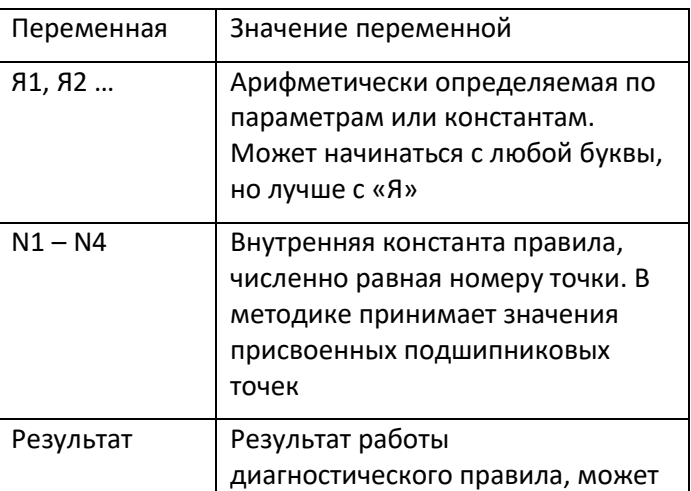

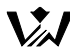

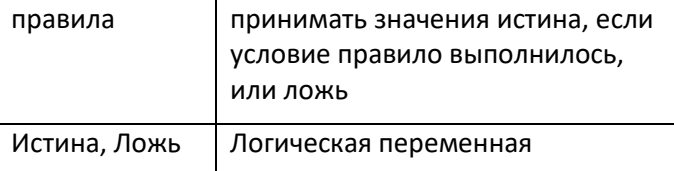

Работа с переменными будет описана подробнее при рассмотрении примеров составления диагностических правил для некоторых, наиболее характерных дефектов вращающегося оборудования. Набор этих правил с комментариями приведен в разделе 4.4. настоящего руководства.

# **Формирование методики диагностики**

Для перехода к созданию новой методики диагностики агрегата в программе необходимо активную строку в поле базы данных установить на названии нужного агрегата и нажать на правую клавишу мышки.

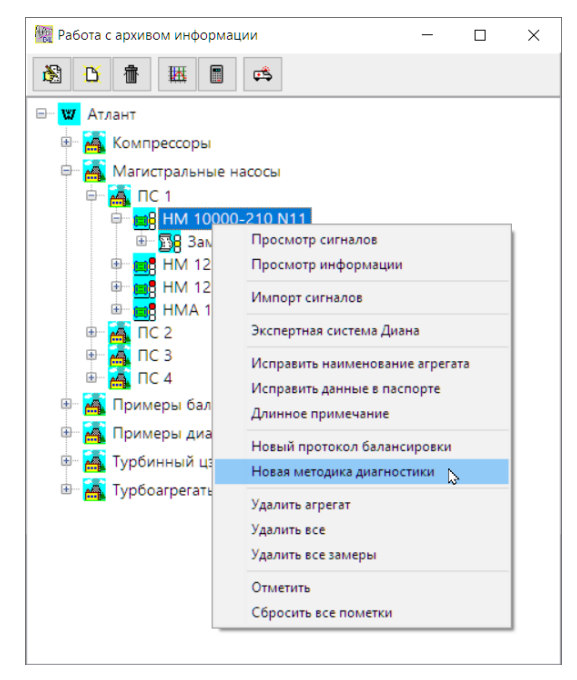

Выберите «Новая методика диагностики». При нажатии на эту строку программа переходит к формированию новой методики диагностики.

На экране появляется окно управления с наименованием «Методика диагностики агрегата». Это окно имеет три вложенных дополнительных

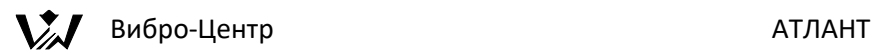

окна, три страницы, и позволяет выполнять практически все процедуры, связанные с формированием диагностических правил и методик.

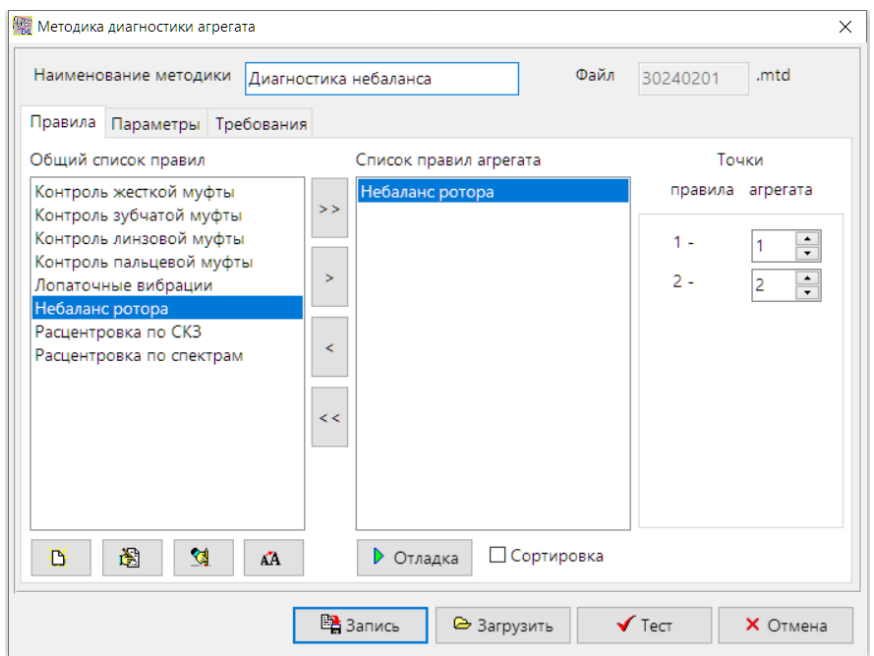

В верхней строке этого окна указывается наименование методики диагностики. Это наименование пользователь вводит сам, по своему усмотрению. Рядом имеется указание, в каком файле программа будет сохранять эту методику. Наименование файла хранения методики выбирается программой автоматически и состоит из цифрового кода. Первой стоит цифра, определяющая столетие. Сейчас это цифра 3. Далее следуют две цифр, определяющие год внутри столетия. Далее следует обозначение месяца и дня в месяце, когда происходило создание методики.

Если в один день пользователь для данного агрегата будет создавать несколько различных диагностических методик, то они будут различаться восьмым знаком в наименовании файла хранения, которое, при создании одной методики, в наименовании файла хранения не присутствует.

В нижней части окна в строку располагаются пять кнопок управления. Это:

Записать. При помощи этой клавиши можно записывать в память новую, вновь созданную, методику диагностики агрегата, или записать изменения, внесенные в методику в процессе отладки.

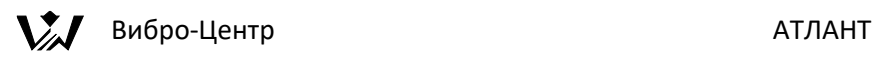

Загрузить. При помощи этой кнопки можно вызвать из памяти программы файл методики, созданный ранее пользователем для диагностики другого агрегата и хранящийся в директории этого (другого) агрегата. Эта методика диагностики может быть использована в качестве шаблона, при желании модифицирована и ее копия может быть записана для использования в директорию данного агрегата. Чаще всего эта функция используется при копировании методики, созданной пользователем ранее для агрегата такой же марки.

Тест. При помощи этой клавиши запускается диагностический алгоритм интерпретатора, который проверяет правильность составления методики и корректность определения диагностических параметров. Расчет с использованием замеров вибрации в данном случае не производится.

Отмена. Отменяет предыдущее действие пользователя.

Среднюю, самую большую часть окна занимают три графических страницы, называемые «Правила», «Параметры» и «Требования».

При помощи этих же страниц настройки пользователем осуществляется привязка создаваемых диагностических правил, имеющих при создании обобщенный характер, к конкретному типу диагностируемого агрегата.

Здесь же пользователем определяются все необходимые требования и ограничения к исходным вибросигналам, выполнение которых для проведения корректной диагностики обязательно.

Страница условно может быть подразделена на три зоны – «Общий список правил», «Список правил агрегата» и «Точки правила агрегата».

Зона с наименованием «Общий список правил». В этом окне перечислены наименования всех правил, имеющиеся в памяти программы АТЛАНТ. Эти правила могут быть поставлены с программным обеспечением или же созданы самим пользователем. В нижней части окна имеются четыре кнопки управления, которые могут быть использованы пользователем для работы с диагностическими правилами. Эти кнопки называются, по порядку, «Новое правило», «Корректировать правило», «Удалить правило» и «Исправить наименование правила». Работа с этими кнопками понятна и достаточно подробно описана выше.

Зона с наименованием «Список правил агрегата». В этой части страницы перечислены все диагностические правила, которые пользователь решил использовать для проведения диагностики данного агрегата и уже включил в создаваемую методику. Добавление правил из общего списка в это окно

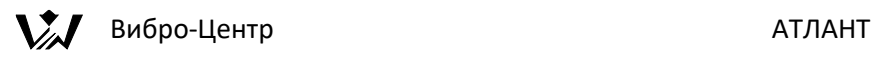

производится при помощи четырех, вертикально расположенных, кнопок управления. Эти кнопки управления приведены слева.

Кнопки управления пересылкой диагностических правил называются, соответственно: «включить все правила в диагностику», «включить одно выбранное правило в диагностику», «исключить одно выбранное правило из диагностики», «исключить все правила из диагностики».

Одно и тоже диагностическое правило может быть включено в методику диагностики несколько раз. В качестве примера можно рассмотреть включение правила диагностики дефектов подшипника качения в методику диагностики агрегата четыре раза, если в выбранном агрегате имеется четыре подшипника.

Для сортировки диагностических правил, включенных в методику диагностики, служит специальное окно, расположенное чуть ниже. При практическом выполнении методики и в отчетной справке по итогам диагностики правила и их заключения будут следовать в том порядке, как они расположены в методике.

Окно «Точки правила агрегата». При помощи этого окна производится подключение соответствующих (реальных) точек диагностируемого агрегата к условным точкам, определенным при формировании диагностического правила.

Поясним это чуть подробнее. Как было указано выше, при составлении диагностических правил, уровень действия диагностического правила может распространяться на одну точку (уровень подшипник), на две точки (уровень механизм) и на четыре точки (уровень агрегат). При этом точки диагностики внутри правила носят относительный характер, или одна, или две, или четыре. В реальном агрегате все точки являются конкретными, относящимися к конкретным механизмам.

Для примера рассмотрим уровень агрегата – диагностику расцентровки. Наиболее подробно расцентровка диагностируется по четырем точкам – две рядом с муфтой и две с противоположной стороны механизмов. Будем считать, что пользователь написал именно такое полное диагностическое правило диагностики расцентровки, а не правило, базирующееся на двух точках контроля.

Рассмотрим случай, как это правило диагностики расцентровки пользователь должен применить к агрегату с 6 подшипниками, состоящему из трех механизмов, имеющему две муфты. Для этого он должен использовать свое правило диагностики дважды, определяя качество

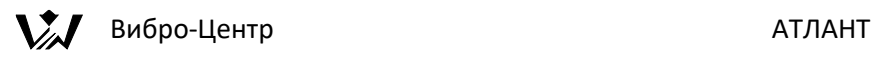

центровки сначала в первой муфте, а затем во второй. В первом случае он должен рассматривать реальные подшипниковые точки контроля 1, 2, 3 и 4. Для диагностики качества монтажа осей валов во второй муфте должны быть использованы подшипниковые точки 3, 4, 5 и 6.

Формирование методики диагностики в этом случае происходит в два этапа следующим образом. При помощи кнопки «>» пользователь загружает правило в методику первый раз. При помощи окна «Точки правила агрегата» производится назначение точек правила точкам агрегата. Точке «1», в первой строке, присваивается значение 1, точке «2» присваивается 2, точке «3» - 3, а точке «4» -4.

Далее переходим ко второй муфте. Правило диагностики расцентровки повторно загружается в методику, но точки диагностики назначаются по иному. Теперь точке «1», в первой строке, присваивается значение 3, точке «2» присваивается 4, точке «3» - 5, а точке «4» -6. Теперь наше правило будет диагностировать состояние второй муфты, расположенной между механизмами 2 и 3.

Если в создаваемой методике диагностики будет использоваться правило диагностики состояния подшипника, относящееся к одной точке, то для агрегата с четырьмя точками данное диагностическое правило должно быть загружено в методику четыре раза, причем каждый раз будет назначаться новый подшипник. Программа контролирует соответствие количества точек в правиле количеству точек, назначаемых в агрегате. В окне «Точки правила агрегата» для подшипника будет доступна только одна строка для назначения точки контроля.

Применительно к диагностике дефектов подшипников качения в нижней части окна используется дополнительное окно, предназначенное для выбора марки установленного на агрегате подшипника качения. При этом, вновь создаваемая методика диагностики агрегата, по указанию пользователя, выберет из базы данных по подшипникам нужный и полученные подшипниковые частоты будет использовать в диагностике, например, по спектру огибающей вибросигнала.

База данных по наиболее широко используемым подшипникам качения поставляется в составе программного обеспечения АТЛАНТ. Если информация по интересующему пользователя подшипнику в базе данных отсутствует, то пользователь имеет возможность ввести в базу данных информацию по этому подшипнику (см. диагностика подшипников качения).

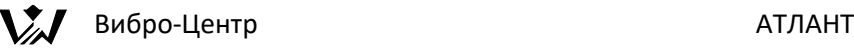

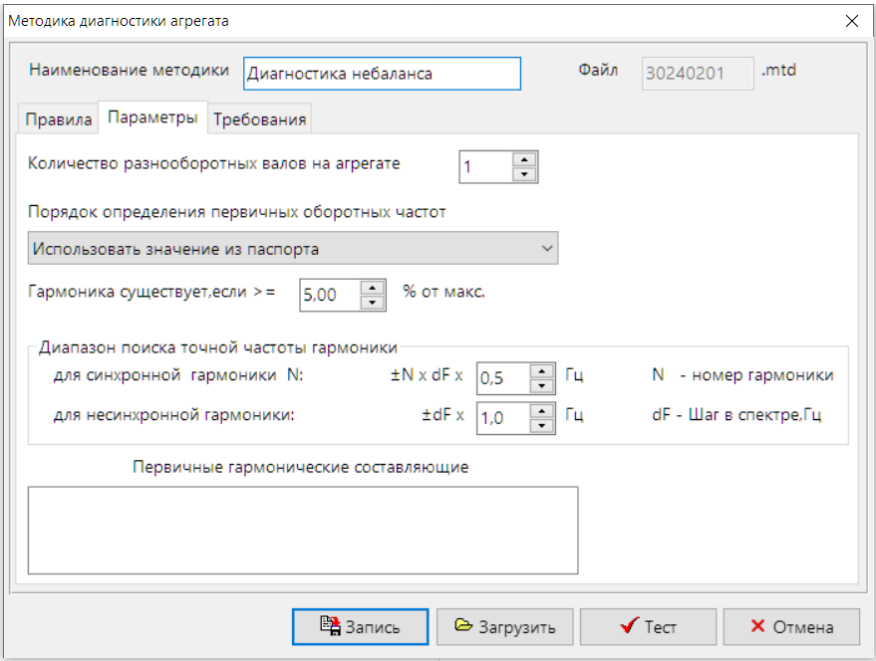

Далее рассмотрим следующую графическую страницу, называемую при формировании новой методики диагностики «Параметры».

При помощи этой страницы пользователем определяются особенности определения первичных параметров диагностики. На первый взгляд проблемы, решаемые данной страницей, не кажутся важными, но это только на первый взгляд. От того, как точно будет определена частота и амплитуда первой гармоники любого семейства гармоник, очень сильно зависит достоверность получаемых при диагностике дефектов агрегата результатов. Мы рекомендуем нашим пользователям тщательно определить все первичные параметры диагностики, используя возможности данной страницы.

Функционально страница разбита на три зоны, в которых производится уточнение различных аспектов поиска и определения первичных параметров гармоник.

Это следующие особенности расчета:

- Количество и параметры первичных валов в агрегате.
- Диапазон поиска точной частоты первой (синхронной) гармоники.
- Первичные гармонические составляющие.

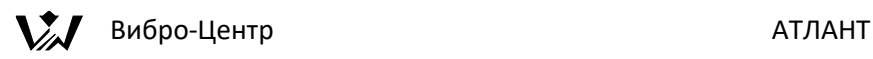

В первую очередь пользователь должен определиться, сколько разнооборотных валов имеется в диагностируемом агрегате. Еще раз напоминаем, что разнооборотными в нашей методике считаются такие валы, которые вращаются с различной частотой и не имеют механической связи между собой. Они могут иметь между собой газодинамическую связь, гидравлическую, электрическую и т. д., но не механическую. В большинстве контролируемых вибродиагностами агрегатов имеет место только один разнооборотный вал. Редуктор и ременная передача тоже являются агрегатами с одним ранооборотным валом, т. к. связь между валами является механической.

Далее пользователь должен определиться, каким образом он планирует в своей методике рассчитывать оборотную (первую гармонику) частоту вала (валов). Для этого при формировании методики используется окно следующего вида.

Порядок определения первичных оборотных частот

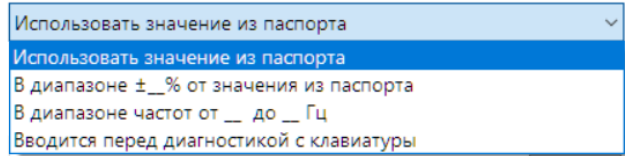

Можно выбирать точное паспортное значение (частоты оборотной гармоники) из диагностического паспорта, если оно там указано. Можно ввести дополнительный алгоритм уточнения, рассматривающий некоторый диапазон значений частот вблизи паспортного значения. Можно выбирать в качестве оборотной гармоники данного вала максимальную гармонику в заданном диапазоне частот. Можно пойти по самому простому пути - просто задавать необходимое значение оборотной частоты с клавиатуры непосредственно перед проведением диагностики агрегата.

Ниже пользователь должен уточнить само понятие гармоники, пригодной для диагностики. Задается, в каком случае можно данный пик на спектре вибросигнала считать в диагностике значимой гармоникой. В качестве опорной (базовой) точки для сравнения используется максимальное значение амплитуды в спектре (наибольшей гармоники). Гармоника считается значимой (диагностически), если она больше или равна выбранной процентной доли от максимальной гармоники спектра.

Далее пользователь должен определить «Диапазон поиска точной частоты гармоники». Это делается для того, чтобы когда в методике будет задана, например, пятая гармоника оборотной частоты, то программа должна знать

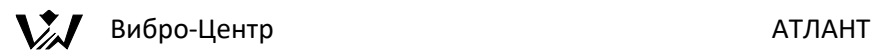

допустимый разброс частот диапазона поиска. Необходимость этого обусловлена тем, что ширина спектральной линии достаточно часто составляет несколько процентов от оборотной частоты и на пятой гармонике, а тем более на десятой, погрешность определения частоты может составить несколько спектральных линий.

На странице приведены две формулы, одна для синхронных гармоник, частота которых связана с первичной гармоникой целым числом, и для несинхронных гармоник, частота которых не связана (непосредственно) с частотой вращения вала агрегата. Полученное по этим формулам значение показывает величину разброса, или границы диапазона, в котором следует вести поиск значимой гармоники. Центром диапазона поиска является точное расчетное значение частоты искомой гармоники.

Далее следует обратится к окну «Первичные гармонические составляющие».

В этом окне выводятся те параметры диагностики, которые пользователь включил в диагностические правила, но однозначно их не определил.

Пример: В диагностическом правиле для насосов пользователем используется лопаточная гармоника, для определения которой нужно знать оборотную частоту ротора и количество лопаток на рабочем колесе насоса. Для удобства и общности правила пользователь в правиле может просто указать, что это лопаточная гармоника. Количество лопаток он будет должен определять в окне «первичные гармонические составляющие» при составлении методики диагностики.

Алгоритм работы пользователя при составлении методики диагностики выбран таким образом, что программа сама в выбранных диагностических правилах определит те параметры, которые заданы неоднозначно, и предложит определить их подробно и точно.

# **Требования к исходным вибросигналам**

Для проведения диагностики состояния агрегата к исходным вибросигналам предъявляются определенные требования, невыполнение которых может привести к очень грубым ошибкам. Для формирования этих требований используется специальная страница «Требования», приведенная ниже.

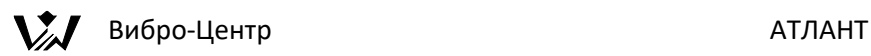

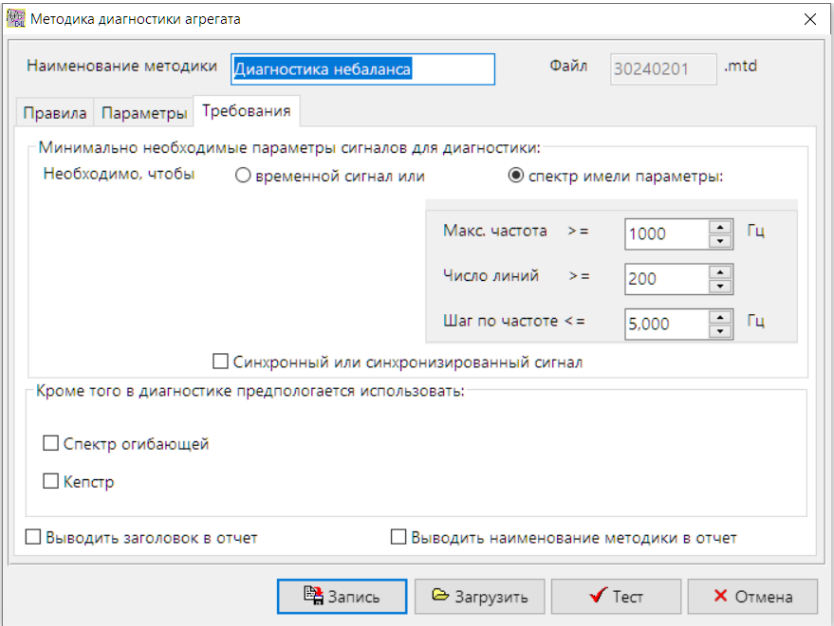

По своему выбору пользователь может формировать на этой странице требования или к временному сигналу, или к спектру вибросигнала. Для этого он должен выбрать интересующую его позицию в окне.

На рисунке показан пример формирования требований к спектру вибросигнала. При этом задается максимальная частота в спектре и, по выбору, количество линий в спектре или шаг по частоте. Все эти три параметра связаны между собой и эта связь поддерживается внутренними алгоритмами программы.

Если же пользователь предпочитает сформировать требования не к спектру, а к временному сигналу, поскольку регистрация и хранение временных сигналов более предпочтительно, то на экране появляется другое окно. В этом окне пользователь должен задать следующие значения – количество отсчетов в сигнале, шаг по времени и длина временной выборки в секундах. Как и в случае задания параметров спектра эти три параметра связаны между собой внутренним алгоритмом программы

Далее пользователь должен определиться, планирует ли он использовать в методике спектр огибающей вибросигнала и кепстр. Если да, то необходимо будет задать необходимые для расчета спектра огибающей параметры полосового фильтра.

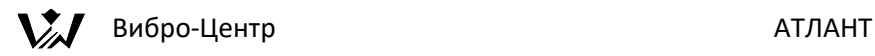

#### **Диагностические правила в языке «Паллада»**

Диагностическое правило в языке «Паллада» является алгоритмическим элементом диагностики технического состояния оборудования среднего уровня. Оно включает в себя несколько последовательно выполняемых логических или арифметических операций сравнения значений диагностических параметров или целых выражений. Именно по итогам работы различных диагностических правил «Паллада» принимается решение о наличии в агрегате дефекта того или иного вида.

Формируемые в языке «Паллада» диагностические правила носят общий или частный характер и могут быть использованы для диагностики агрегатов одного или нескольких типов. Это определяется непосредственно пользователем на начальном этапе составления диагностических правил.

Например. Пользователь создает правило одно диагностики небаланса, которое может использовать для диагностики в нескольких методиках, созданных им для агрегатов различных типов. Это правило общего характера. Если же будет написано правило диагностики небаланса в конкретном типе агрегата, если оно будет учитывать только его конструктивные особенности, то это правило носит частный характер.

Для одного и того же типа (вида) дефекта оборудования пользователь может создать несколько различающихся диагностических правил. Каждое из этих правил может быть предназначено для диагностики данного вида дефекта в различных типах агрегатов. Пользователь может создать несколько правил для диагностики одного дефекта в агрегате одного типа. Просто каждое правило будет учитывать разные аспекты проявления данного дефекта в данном агрегате, реализовывать различный подход к диагностике дефекта. Такой гибкий подход к диагностике значительно расширяет возможности пользователя в написании диагностических правил.

Дефект одного типа, например тот же небаланс, в конкретном агрегате пользователь может диагностировать, внутри одной диагностической методики, (это может даже проходить одновременно) при помощи нескольких диагностических правил, имеющихся в памяти программы. Для реализации этого язык «Паллада» допускает включение в любую методику диагностики любого количества диагностических правил на один или несколько дефектов в одном типе агрегата.

#### **Создание нового диагностического правила**

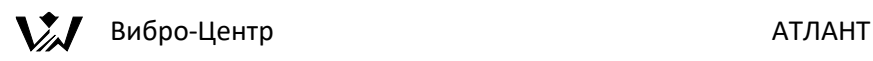

Для того, чтобы создать в программе «Паллада» новое диагностическое правило, необходимо открыть окно создания/редактирования Методики диагностики и нажать кнопку "Новое правило".

Далее пользователь должен ввести наименование формируемого диагностического правила. Это наименование диагностического правила будет использоваться в дальнейшем при формировании всех методик диагностики. Поэтому называть правило следует наиболее информативно, прямо указывая на диагностируемый дефект.

Наименование диагностического правила вводится при помощи специального окна с наименованием «Новое правило», имеющее вид, показанный ниже.

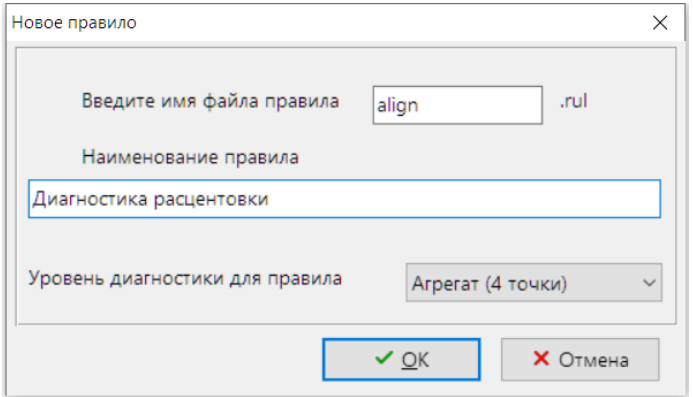

В окне ввода наименования правила пользователь должен заранее определить заданный уровень влияния диагностического правила, т. е. определить количество точек контроля вибрации, которое будет использоваться в правиле диагностики. Под уровнем диагностики здесь понимается то, на какой элемент агрегата (или на какую часть контролируемого агрегата) распространяется действие данного правила.

Если пользователем выбирается уровень «подшипник», то во вновь создаваемом правиле можно будет использовать параметры вибросигналов только с одного подшипника. Если пользователем будет выбран уровень «механизм», то новое правило может использовать в своих выражениях параметры вибросигналов с двух подшипников. Если пользователем будет выбран уровень «агрегат», то в правиле могут быть использованы вибросигналы с четырех подшипников одного агрегата.

Сделав этот выбор, пользователь должен нажать на кнопку «ОК» и перейти непосредственно к работе с правилом.

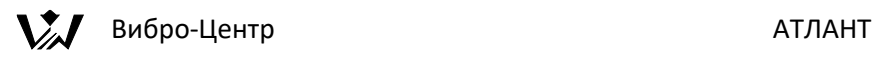

Войдя в соответствующее окно с наименование «Методика диагностики агрегата», в нем, в левой нижней части выбирается кнопка управления, имеющее такой вид и называющееся «новое правило диагностики». При нажатии на эту кнопку на экране программы «раскрывается» специальное окно, предназначенное для проведения работ работы с диагностическими правилами. При помощи различных функций этого окна пользователем производится создание правил и проверки их работоспособности.

На экране появляется окно создания и корректирования диагностических правил, имеющее название «Правило». Вид этого окна приведен ниже.

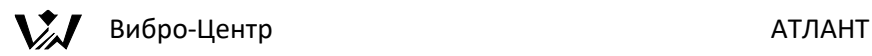

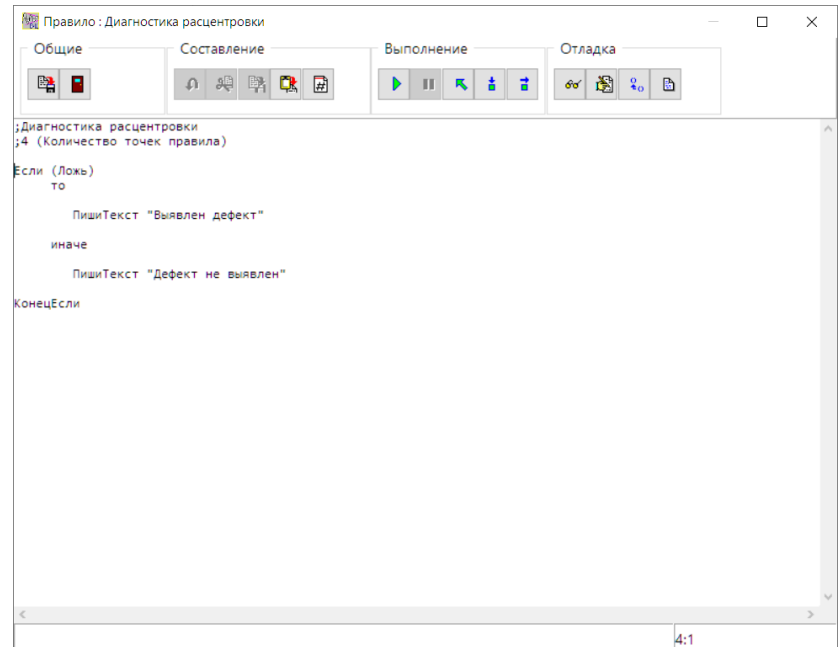

В поле окна сразу же имеется логическая заготовка для формирования правила, при помощи которой создавать новое правило несколько удобнее.

В верхней части окна имеются четыре группы кнопок управления, при помощи которых ведется управление работой интерпретатора программы.

Группа «Общие». Включает в себя кнопки, при помощи которых производится управление файлами, в которых хранятся диагностические правила. Эти кнопки управления по своему назначению просты и в дополнительных комментариях не нуждаются.

Сохранить – сохранение измененной версии файла правила.

Выход – завершение работы с диагностическим правилом.

Группа «Составление». При помощи кнопок данной группы производится составление и корректировка текста диагностического правила. При помощи кнопок группы производится копирование и перемещение фрагментов текста.

Отменить – отменяет предыдущее действие по корректировке.

Вырезать – удаляется выделенный фрагмент текста и сохраняется в буфере.

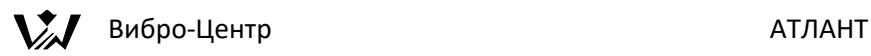

Скопировать – копируется выделенный фрагмент текста в буфер.

Вставить – вставляется вырезанный или скопированный фрагмент текста, хранящийся в буфере.

Вставить параметр – открывается окно для выбора наименования диагностического параметра.

Группа «Выполнение». При помощи кнопок данной группы производится отладочный запуск диагностического правила:

Старт – начало работы правила. По этой команде правило выполняется от начала до конца.

Пауза – остановка работы правила.

Сброс / сначала – возврат на начало правила. После нажатия на эту кнопку можно начать выполнение правила сначала.

Шаг – выполнение всех операций в одной строке правила.

Маленький шаг – выполнение одной отдельной операции.

Группа «Отладка». При помощи кнопок данной группы производится контроль значений диагностических переменных и констант в процессе работы правила:

Просмотр значений. В дополнительном пользователь назначает параметры диагностики, значение которых он хочет проконтролировать в процессе выполнения правила. Особенно это удобно при пошаговом выполнении правила.

Исправить переменную. При пошаговом выполнении правила пользователь имеет возможность, просмотрев значения переменных, задать им другие значения.

Стек. При пошаговом выполнении правила в окне «Стек» можно просмотреть вычисленные значения выражений, имеющихся в правиле.

Вывод. Вывод текстовой справки по итогам работы правила.

# **Конструктор наименований диагностических параметров**

При формировании и корректировке диагностических правил очень важно корректно и точно описать каждый диагностический параметр. Чем меньше при этом будет сделано пользователем ошибок, тем быстрее и точнее будет

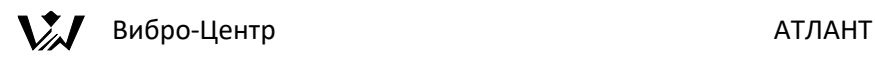

работать правило, тем выше будет эффективность работы методики диагностики.

Для ускорения ввода диагностических параметров правил предусмотрено использование специального окна с наименованием «Гармоники». В этом окне приведены в виде «конструктора» все возможные сочетания параметров.

Оно появляется, если по правой кнопке мыши выбрать "Вставить параметр".

Окно формирования параметров диагностики «Гармоники», показанное выше, состоит из одиннадцати столбцов выбора составляющих параметра, окна вывода контрольного обозначения выбранного диагностического параметра и текстового окна вывода пояснения выбранного параметра.

Каждый столбец выбора в окне «Гармоники» описывает одну из возможных составляющих параметра.

Столбец 1, называется «Параметр диагностики». При его помощи можно выбирать значения диагностического параметра: амплитуда, частота, фаза, мощность сигнала, мощность в полосе, среднеквадратичное значение - СКЗ, боковая гармоника, боковая гармоника слева, боковая гармоника справа.

Столбец 2, называется «Номер гармоники». В этом столбце можно выбрать любую синхронную гармонику с номером до 10.

Столбец 3, называется «Первая гармоника семейства». В этом столбце можно выбрать любую первую гармонику семейства. Доступны: оборотная, масляная, скольжения, лопаточная, шестеренная, электромагнитная, подшипниковая внутренней обоймы, подшипниковая тел качения, подшипниковая наружной обоймы, подшипниковая сепаратора.

Столбец 4, называется «Первичный вал». В этом столбце выбирается, от какого первичного разнооборотного вала должен быть определен данный диагностический параметр в правиле.

Столбцы 5, 6 и 7 «Номер гармоники», «Первая гармоника семейства» и «Первичный вал». Они повторяют столбцы 2, 3 и 4. Используются в тех параметрах диагностики, в которых указываются двойные аргументы, например, при использовании в диагностике боковых гармоник или мощности в полосе.

Столбец 8, называется «Тип выполняемого преобразования вибросигнала». В этом столбце можно выбрать следующие возможные преобразования вибросигнала: спектр, определяемый при помощи БПФ, спектр,

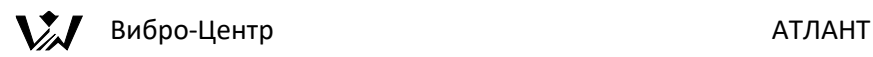

определяемый по интегралу Фурье, спектр огибающей вибросигнала, кепстр.

Столбец 9, называется «Размерность или представление вибросигнала». В этом столбце можно выбрать любое из стандартных представлений вибросигнала - виброускорение, виброскорость или виброперемещение.

Столбец 10, «Условная точка контроля вибрации на агрегате». В этом столбце можно выбирать из четырех точек (уровень диагностики агрегат), из двух точек (уровень диагностики механизм). При уровне диагностики «подшипник» в этом столбце будет только одна точка.

Столбец 11, «Направление проекции регистрации вибросигнала». В этом столбце пользователь может выбрать вибросигнал вертикального направления регистрации, поперечного или осевого.

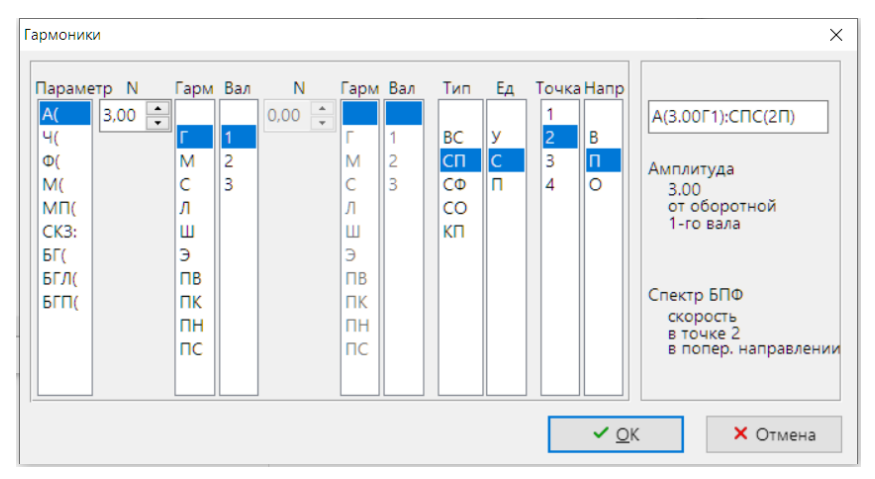

В правой части окна, вверху, находится окно, показывающее текущее обозначение выбранного пользователем параметра диагностики. При любом изменении выбора перемещением курсора в столбцах происходит изменение и в этом окне. Чуть ниже идет текстовое описание выбранного параметра диагностики. В нем приводится полное название выбранного параметра диагностики.

Выбранное значение диагностического параметра, при нажатии на кнопку управления «ОК», будет внесено в основной текст диагностического правила в то место, где стоял указатель мышки перед входом в окно «Гармоники».

**Корректировка диагностического правила**
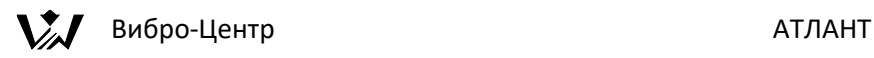

Корректировка диагностического правила производится пользователем, по мере возникающей необходимости, с использованием всех стандартных функций окна с наименованием «Правило». Войти в это окно можно из окна базы данных на экране компьютера, выбрав активную функцию с наименованием «Корректировка методики диагностики» Активная строка, перемещаемая указателем мышки, при этом должна находится в директории агрегата на наименовании корректируемой методики. Методика может быть выбрана любая.

В правило можно вносить практические любые изменения, менять операторы, параметры переменные и т. д.

Сделав все необходимые изменения в тексте диагностического правила пользователь имеет возможность записать их в память программы АТЛАНТ при помощи кнопки «Сохранить».

### **Примеры правила Диагностика расцентровки по спектрам вибросигналов**

В этом разделе приведен пример диагностического правила.

Болше примеров можно посмотреть в каталоге "rules".

Пример диагностического правила для диагностики расцентровки двух механизмов, базирующегося на контроле спектров вибрации в двух точках рядом с муфтой.

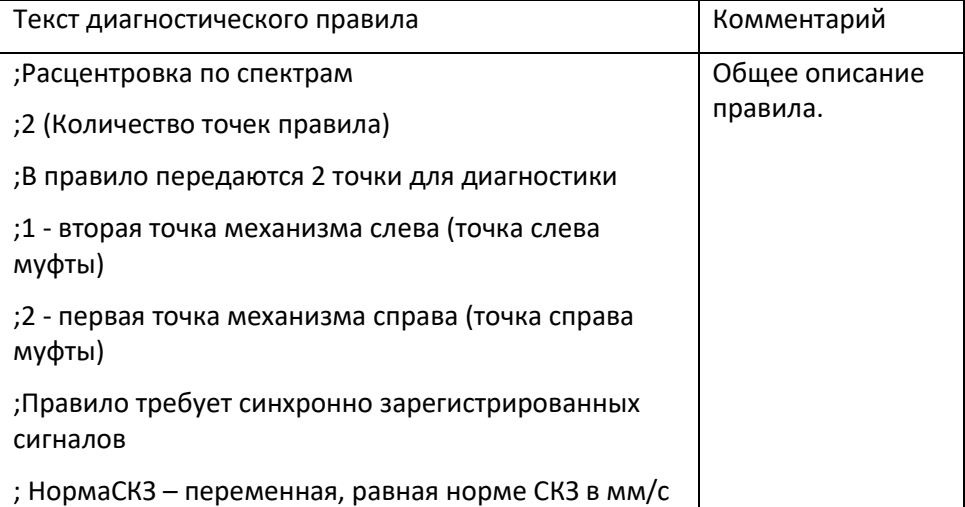

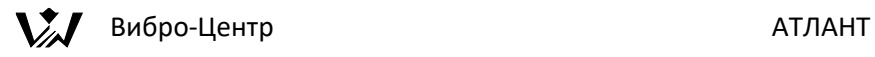

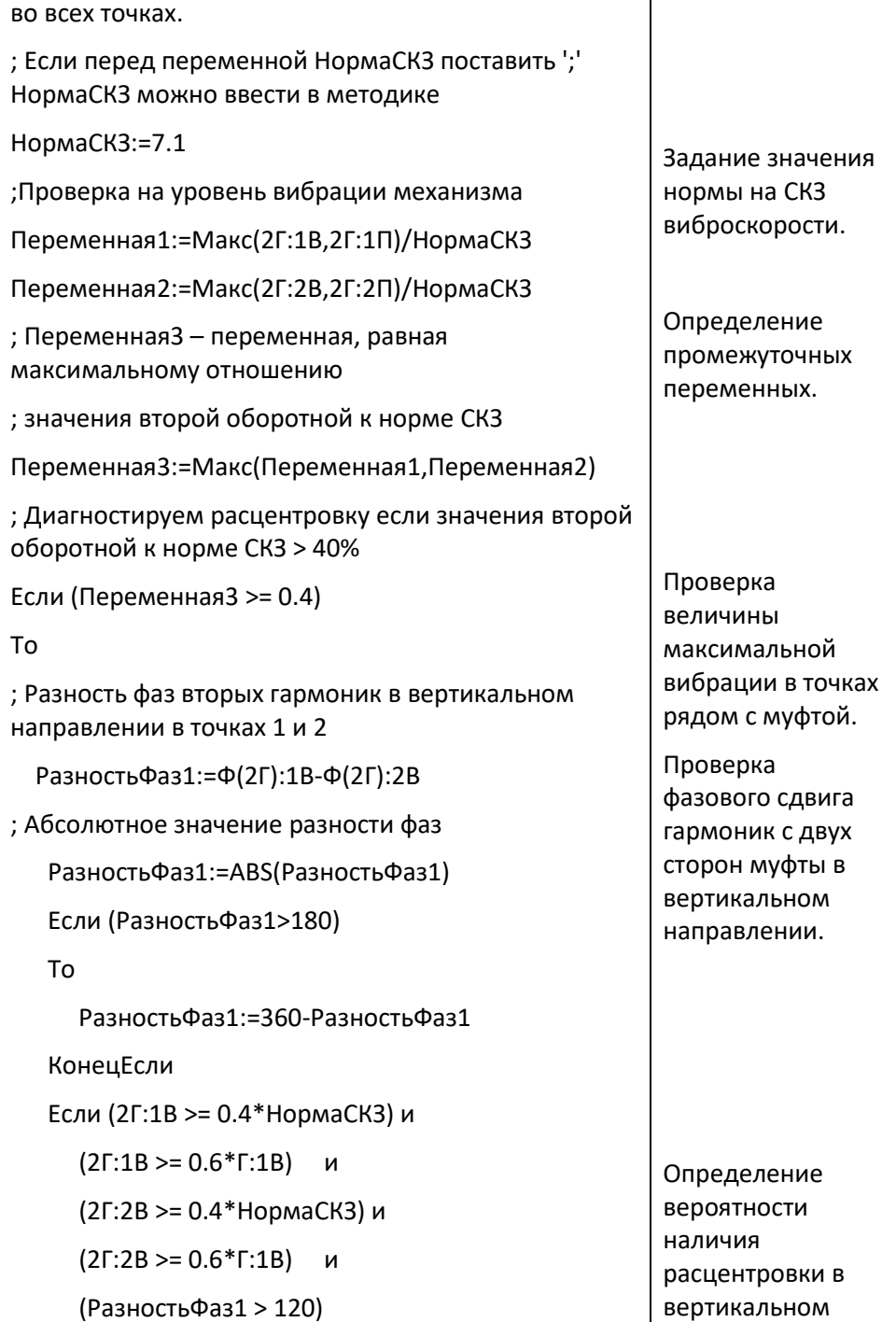

# **Вибро-Центр** АТЛАНТ

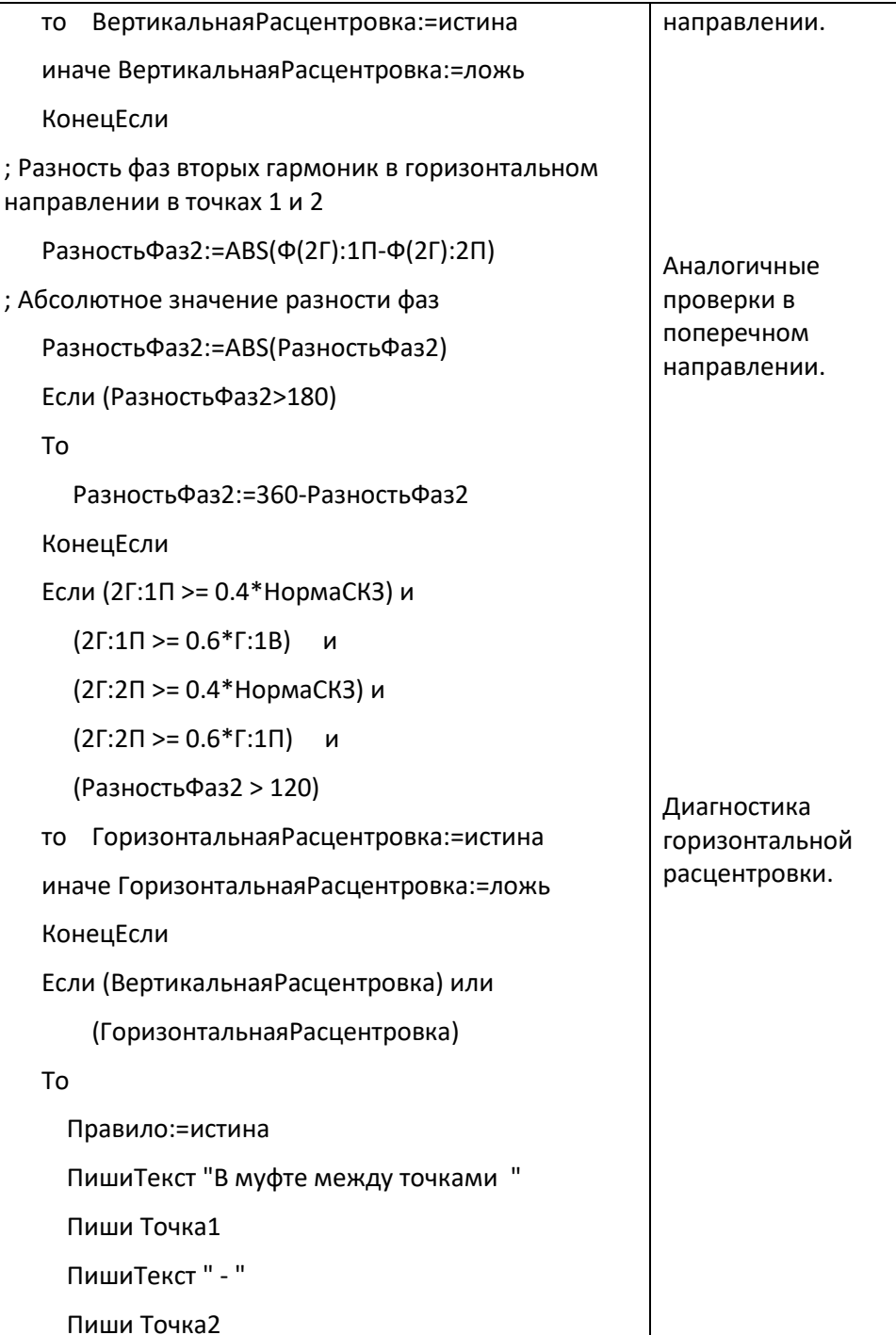

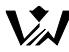

**Вибро-Центр** АТЛАНТ

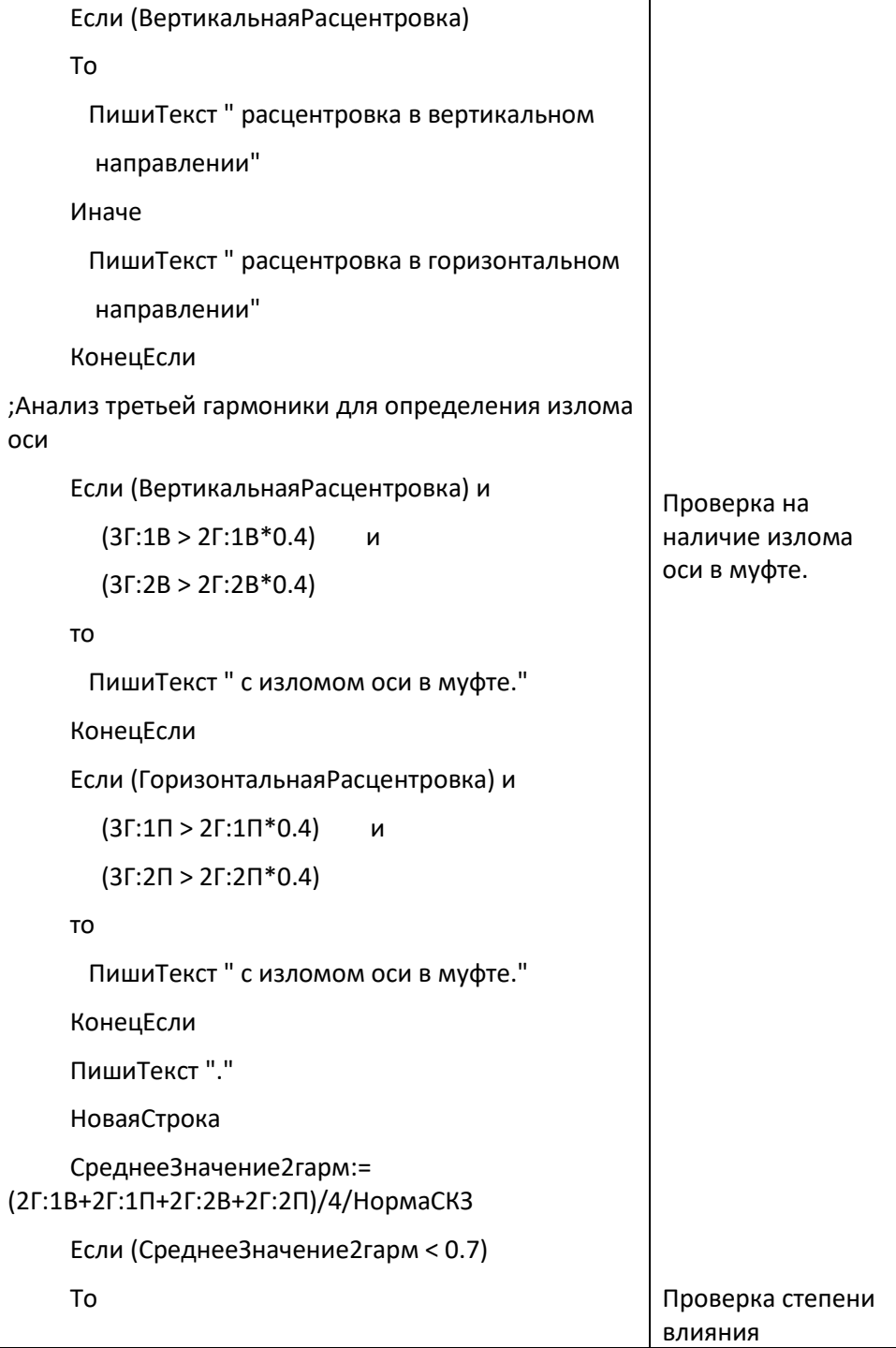

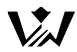

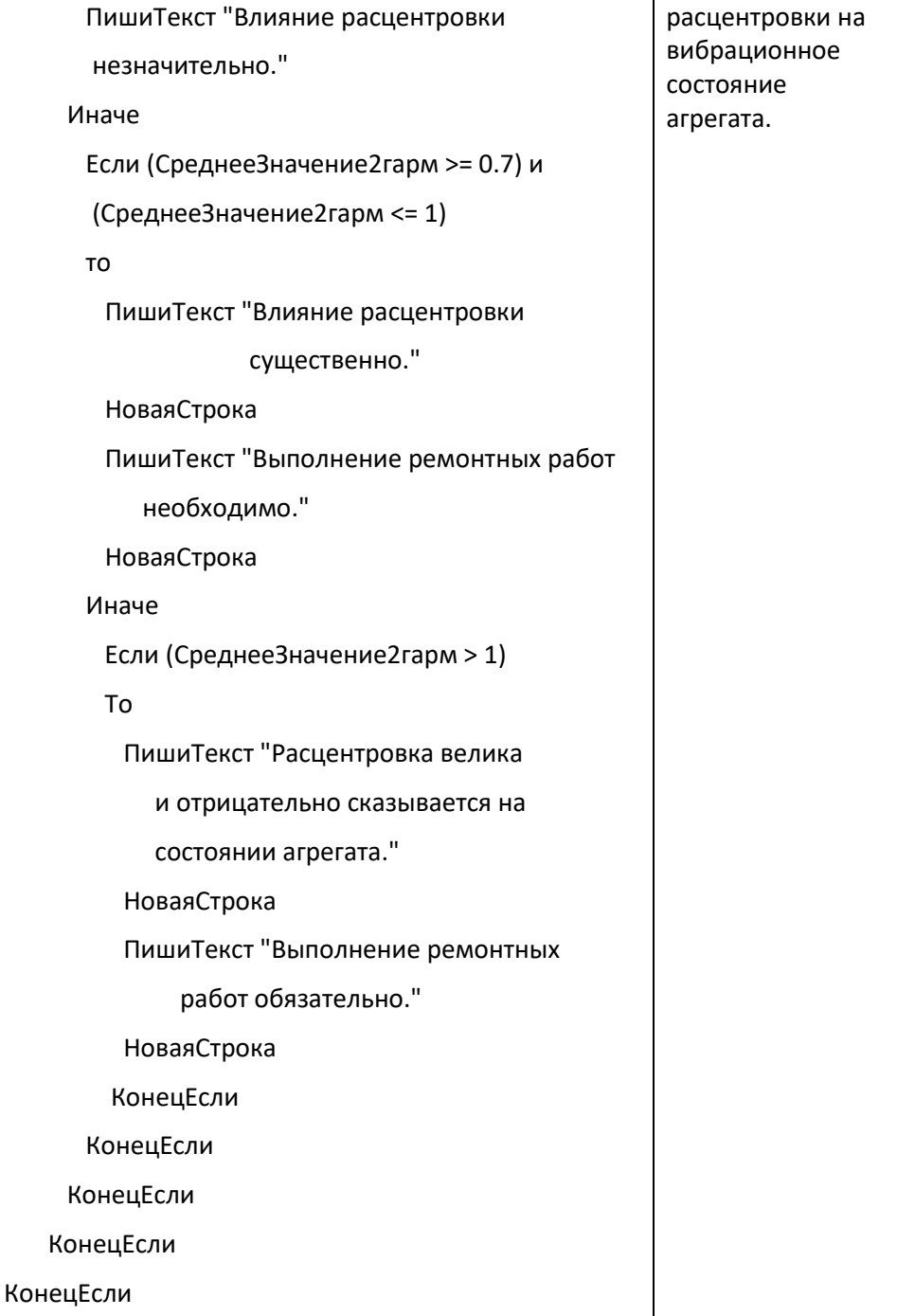

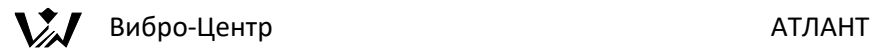

Если (Правило=ложь) То ПишиТекст "Признаков расцентровки по спектрам вибросигналов в муфте " Пиши Точка1 ПишиТекст " - " Пиши Точка2 ПишиТекст " не обнаружено." НоваяСтрока КонецЕсли Выход из правила в том случае, когда признаков расцентровки по спектрам обнаружить не удалось.

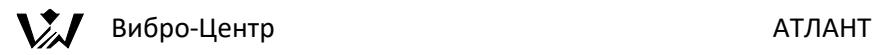

## **Система "Ариадна" - диагностика подшипников качения**

### **Назначение и возможности экспертной системы**

Экспертная система "Ариадна" предназначена для ранней диагностики состояния подшипников качения по пик - фактору временного сигнала, по спектру исходного сигнала и спектру огибающей сигнала.

В отличии от существующих систем диагностики дефектов подшипников качения предлагаемая программа "Ариадна":

Работает с минимальным количеством технических средств для регистрации и обработки временных сигналов, не требует наличия встроенных или внешних аналоговых третьоктавного (октавного, пол-октавного) фильтра и детектора огибающей. Все эти функции в системе "Ариадна" реализованы на программном уровне при цифровой обработке вибросигналов.

Программа производит автоматический поиск наиболее информативной полосы частот (полосы пропускания фильтра) в исходном спектре вибросигнала, в которой содержится наибольшая информация после детектирования.

В экспертной системе "Ариадна" можно легко перенастроить пороги "сильных дефектов", являющиеся основным критерием технического состояния подшипника. Перенастройка осуществляется на основании информации по конструктивным параметрам подшипника, рабочей частоты вращения и места установки регистрирующего вибродатчика.

Система использует в диагностике состояния подшипника качения одновременно три метода диагностики: по "пик - фактору" временного сигнала, по исходному спектру вибросигнала и по спектру огибающей вибросигнала, что значительно повышает достоверность диагноза и позволяет диагностировать до 15 различных дефектов состояния и монтажа подшипника.

Проводит диагностику дефектов подшипника не по одному вибросигналу, зарегистрированному в одной проекции, а по всем имеющимся в базе данных проекциям вибросигнала, зафиксированным на данном подшипнике в процессе измерения. Такой подход к диагностике повышает эффективность за счет увеличения информативности входной информации.

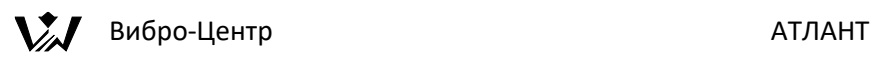

При использовании экспертного модуля программы "Ариадна" в составе программы АТЛАНТ, совместно с экспертной системой общего назначения "Паллада+", диагностирующей общие проблемы монтажа и состояния агрегата в целом, такие, как небалансы, расцентровки и т. д., удается более дифференцированно выявлять собственные дефекты подшипников.

Диагностику подшипников качения по спектрам огибающей вибросигнала пользователь может написать в ПО Атлант сам, используя средства языка написания диагностических правил «Паллада». В этой методике диагностики пользователь может реализовать все свои наработки. При такой постановке вопроса экспертная система «Ариадна» является первым шагом в создании пользователем общей методики диагностики подшипников качения по вибросигналам.

Для работы экспертной программы "Ариадна" в ПО Атлант используются две базы данных:

- 1. База данных по станциям, цехам и контролируемым агрегатам, которая включает в себя информацию по всем выполненным замерам вибрации, которая является основной в ПО АТЛАНТ.
- 2. База данных по различным типам и маркам подшипников качения. Она хранится в текстовом файле bearings.csv в каталоге "config". Возможно дополнение пользователем собственной базы bearings\_user.csv.

Один и тот же замер может быть использован и для общей диагностики состояния агрегата, и для диагностики состояния подшипников качения.

Внедрение системы "Ариадна" на предприятиях способствует:

- увеличению времени работы подшипников между заменами или ремонтами, это способствует уменьшению аварийности работы оборудования и снижению затрат на проведение ремонтов;
- планированию ремонтов и замен подшипников на основе знания текущего технического состояния, что повышает надежность работы оборудования;
- устранению вторичных поломок, например, поломки редуктора из-за неисправностей подшипника;
- устранению ненужного расхода деталей, исключению замены подшипников, эксплуатация которых еще возможна;
- уменьшению объема запасных частей, т. к. заранее известны номенклатура и количество необходимых запасных частей;

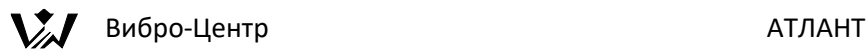

• уменьшению общей продолжительности ведения ремонтных работ, т. к. все необходимые работы планируются заранее.

### **Обработка вибросигналов**

При помощи этого достаточно сложного алгоритма программы "Ариадна" производится обработка и преобразование вибросигналов. Набор этих алгоритмов позволяет заменить те функции, которые в стандартных приборах контроля подшипников выполняют внешний полосовой фильтр и детектор огибающей вибросигнала. Последовательность работы этого алгоритма примерно следующая.

Основой для работы экспертной системы «Ариадна» являются исходные временные сигналы с вибродатчиков, установленных на контролируемом подшипнике. Сигналы должны регистрироваться и храниться в памяти прибора только, в размерности виброускорения. При использовании других способов хранения вибросигналов теряется информативность, и они не пригодны для диагностики подшипников качения.

В обработчике вибросигналов расчет параметров технического состояния подшипника качения производится в три этапа:

Сигнал фильтруется средствами цифровой фильтрации в заданной полосе частот. Параметры фильтра могут изменяться в широких пределах. Отфильтрованный вибросигнал детектируется цифровым детектором огибающей и обрабатывается процедурой БПФ. По полученному спектру огибающей сигнала идет диагностика дефектов, в основном относящаяся к износу тел и поверхностей качения и более развитых дефектов - трещин и сколов на поверхностях качения. Это диагностика состояния подшипника.

Исходный сигнал в размерности виброускорения интегрируется и обрабатывается процедурой БПФ. По полученному спектру виброскорости сигнала идет, в основном, диагностика дефектов монтажа подшипника. На этом этапе проводится диагностика величин зазоров в подшипнике. Данная диагностика более относится к условиям монтажа и эксплуатации подшипника.

По исходному временному сигналу идет диагностика модальных параметров процессов, возникающих при ударах в подшипниках. На этом этапе пользователь может контролировать собственные резонансные частоты элементов подшипника и конструкции механизма, связанные с общим состоянием подшипниковых узлов. Данный вид контроля может проводиться с использованием вейвлет-преобразования вибросигналов.

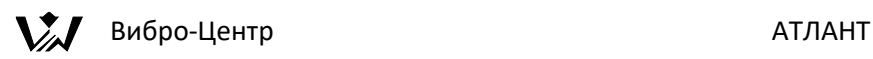

Здесь же идет расчет пик - фактора временного вибросигнала. Информация данного способа диагностики является уточняющей к двум предыдущим.

В алгоритмах обработчика вибросигналов используются только цифровые методы преобразования и анализа вибросигналов. Это позволяет значительно упростить аналоговую часть приборов регистрации вибросигналов и повысить оперативность проведения диагностических работ при диагностике состояния подшипников качения. По одному сигналу в памяти прибора можно провести диагностику состояния подшипника с использованием различных установок полосового фильтра и детектора огибающей.

Благодаря применению средств цифровой обработки сигналов ПО Атлант пригодно для диагностики состояния подшипников качения любых типов и марок, работающих при любых скоростях вращения. Это очень важное преимущество, так как обычные спектроанализаторы не пригодны для диагностики тихоходных подшипников из – за ограниченности времени регистрации вибросигналов.

### **Диагностический процессор**

Диагностический процессор – это основной, центральный алгоритм системы "Ариадна", его экспертная часть. При помощи диагностического процессора производится непосредственная диагностика технического состояния подшипников качения по диагностическим параметрам, полученным из обработчика вибросигналов.

Для удобства работы, возможности проведения дальнейшего анализа, использования функций прогнозирования развития дефектов, все диагностируемые системой дефекты подшипников, в зависимости от степени их влияния на состояние агрегата и будущую стратегию проведения ремонтов и замен, в диагностическом процессоре системы "Ариадна" разделены на пять уровней:

Общие проблемы состояния подшипника, связанные с условиями монтажа и эксплуатации подшипника в данном механизме. Это, чаще всего, перекос наружного кольца при установке, неоднородный радиальный натяг подшипника, проскальзывание кольца в посадочном месте, ослабление крепления корпуса подшипника, задевания в подшипнике и в уплотнениях.

Проблемы технического обслуживания подшипников в процессе работы в механизмах. Чаще всего это проблемы застывания смазки.

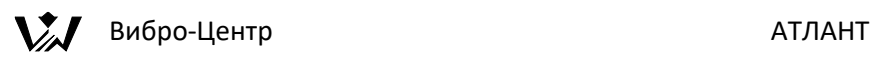

Проблемы износа элементов подшипника в процессе работы. Наиболее часто встречаются увеличенные зазоры в подшипнике из - за общего износа, частичный износ поверхностей тел качения и сепаратора, износ поверхности внутреннего кольца, дефект группы поверхностей трения и т. д.

Дефекты технического состояния подшипника, имеющие локальное расположение и являющиеся результатом ударов и внутренних дефектов материалов подшипников. К этой группе дефектов обычно относят раковины и трещины на наружном и внутреннем кольце, раковины и сколы на телах качения.

Наведенные проблемы. В эту группу относятся такие дефекты механизма (не подшипника !), которые приводят к повышению вибрации на подшипнике и которые, при недостаточно тщательном диагностировании, могут быть ошибочно приняты диагностами за дефекты подшипников. К дефектам такого вида чаще всего можно отнести обкатывание наружного кольца за счет небаланса или других внешних причин. При выявлении таких дефектов совсем не нужно менять подшипник, необходимо только устранять первичную причину повышенной вибрации.

Такое разделение причин повышенной вибрации на пять групп дает возможность дифференцировать на каждом подшипнике:

- дефекты монтажа, эксплуатации и обслуживания;
- дефекты износа и нарушения поверхностей качения
- "собственные" и "наведенные" вибрации.

Это позволяет оценивать вклад в общую вибрацию от причин разного уровня, правильно рассчитывать остаточный ресурс подшипников, планировать сроки проведения следующих замеров вибрации.

### **База данных по подшипникам**

Наличие большой базы данных по подшипникам, допускающей ее оперативное расширение и дополнение - обязательное условие для работы экспертных систем ранней диагностики подшипников. В программе "Ариадна" используется обобщенная база данных, созданная по информации нескольких фирм.

В базе данных программного обеспечения Атлант хранится вся необходимая информация по параметрам подшипников различных марок. Эти параметры разделены на две группы – геометрические размеры подшипников и характерные подшипниковые частоты. Расчет подшипниковых частот по

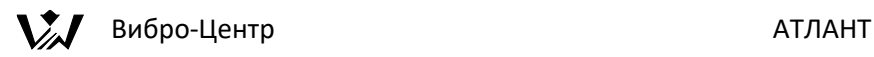

геометрическим размерам производится в программе автоматически, без участия пользователя.

База данных может быть легко дополнена пользователем информацией по «новым» подшипникам, для этого в программе предусмотрены специальные функции модернизацией информации.

### **Выбор типа подшипника для диагностики в базе данных**

Информация по всем подшипникам хранится в основной базе данных по подшипникам. Эта база данных активна во всех режимах работы ПО АТЛАНТ, используется при составлении диагностических паспортов агрегатов. Информация из базы по подшипникам может быть использована как справочная при проведении подбора и поиска аналогов подшипников некоторых марок.

Для вызова любой справочной информации по диагностируемым подшипникам качения из базы данных для просмотра, корректировки и дополнения используется специальная клавиша на экране компьютера, расположенная в левой верхней части — База Данных по подшипникам.

При нажатии указателем мышки на эту клавишу на экране компьютера появляется графическое окно базы данных, специально предназначенное для работы с подшипниками.

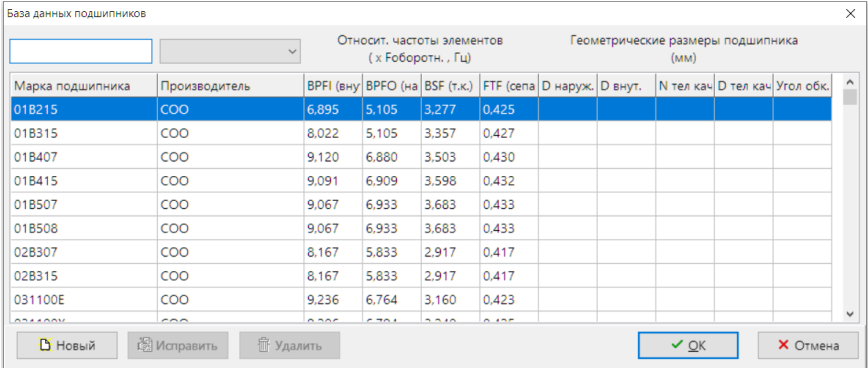

Подшипнику качения каждой отдельной марки в этом графическом окне базы данных соответствует одна отдельная строка.

Строка начинается с наименования марки данного подшипника и фирмы-производителя.

Далее – справочная информация о характерных частотах, на которых при дефектах возбуждаются вибрации от отдельных элементов подшипника. Это

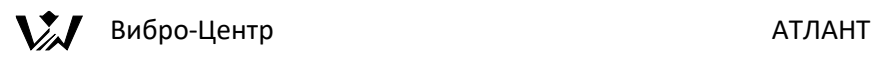

частоты наведенных вибраций, возникающие при дефектах наружного кольца подшипника, внутреннего кольца, тел качения и сепаратора:

- BPFI основная характерная частота в спектре огибающей вибросигнала при дефектах внутреннего кольца подшипника качения.
- BPFO основная характерная частота в спектре огибающей вибросигнала при дефектах наружного кольца подшипника качения.
- BSF основная характерная частота в спектре огибающей вибросигнала при дефектах тел качения подшипника качения.
- FTF основная характерная частота в спектре огибающей вибросигнала при дефектах сепаратора подшипника качения.

Все характерные частоты вибрации элементов подшипников в базе данных приведены не абсолютных значениях, в герцах, а в относительных единицах, в долях от оборотной частоты вращения подшипника.

Далее последовательно идут все основные геометрические размеры и параметры подшипника, определенные в мм, если они известны.

Если в верхней строке ввода набирать часть названия, то в списке останутся только подшипники, имеющие такую строку в названии.

Правее можно выбрать фирму-производителя. Тогда в списке останутся толко подшипники этой фирмы.

Информацию по подшипнику, добавленному пользователем, можно откорректировать при помощи клавиши "Исправить". При этом на экране появляется графическое окно с наименованием "изменение параметров подшипника".

Сделав все необходимые изменения параметров подшипника в этом окне, следует нажать клавишу "Ок". Все изменения будут записаны в базу данных.

Ошибочно введенные сведения о подшипнике можно легко удалить, нажав клавишу "Удалить".

Если в базе данных пользователю не удается обнаружить подшипник нужной ему марки, то он может самостоятельно дополнить базу данных необходимой информацией.

Добавление в базу данных информации по "новому подшипнику" производится пользователем при помощи клавиши "Новый" в окне "База данных подшипников".

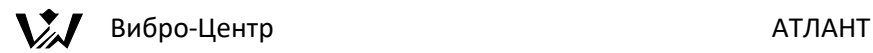

При нажатии на эту клавишу управления на экране компьютера появляется графическое окно ввода информации.

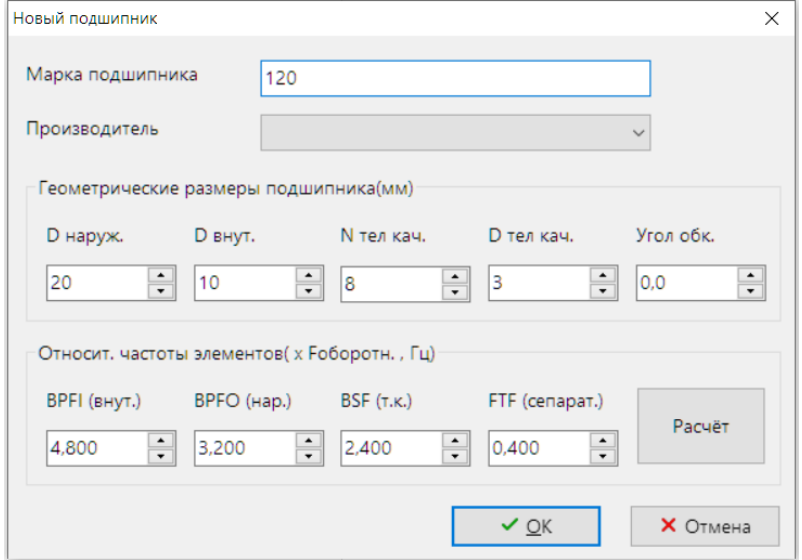

Пользователь может, по своему выбору, вводить в базу данных или геометрические размеры подшипники (в миллиметрах) и нажать кнопку "Расчёт", или же частоты вибрации от основных элементов подшипника, если они уже ему известны.

При вводе геометрических размеров подшипника характерные частоты вибрации от основных элементов подшипника будут рассчитаны программой. При вводе частот вибрации элементов подшипника поля, предназначенные в базе данных для ввода геометрических размеров подшипника, остаются свободными. На проведение диагностики состояния подшипника это не сказывается, т. к. геометрические размеры подшипника, в явном виде, в расчетах дефектов участия не принимают.

Добавленные подшипники сохраняются в ползовательском файле bearings user.csv в каталоге "config".

База данных по подшипникам качения является основой для работы ПО. Она используется в программном обеспечении АТЛАНТ для нескольких решения нескольких различных задач:

• Она может применяться в виде справочной таблицы для работы с информацией по подшипникам качения. В этом случае она помогает пользователю быстро находить информацию по нужному подшипнику. База данных позволяет подбирать необходимые

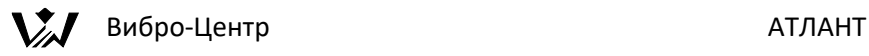

аналоги для возможной замены одного типа подшипника на другой, обладающих одинаковыми геометрическими размерами.

- База данных по подшипникам используется экспертной системой "Ариадна" для проведения диагностики подшипников качения по спектру огибающей временного сигнала в размерности виброускорения и по спектру виброскорости. При помощи этой вибродиагностической системы можно организовать обслуживание и замену подшипников по реальному техническому состоянию.
- База данных используется при составлении диагностических паспортов агрегатов с подшипниками качения. Планируется, что по такому паспорту будет одновременно выполняться и диагностика общего технического состояния, и диагностика состояния подшипников качения.

### **Последовательность диагностики состояния подшипников качения**

Для того, чтобы в ПО АТЛАНТ перейти от регистрации вибросигналов к диагностике технического состояния подшипников качения, пользователь должен выполнить несколько предварительных операций. Целью этих операций является проверка возможности проведения диагностики по спектру огибающей с использованием имеющихся вибросигналов.

Вся проверка состоит из нескольких этапов:

1. В первую очередь проверяется наличие в базе данных по интересующему пользователя агрегату хотя бы одного замера вибрации. При наличии нескольких замеров необходимо выбрать замер, наиболее актуальный для пользователя.

2. Далее следует убедиться, что в выбранном замере вибрации, в интересующей пользователя точке (контролируемом подшипнике), должны обязательно присутствовать вибросигналы по необходимым проекциям контроля. Для этого следует "раскрыть" для просмотра базу данных до уровня просмотра проекций вибросигналов. В нужной точке желательно иметь все три проекции вибрации, минимально диагностика возможна при наличии только одной вертикальной составляющей.

Выбранные пользователем вибросигналы должны соответствовать специфическим требованиям, выполнение которых делает возможным работу экспертной системы диагностики "Ариадна". Для проверки этого соответствия необходимо активную строку в поле базы данных установить на нужный пользователю замер, нажать правую кнопку мышки и выбрать из

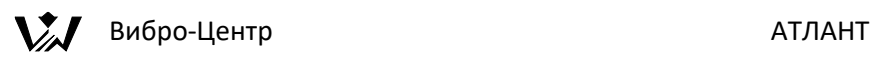

списка активных функций строку с наименованием "просмотр информации. На экране появится графическое окно "доступные для данного замера экспертные системы":

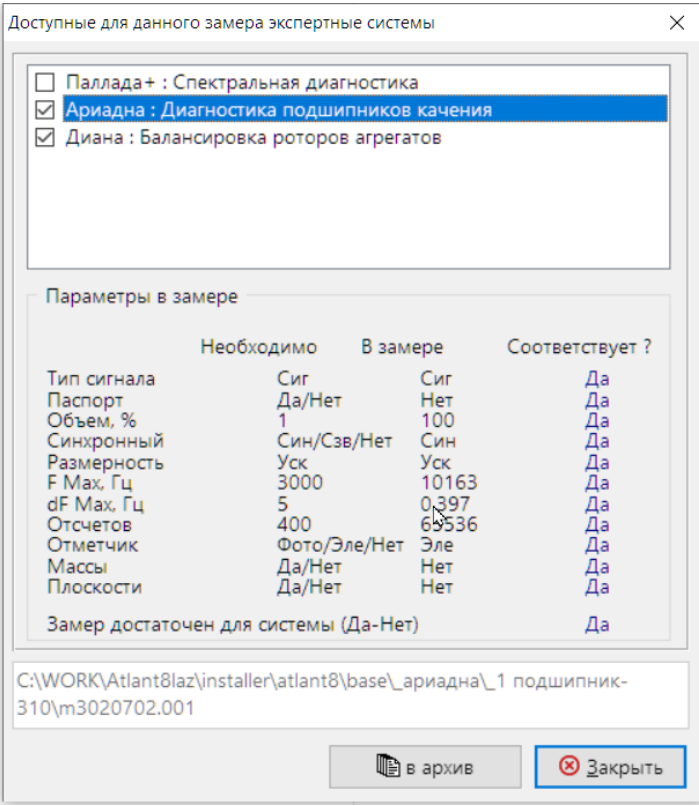

В этом окне перечислены все требования, которым должен отвечать замер вибрации для того, чтобы с ним могла работать система «Ариадна». Замер вибрации только тогда пригоден для диагностики подшипников качения, когда рядом с наименованием "Ариадна: Диагностика подшипников качения" будет стоять "галочка". Более подробно требования к вибросигналам можно уточнить, если активную строку при помощи указателя мышки установить на строку с наименованием системы "Ариадна", как это показано на рисунке. В этом случае в графическом окне, ниже наименований экспертных систем, будет приведен более полный перечень требований к замеру вибрации.

В этом перечне имеется столбец с общими наименованиями требований и три отдельным столбца с заголовками:

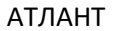

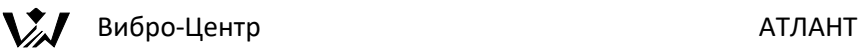

- 1. В первом столбце будет стоять минимально допустимое значение параметра, необходимое для работы системы.
- 2. Во втором столбце будет стоять реальное значение, соответствующее выбранному замеру вибрации.
- 3. В третьем столбце будет располагаться итоговое заключение по каждому параметру, определяющее пригодность к диагностике состояния подшипников качения по спектру огибающей вибросигнала.

Если выбранный пользователем замер вибрации не соответствует хотя бы одному из приведенных требований, перечисленному в графическом окне, то бается заключение «Замер не достаточен для системы». По данному замеру вибрации провести диагностику состояния подшипников при помощи системы "Ариадна" нельзя.

При несовпадении невозможно вызвать систему "Ариадна" для обработки данного замера вибрации.

Если параметры выбранного замера вибрации соответствуют требованиям экспертной системы к вибросигналам, то можно непосредственно перейти к диагностике подшипников качения.

Для непосредственного вызова диагностической системы "Ариадна" необходимо активную строку в базе данных установить на наименовании точки контроля вибрации на агрегате. Для этого базу данных по замерам следует несколько раскрыть. Активная строка устанавливается на нужный замер и нажимается левая кнопка мышки. На экране появляется перечень контролируемых точек агрегата.

Активная строка устанавливается на точку, в которой располагается контролируемый подшипник, далее нажимается правая клавиша мышки. На экране появляется перечень активных функций программы. Выберите пункт "Провести диагностику в "Ариадне"

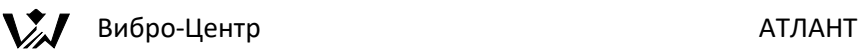

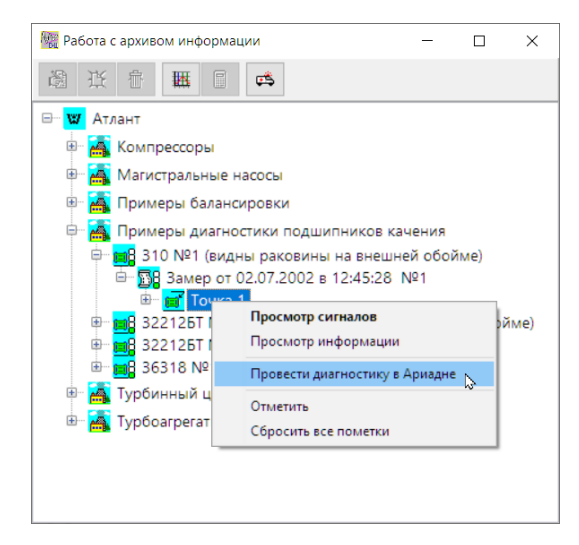

Справка: Если исходный замер вибрации не удовлетворяет основным требованиям, которые предъявляет в сигналам система "Ариадна", то при установке активной строки на наименование точки контроля в списке активных функций будет отсутствовать возможность диагностики подшипников качения. В списке активных функций наименование диагностической системы «Ариадна» будет отсутствовать. Запустить систему "Ариадна" на диагностику по замеру, не подходящему для этого, невозможно. При этом дополнительных уточняющих сообщений на экране появляться не будет.

После начала запуска системы на экране появляется окно работы с базой данных, уже рассматриваемое выше. В базе данных пользователь выбирает необходимую ему марку подшипника и продолжает работу далее. Может ввести информацию по новому подшипнику, если нужного подшипника в базе нет.

Программа просит уточнить частоту вращения подшипника:

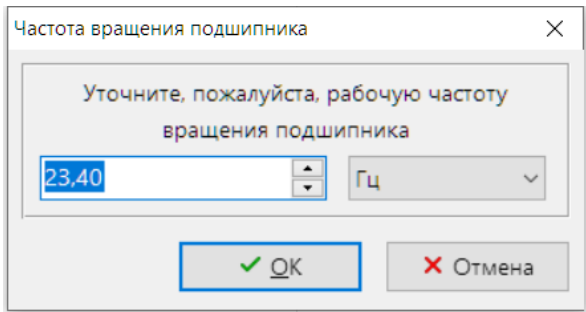

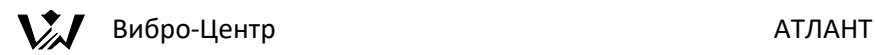

Далее на экране появляется графическое окно с наименованием «Запуск диагностики» следующего вида. В нем имеются клавиши управления:

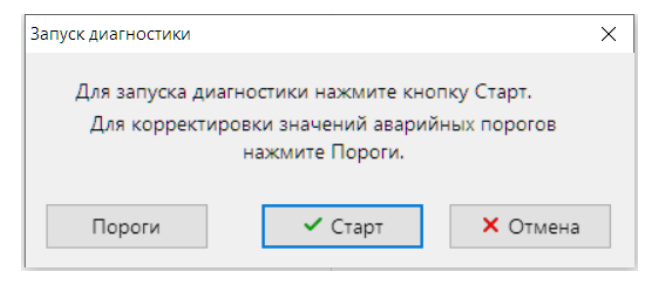

"Пороги" - при помощи этой клавиши производится корректировка уровней порогов сильных дефектов. Это один из основных критериев состояния подшипника качения при диагностике его состояния по спектру огибающей вибросигнала. Под "сильным дефектом" в системе "Ариадна", как и в других системах диагностики подшипников по спектру огибающей, понимается дефект такой степени развития, когда уже следует вести речь о замене подшипника. Наличие в подшипнике двух «сильных дефектов» (например одновременно на внутренней обойме и телах качения) является основанием для обязательной замены подшипника качения.

Пороги всех дефектов подшипников качения в диагностике состояния по спектру огибающей измеряются в процентах. Количественно эти процентные соотношения отражают уровень модуляции характерными, для данного дефекта, гармониками из спектра огибающей вибросигнала, всего сигнала огибающей вибросигнала.

Чем более сильными и значимыми, являются эти характерные гармоники от дефектного элемента подшипника в огибающей вибросигнала, тем сильнее они модулируют суммарный сигнал (огибающую сигнала), тем более сильно, количественно, данный дефект влияет на состояние подшипника.

Не только для каждой марки подшипника качения, но и для различных условий эксплуатации каждого подшипника данной марки, а также для различных особенностей проведения виброизмерений на контролируемом агрегате следует применять свои, специфические, пороги сильных дефектов.

Для корректного выбора уровней порогов сильного дефекта, являющихся основой для проведения браковки подшипников, в экспертной системе "Ариадна" используется дополнительное графическое окно с наименованием "пороги аварийного состояния (%)", показанное на рисунке.

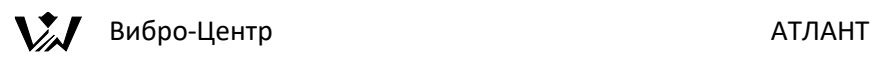

Для удобства пользования все диагностируемые дефекты подшипников качения, по которым определяются пороги сильных дефектов, дефекты на этом рисунке объединены в несколько групп:

- 1. Проблемы монтажа подшипника на агрегате. В эту группу включены те дефекты, которые возникают из - за некачественного монтажа практически исправного подшипника. Эти дефекты чаще всего могут быть устранены без замены подшипника.
- 2. Проблемы общего или частного износа элементов подшипника. Эти проблемы носят уже неустранимый характер. Появление таких дефектов обычно говорит о том, что срок службы данного подшипника уже существенно ограничен.
- 3. Явно выраженные дефекты подшипника, связанные с разрушением рабочих поверхностей. Это тоже неустранимые проблемы, когда нарушаются геометрические параметры подшипников. Появление этих дефектов чаще всего говорит или о неправильной эксплуатации подшипника, или о его низком качестве.

Внешние проблемы, влияющие на вибрацию подшипника. В основном это относится к тем случаям, когда из - за дефектов самого оборудования происходит неравномерное, циклическое или случайное, нагружение подшипника.

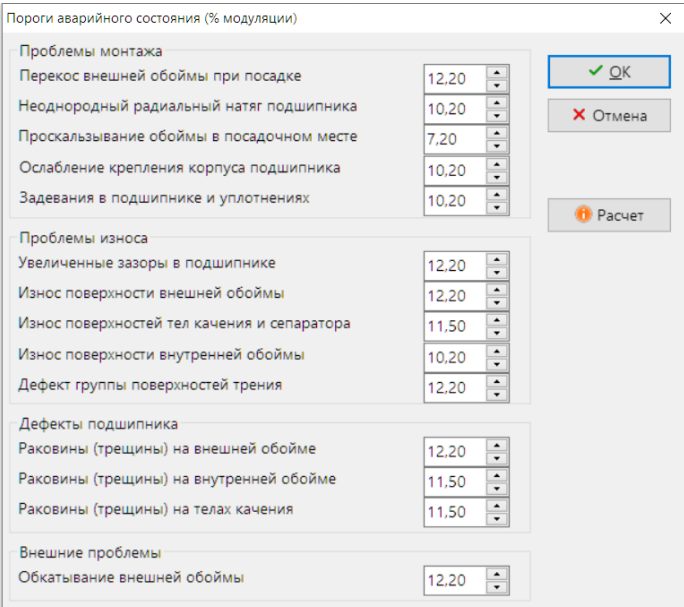

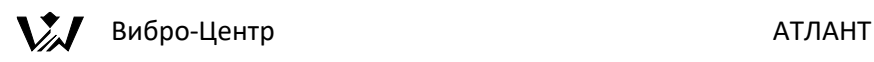

Если пользователь хочет произвести перерасчет порогов сильных дефектов, то он должен в графическом окне "пороги аварийного состояния" нажать кнопку "Расчет". При этом появляется возможность учета основных параметров подшипника, влияющих на количественное значение порогов сильных дефектов при помощи алгоритмов программы "Ариадна".

Графическое окно "расчет порогов аварийного состояния" показано на рисунке ниже. Для удобства использования имеющихся в нем возможностей оно условно разделено на четыре основные зоны:

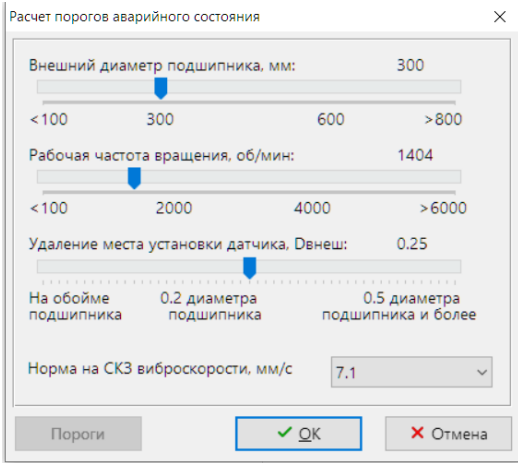

При помощи верхней части этого окна производится учет влияния габаритного размера контролируемого подшипника, на величину порога сильного дефекта. Это производится при помощи введения в программу величины внешнего диаметра подшипника в мм. Пользователь перемещает в окне выбора указатель при помощи манипулятора мышка. При этом на экране, в верхней строке показывается количественное значение выбранного параметра. Параметры выбора учитываются при определении всех порогов сильного дефекта.

Ниже, в окне, проводится учет влияния величины рабочей частоты вращения подшипника. При помощи мышки производится перемещение указателя частоты вращения по шкале. Выбранное значение частоты вращения подшипника отображается выше шкалы.

Далее устанавливается удаление места установки регистрирующего вибродатчика от внешней обоймы подшипника. Чем дальше при измерении датчик располагается от подшипника, тем, более ослабленной является полезная составляющая вибросигнала. Учет этого производится при помощи

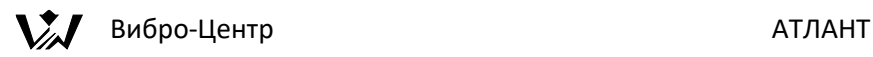

нижней части окна графического выбора параметров для расчета порогов сильного дефекта.

В самой нижней части экрана пользователь выбирает численное значение нормы по вибрации в размерности СКЗ виброскорости, значение которой тоже влияет на количественные параметры величин порогов сильных дефектов. Здесь можно выбрать нужное значение из стандартного ряда ISO.

Сделав выбор можно нажать клавишу "Ок" и в окне "пороги аварийного состояния" просмотреть вновь рассчитанные значения порогов сильных дефектов для подшипника данной марки с данными параметрами эксплуатации.

Далее нужно вернуться в окно "Запуск диагностики" и нажать клавишу "Старт". Произойдет запуск программы диагностики. На экране появится окно выбора параметров преобразования сигнала - фильтрации, детектирования и получения спектра огибающей вибросигнала:

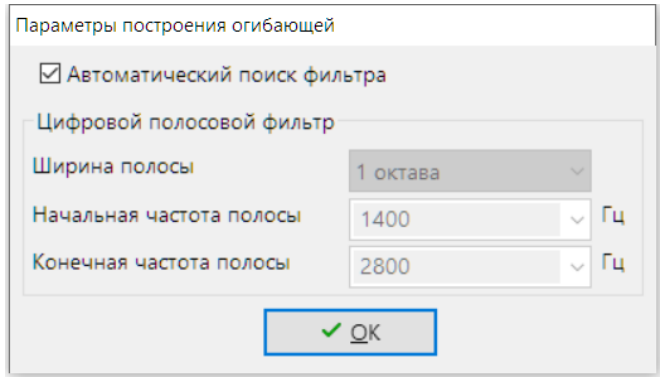

В режиме "Автоматический поиск фильтра" программа расчитывает самую информативную треть-октавную полосу частот.

В режиме ручного ввода в окне задаются параметры цифровой фильтрации вибросигнала перед диагностикой. Здесь выбирается ширина пропускания полосового фильтра, октава, пол-октавы, треть-октавы. Далее выбирается нижняя частота интересующего диапазона частот, верхнюю частоту программа предлагает сама.

Далее нажимается клавиша "Ок" и начинается расчет.

По итогам расчета на экран выдается окно, где графически представлены результаты расчёта дефектов.

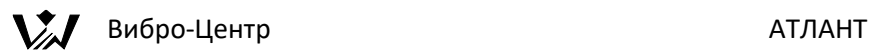

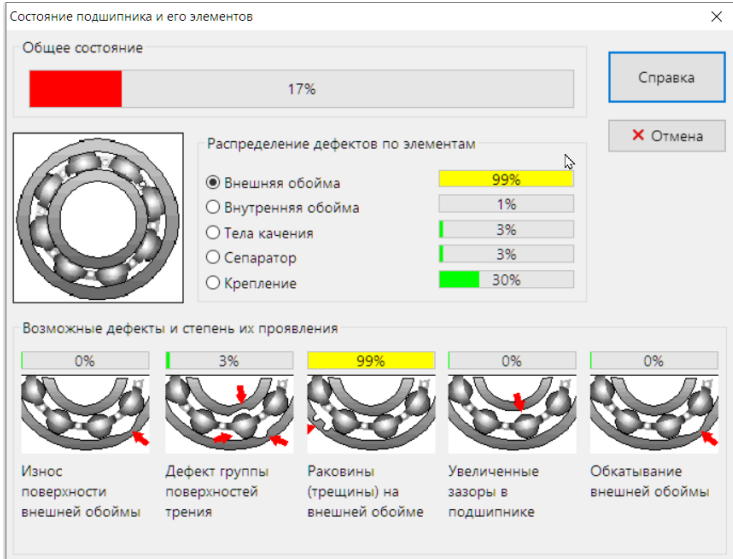

Нажмите кнопку "Справка", чтобы получить документ – Заключение о состоянии подшипника.

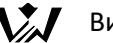

### Ариадна

### Вибро-Центр

### Заключение

о состоянии подшипника марки 310;BARDEN Станция: Примеры диагностики подшилников качения Агрегат: 310 №1 (видны раковины на внешней обойме) Замер от 02.07.2002 12:43:27 Точка: 1 Примечание к замеру: 6310 14гпз

#### Выявленные дефекты

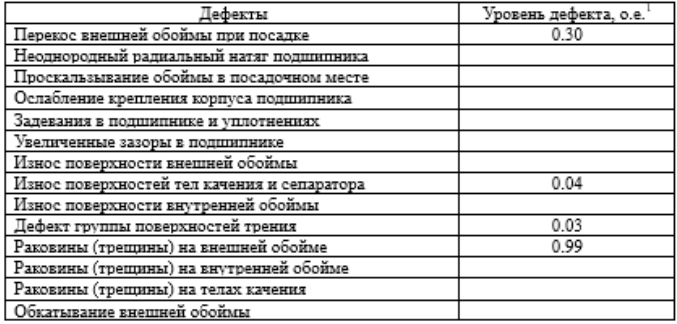

#### Дополнительная информация:

#### Уровень виброускорения в полосах частот:

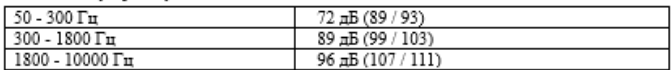

Уровень виброускорения в полосе частот 50 - 10000 Гц: 97 дБ (107 / 111)

Оценка эксцесса виброускорения: 3.03 (0.80 / 1.20)

Общее состояние подшипника неудовлетворительное.

 $^{-1}$  о.е - относительные единицы: 0- нет дефекта; 1- сильный дефект.

В скобках указаны пороговые значения: (тревожный уровень/недопустимый уровень)

# **"Диана" – балансировка роторов в собственных подшипниках.**

### **Назначение экспертной системы "Диана"**

Основное назначение программы балансировки роторов механизмов в собственных подшипниках "Диана", входящей в состав комплекта программного обеспечения АТЛАНТ - снижение вибрации агрегатов за счет оперативного устранения небалансов роторов в условиях эксплуатации.

Программное обеспечение экспертной системы "Диана" позволяет проводить устранение небалансов роторов механизмов исходя из двух различных стратегий расчета - "балансировка" и "успокоение".

- Балансировка это процесс уменьшения вибрации механизмов за счет максимально полного устранения основной составляющей вибрации от небаланса - первой гармоники оборотной частоты. На практике это достигается за счет установки корректирующих грузов таким образом, чтобы полностью, по возможности, исключить небаланс.
- Успокоение это процесс максимально возможного снижения общей вибрации механизма за счет максимально уменьшения амплитуд всех гармоник в спектре вибрации. Это также достигается за счет установки корректирующих грузов. Критерий эффективности успокоения - снижение СКЗ виброскорости.

При внешней похожести определений этих двух режимов работы программы, в них имеются существенные различия:

При обычной балансировке стоит задача максимального снижения вибрации снижением только составляющей от небаланса, т. е. оборотной гармоники в вибросигнале. Процесс балансировки считается оконченным тогда, когда первая гармоника в вибросигнале станет относительно небольшой, в идеале нулевой.

При проведении успокоения агрегата стоит задача максимального снижения общей вибрации в контролируемых точках. Процесс успокоения агрегата считается оконченным тогда, когда достигается максимально возможное общее снижение СКЗ вибрации. При этом в механизме не следует однозначно добиваться абсолютного уменьшения амплитуды оборотной гармоники в вибросигнале. Более того, в некоторых случаях "успокоения"

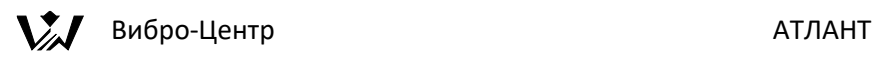

первая гармоника может даже возрасти, главное чтобы снизилась общая вибрации в контролируемых точках. Делается попытка "при помощи устранения или введения небаланса" устранить или снизить влияние других причин повышенной вибрации в агрегате. Иногда груз "ставится в противофазе" к имеющимся причинам повышенной вибрации.

Методика расчета комплексных коэффициентов влияния одинакова в обоих стратегиях. Различие состоит в том, что в режиме "балансировка" рассчитываются коэффициенты влияния только от первой гармоники оборотной частоты ротора.

В режиме "успокоение" программой рассчитываются коэффициенты влияния, т. е. учитывается влияние корректирующих грузов, на все синхронные гармоники спектра вибросигнала, кратные оборотной частоте ротора, в диапазоне до 10 гармоники.

Рассматривая две стратегии балансировки в самом общем виде видно, что обе стратегии работают примерно одинаково. Широко используемая в настоящее время в практике стратегия "балансировка" является частным случаем стратегии "успокоения". Процесс "подавления" влияния одной гармоники есть частный случай процесса "подавления" нескольких гармоник.

Программа "Диана" предназначена для использования в специализированных вибродиагностических службах предприятий. Она достаточно проста в использовании и не требует специальной подготовки персонала, кроме обычного обучения балансировке. Основой для определения параметров корректирующих грузов являются замеры вибрации, в самом общем случае, в трех направлениях - "Вертикальном", "Поперечном" и "Осевом" и сигнал от отметчика фазы. В самом простом варианте балансировки может быть использован один датчик в контролируемой точке.

В качестве отметчика фазы может быть использован фотодатчик, вихретоковый датчик, электронный отметчик фазы. Последний очень удобен при балансировке роторов агрегатов, приводимых во вращение синхронными электродвигателями, т. к. в этом случае не требуется установки датчика на роторе.

Максимальные возможности системы "Диана":

• количество контролируемых и используемых в расчетах плоскостей коррекции на агрегате - до 14 (одновременно);

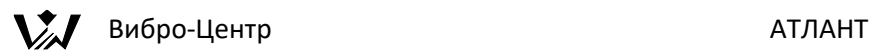

• количество точек контроля вибрации, участвующих в процессе балансировки - до 14, причем в каждой точке вибрация может контролироваться одновременно в 3 проекциях, всего до 42 датчиков контроля.

### **Основные алгоритмические модули и понятия системы "Диана"**

### **Протокол балансировки**

Это центральное понятие в системе "Диана". В протокол балансировки агрегата входит описание кинематической схемы балансируемого агрегата, количества и мест расположения плоскостей коррекции, количества и мест расположения контролирующих вибродатчиков. Протокол балансировки является управляющим алгоритмом, средствами которого происходит определение особенностей проведения расчетов в программе в режиме балансировки.

На один и тот же агрегат пользователем может быть сформировано и хранится в памяти ПО АТЛАНТ несколько различающихся между собой протоколов балансировки. В рамках работы с каждым протоколом балансировки, в процессе проведения расчетов, может быть произведено, в различных целях, упрощение описанной в протоколе общей схемы балансировки агрегата. Расширение протокола балансировки, в процессе работы с программой, производится не может.

Все созданные пользователем протоколы балансировки хранятся в базе данных в директории конкретного агрегата.

Файлы протоколов балансировки в поле базы данных показываются специальным значком, рядом с которым написано наименование протокола, данное ему пользователем. На рисунке показан фрагмент окна базы данных, на котором показан один замер и один протокол балансировки с наименованием "Протокол 1х1 ".

Расчетный процессор программы "Диана" – универсальный алгоритм позволяющий выполнять следующие функции:

- Выполнять расчет коэффициентов влияния для данного протокола балансировки и хранить рассчитанные значения в памяти компьютера;
- Определять величины корректирующих масс по коэффициентам влияния и непосредственно по вибросигналам;

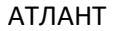

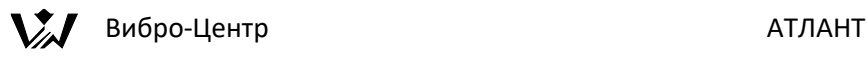

- Реализовать при расчете корректирующих грузов стратегии балансировки и успокоения;
- Выявлять пробные пуски, в которых наиболее сильно сказывается нелинейность коэффициентов влияния или имеются ошибки в данных (для этого используется дополнительный контрольный пуск);
- Проводить на основании контрольного пуска корректировку коэффициентов влияния и параметров корректирующих грузов;
- Проводить расчет и коррекцию грузов на экране компьютера при помощи наглядного графического алгоритма, дополненного стратегией расчета диапазонов изменения параметров грузов;

### **Запуск программы "Диана".**

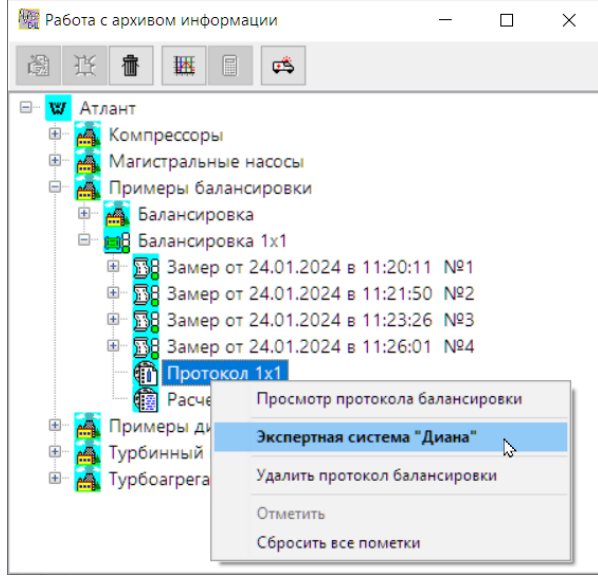

Для запуска программы "Диана" необходимо войти в базе данных в директорию конкретного агрегата, установить активную строку на протокол балансировки. Далее необходимо нажать на клавишу выбора экспертных

систем " " или вы брать пункт "Экспертная система "Диана"" из контекстного меню появляющегося при нажатии на правую клавишу мышки. Произойдет автоматический запуск программы "Диана" с выбранным протоколом балансировки.

Если же активная строка была установлена на наименование агрегата, то перед своим запуском программа отобразит на экране список всех

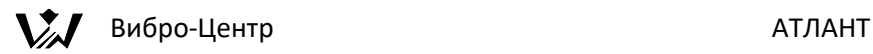

протоколов балансировки для данного агрегата и потребует от пользователя выбрать один из них для продолжения работы.

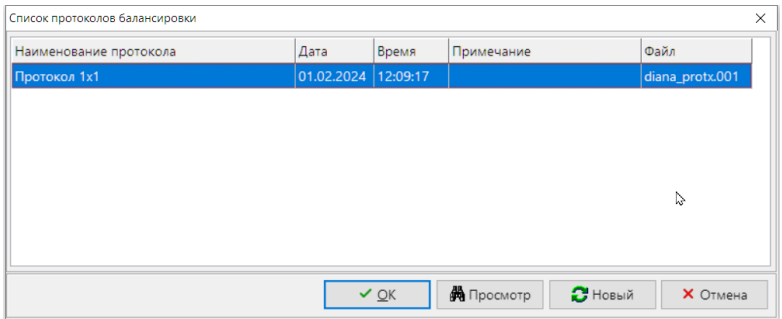

Если в директории выбранного агрегата на существует ни одного протокола балансировки, то пользователю будет предложено создать новый протокол или закончить работу с программой.

Справка. Для запуска программы "Диана" сначала необходимо создать протокол балансировки. Без протокола балансировки программу "Диана" запустить невозможно.

### **Формирование протокола балансировки"**

Установите активную строку на наименовании агрегата и нажмите на правую кнопку мышки. На экране появится контекстное меню, относящееся к данному агрегату. Из списка пунктов меню выберите "Новый протокол балансировки", при этом на экране компьютера появляется окно создания нового протокола балансировки агрегата:

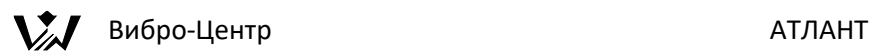

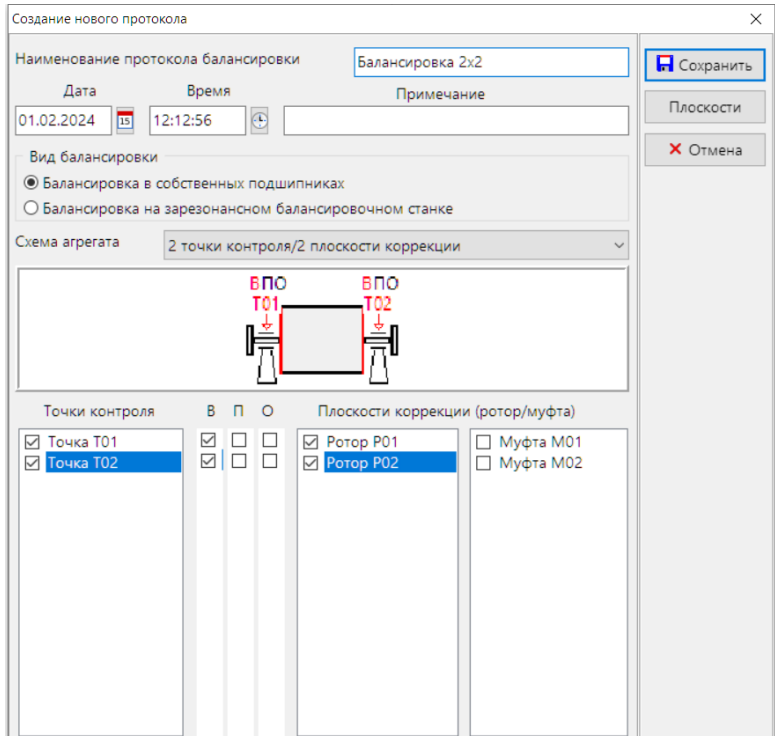

В верхней части этого окна располагаются основные справочные сведения о данном протоколе балансировки. Пользователь сам вводит наименование протокола (вводится обязательно) и примечание. Если такое наименование уже присутствует в базе данных, то программы выдает предупреждающее сообщение. Дату и время создания протокола балансировки программа устанавливает автоматически в соответствии в текущим временем на компьтере пользователя, но возможна ручная корректировка.

Затем необходимо выбирать вид балансировки (по умолчанию он всегда установлен на пункт "Балансировка в собственных подшипниках"):

"Балансировка в собственных подшипниках" – это основная расчетная схема программы. Максимальное количество балансировочных плоскостей и плоскостей коррекции равно 14.

"Балансировка на зарезонансном балансировочном станке" – данная схема предусматривает балансировку на зарезонансном балансировочном станке с максимальным количеством плоскостей не более двух. В этом режиме доступна дополнительная функция программы (кнопка "Небаланс" в окне "Список пусков" основной программы) позволяющая определить

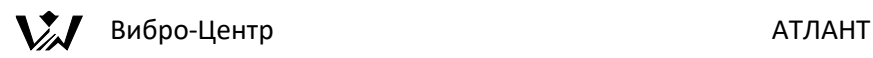

остаточный дисбаланс ротора. Внимание! При попытке использовать эту функцию программы для других агрегатов (кроме зарезонансного балансировочного станка) результаты расчета дисбаланса будут некорректными.

Далее пользователь должен выбрать нужную ему схему агрегата, исходя из целей предполагаемых балансировочных работ. Это делается на экране при помощи специального дополнительного окна, которое показывается на экране при нажатии на указатель рядом с "Схема агрегата". В нем нужно определится с максимально возможным в данном протоколе балансировки количеством точек контроля вибрации и количеством используемых плоскостей коррекции. Перечень возможных конфигураций для протокола балансировки показан левее.

После выполнения выбора на экране компьютера максимальных параметров схемы балансировки агрегата, в специальном графическом окне, появляется упрощенная кинематическая схема агрегата, соответствующая данному протоколу балансировки.

Выбор кинематической схемы агрегата является важной и ответственной задачей. По итогам этого выбора, при начале работы с данным протоколом балансировки, программа "Диана" автоматически определяется с максимальными возможными размерами внутренних массивов и матриц, используемых для расчетов и для хранения различной информации по балансировкам, выполненным по данному протоколу балансировки для данного агрегата. Объем этой информации должен быть достаточным, но не избыточным, чтобы излишне не загромождать расчеты по объему и по времени.

Далее пользователь должен для выбранной схемы агрегата отметить интересующие его точки контроля и необходимые (доступные) плоскости коррекции. Выбор производится при помощи левой клавиши мышки, когда на экране компьютера значком "V" отмечаются выбираемые для данного протокола балансировки точки контроля вибрации. При этом на кинематической схеме агрегата, выше выбранной точки, выделяются цветом, наносятся нужные обозначения и показываются датчики. Далее для каждой точки пользователь должен выбрать и отметить те проекции контроля вибрации, в которых будут устанавливаться датчики. На схеме агрегата выбранные проекции отмечаются цветом.

Пользователь выбирает на кинематической схеме агрегата интересующие его плоскости коррекции. В окне выбора плоскостей коррекции они обозначаются буквами "М" и "Р" и цифрой, обозначающей точку контроля

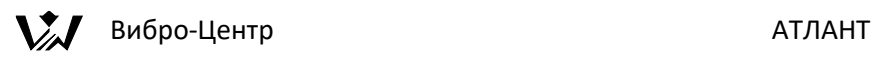

вибрации, вблизи которой располагается данная плоскость. Если это буква "М", значит в качестве корректирующей плоскости используется муфта или ее элемент, распложенный снаружи агрегата. Если выбирается плоскость с буквой "Р", то это обозначает, что плоскость коррекции располагается внутри, на роторе механизма. Выбранные плоскости, при выборе, сразу же показываются на схеме цветом.

Созданный протокол сохраняется в ПО с указанием пользователю наименования файла хранения.

### **Подготовка к расчету параметров корректирующих грузов.**

Перед проведением балансировочных работ, в первую очередь, создается протокол балансировки, являющийся основным, управляющим процессом балансировки файлом программы. Этот файл определяет количество необходимых для балансировки пусков, задает алгоритм расчета коэффициентов влияния.

Пользователь может выбирать для использования в расчетах любые пуски, имеющиеся в базе данных по агрегату и зарегистрированные по данной конфигурации. Все записанные в память базы данных пуски и могут быть использованы для расчетов в любой последовательности. Могут быть использованы пуски сегодняшнего дня, пуски, выполненные в предыдущих балансировках и даже пуски от других агрегатов. Такая гибкость процесса балансировки значительно расширяет возможности пользователя в совершенствовании определения параметров корректирующих грузов.

Пользователь может в процессе проведения расчетов изменять стратегию и параметры балансировки, использовать расчет по коэффициентам, графо аналитический расчет.

Все эти опции процесса балансировки программа сама предлагает последовательно выбрать из всей имеющейся в базе данных информации.

Перед проведением расчетов параметров корректирующих грузов не требуется выполнения процедур предварительного обнуления информации, программа автоматически делает все подготовительные работы.

### **Запуск программы балансировки в собственных подшипниках.**

Для проведения процесса балансировки, выполнения расчетов по уже зарегистрированным замерам, необходимо запустить программу "Диана". Регистрация замеров производится при помощи стандартных функций ПО

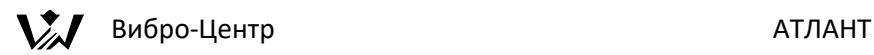

АТЛАНТ. После запуска программы "Диана" на экране компьютера появиться рабочее окно:

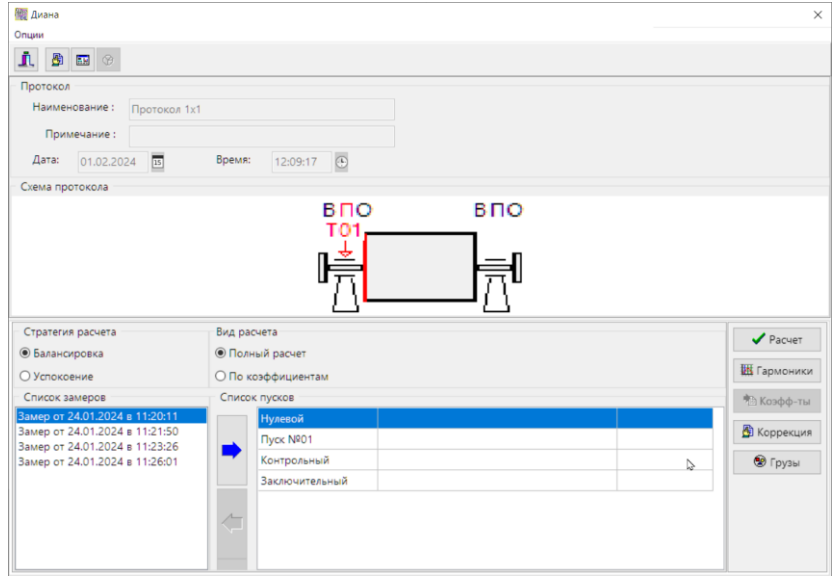

В окне "схема протоколов" отображается кинематичестая схема агрегата.

Вверху рабочего окна программы расположена панель функциональных клавиш:

- завершение работы с программой;
- **••** список протоколов балансировки;
- 

**<u>EN</u>** - список проведенных расчетов;

- сервисная функция для графического подбора рассчитанного груза;

В программе "Диана" не производится регистрация сигналов с датчиков. Регистрация производится в основной программе АТЛАНТ. В программе "Диана" только производятся расчеты параметров корректирующих грузов с использованием ранее сделанных замеров.

Ниже кинематической схемы агрегата расположены основные параметры и критерии приведения расчета:

• стратегии проведения расчетов параметров балансировочных грузов (это может быть балансировка или успокоение);

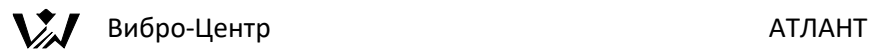

- выбора вида проведения расчета (это может быть полный расчет или не полный расчет по уже известным коэффициентам влияния);
- выбор способа определения обобщенного критерия расчета корректирующих грузов.

Нижнюю часть окна занимают два окна для хранения списка замеров и пусков. Правое окно хранит информацию по "обезличенным" замерам, а левое - по пускам, уже связанным с алгоритмом расчета. Замер, перенесенный в правое окно, приписывается к конкретному пуску исходя из стратегии расчета - нулевому, первому и т. д.

Внимание! В левом окне отображаются только те замеры, которые подходят для данного протокола балансировки. Все остальные замеры игнорируются программой. Например, если в протоколе задана балансировка по вибрации в точке 1П, а в замере нет такого сигнала, то в списке замер не появится.

В левом окне замеров указывается только дата и время проведения регистрации информации, в правом окне пусков дополнительно указываются параметры пробных грузов, использованных в данном пуске, показываемые в формате "Масса ∟ Угол". Эта информация берется непосредственно из самого замера, куда она была приписана при записи замера в память базы данных.

Для того, чтобы непосредственно перейти к процедуре расчета параметров грузов необходимо к каждому пуску приписать замер. Состав пусков в правом окне автоматически предлагается программой исходя из выбранного протокола балансировки.

Процедура приписывания замеров к пускам выполняется при помощи клавиш "<" и ">" в центре окна. При нажатии на них активный замер, выделенный активной строкой, перемещается из окна замеров в выделенное активной строкой место в окне пусков.

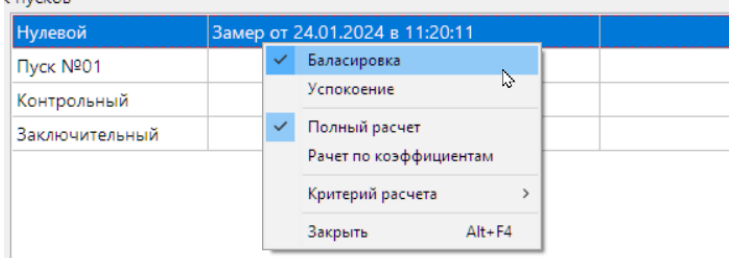

Программа будет требовать выбрать такое количество пусков, которое будет достаточным для проведения расчетов корректирующих масс.

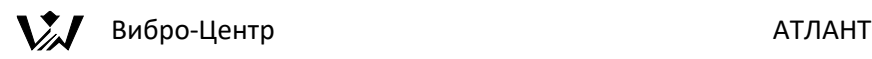

При необходимости общую стратегию и основные целевые параметры метода расчета корректирующих грузов можно оперативно изменить. Для этого следует нажать правую клавишу мышки (указатель мышки должен находится в поле окна выбора пусков, в любой его части) и на экране появится окно выбора дополнительных функций параметров и критериев расчета для определения параметров балансировочных грузов. Вид окна показан на рисунке слева.

При помощи активных функций этого окна можно сделать все необходимые изменения в используемом алгоритмическом обеспечении процесса расчета параметров балансировочных грузов для балансировки ротора в собственных подшипниках.

В первую очередь можно перейти от режима балансировки к реализации стратегии успокоения, от расчета по исходным сигналам перейти к расчету параметров корректирующих грузов по уже известным, рассчитанным ранее, коэффициентам влияния, можно изменить общий критерий расчета.

При помощи функций этого окна можно ввести в общий расчет контрольный пуск, параметры которого зарегистрированы на агрегате после установки на нем грузов с расчетными параметрами. Введение в расчет контрольного пуска позволяет выявлять нелинейность коэффициентов влияния и вероятность наличия в каждом пуске дефектов регистрации, и, в конечном итоге, уточнить расчет параметров корректирующих грузов.

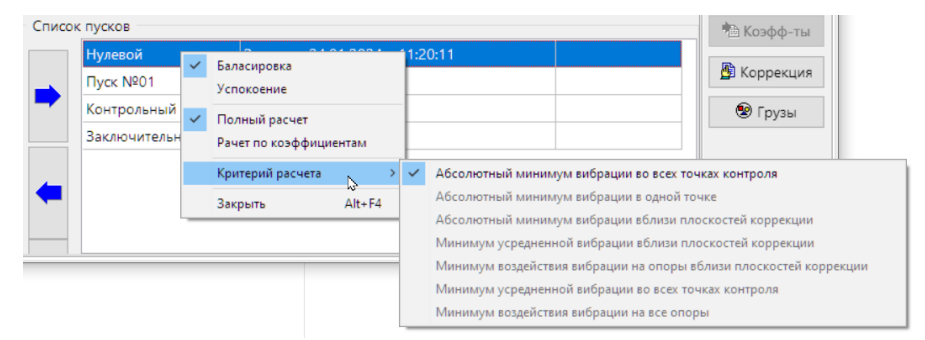

В графическом окне слева, для примера, приведен полный перечень возможных критериев, на основании которых программа "Диана" может вести расчет параметров корректирующих грузов при балансировке. Их достаточно много.

Выбор того или иного критерия расчета для проведения балансировки зависит от многих факторов, в основном это зависит от цели, поставленной при балансировке. Большое влияние на это оказывает опыт и частная

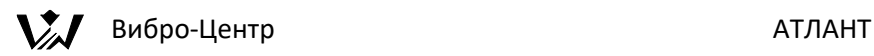

практика проведения балансировочных работ конкретного пользователя программы.

При поставке системы АТЛАНТ, с вложенной программой балансировки роторов в собственных подшипниках "Диана", алгоритм расчета "настроен" на основной критерий "Абсолютный минимум вибрации во всех точках контроля". Все остальные критерии, показанные выше в графическом окне, для пользователя недоступны.

Изменение критериев и параметров балансировки может производится оперативно, при работе в программе "Диана", с использованием уже имеющихся замеров вибрации.

Кнопка "Гармоники".

По каждому замеру вибрации, когда он уже приписан к номеру расчетного пуска, можно не только просмотреть параметры пробных грузов, но и список гармоник в сигналах. Для этого следует нажать клавишу "Гармоники", и на экране появится окно гармоник. Если активная строка стояла на "пустой" позиции в окне "список пусков", то на экране появляется запрос следующего вида.

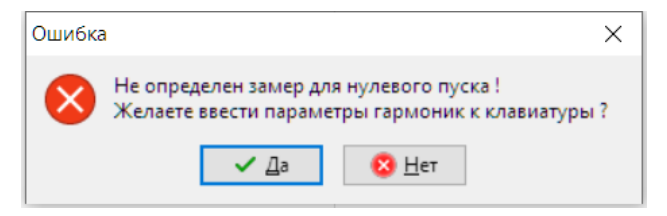

В нем указывается номер пуска, сообщается, что замер для этого пуска не определен, и задается вопрос, будет ли пользователь вводить информацию по гармоникам с клавиатуры. При подтверждении этого на экране появляется окно просмотра и ручного ввода параметров гармоник. При уже определенном замере (в строке пусков), в этом окне показываются реальные гармоники оборотной частоты в зарегистрированных сигналах.
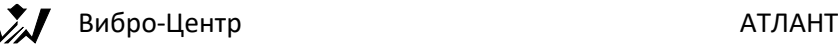

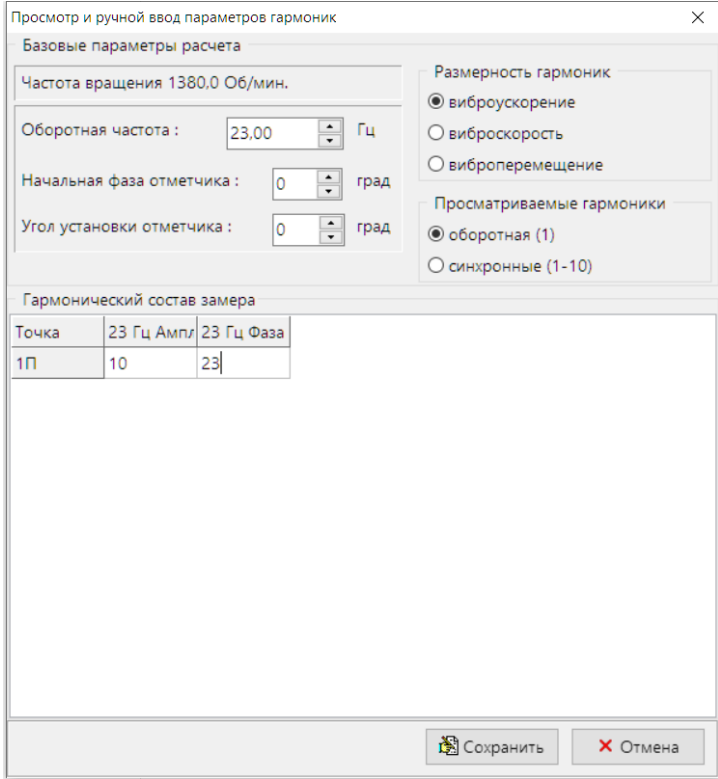

В верхней части окна показываются параметры установки отметчика фазы, начальная фаза отметчика (его фазовая погрешность) и начальный угол установки отметчика.

Справка: Начальная фаза гармоник в базе данных всегда хранится и показывается в той размерности, в которой проводилась регистрация сигналов. При переходе от одного представления вибросигнала к другому, реально, фаза изменяется. При переходе от виброускорения к виброскорости начальная фаза увеличивается на 90 градусов, при переходе от виброскорости к виброперемещению она возрастает еще на 90 градусов. (Во всех этих переходах действует правило перехода через 360°) В окне показа она не изменяется. Практически, это может оказать влияние на точность расчета корректирующих грузов тогда, когда пользователь использует ранее рассчитанные коэффициенты влияния, например для размерности виброперемещения, для расчета сигналов в размерности виброускорения. Мы рекомендуем определять всегда в файлах конфигурации размерность вибросигналов "виброускорение", что

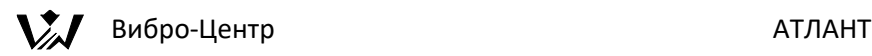

гарантирует всегда меньшие ошибки, т. к. это есть исходные сигналы с вибродатчиков.

Внизу можно просмотреть или ввести с клавиатуры основные параметры гармоник - частоту, амплитуду и начальную фазу.

Если выбрана только оборотная гармоника, то показывается только первая гармоника. Если выбраны все синхронные гармоники, с первой по десятую, то показываются целые гармоники оборотной частоты с первой по десятую. При выборе "все гармоники" показывается весь гармонический состав всех сигналов, включая дробные гармоники.

Кнопка "Коррекция".

Если нажать клавишу "Коррекция", то можно провести корректировку протокола балансировки (в сторону уменьшения параметров расчета) без изменения параметров замеров. На экране при этом появится окно "Точки контроля и плоскости коррекции", т. е. описание выбранного протокола балансировки.

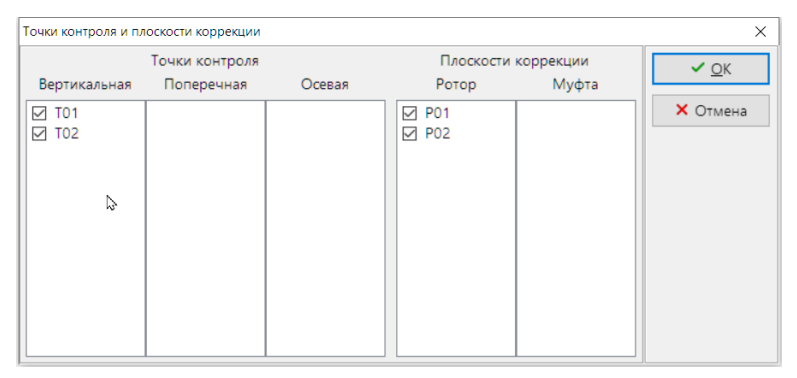

При помощи этого дополнительного окна можно провести корректировку протокола балансировки в сторону уменьшения точек контроля и плоскостей коррекции, исключая их из рассмотрения.

Такую процедуру приходится иногда делать при недостатке исходной информации или при ограниченности доступных плоскостей коррекции. Иногда это делается с целью упрощения измерений и расчета, исключения из расчета плоскостей с пониженным влиянием.

Кнопка "Грузы".

После выбора пусков для расчета необходимо проверить наличие информации по пробным грузам, которые были установлены на плоскостях коррекции в каждом из выбранных пусков.

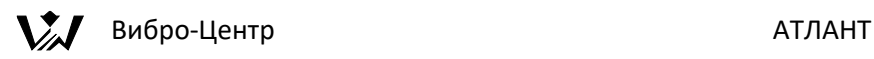

Для этого курсор активной строки устанавливается на соответствующий пуск в разделе "Список пусков" и нажимается "Грузы". Информация по всем использованным (установленным) в замере (пуске) грузам показывается в дополнительном графическом окне "Параметры корректирующих грузов". При помощи этого окна пользователь может просмотреть и, при необходимости, откорректировать величину и угол установки грузов, или даже приписать к замеру новую информацию по грузам.

Все внесенные в этом режиме изменения параметров масс и углов установки корректирующих грузов, будут автоматически записаны в базу данных и приписаны к данному файлу замера, информация по которому корректируется. Внимание: При всех следующих вызовах этого файла замера для просмотра на экране будут показаны и использованы во всех расчетах новые, откорректированные параметры грузов!

Кнопка "Коэффициенты".

Клавиша "коэффициенты влияния" в окне "список пусков" становится доступной для пользователя только тогда, когда по данному агрегату и данному протоколу балансировки уже выполнялся хотя бы один расчет корректирующих грузов и были рассчитаны коэффициенты влияния. Если расчет коэффициентов влияния еще не выполнялся, то данная клавиша для пользователя не является активной.

Ручной ввод параметров и проведение балансировки.

В программе предусмотрен не только режим корректировки на экране информации по пробным грузам, но и все необходимые функции для ввода в программу полной информации для проведения процесса балансировки при отсутствии замеров вибрации, выполненных при помощи приборов.

Для этого необходимо ввести в программу:

- Ввести в программу информацию по гармоническому составу вибросигналов во всех необходимых пусках, состав которых определен протоколом балансировки.
- Ввести в программу информацию по параметрам корректирующих грузов во всех пусках.
- Произвести расчет параметров грузов обычным образом.
- Информация по сформированному пуску (пускам) будет записана в базу данных и может быть, в дальнейшем, использована в расчетах обычным образом.

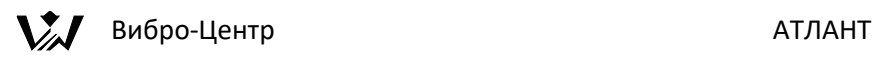

Такой режим работы может оказаться полезным и тогда, когда, например, делается попытка анализа балансировок, выполненных пользователем ранее. Или в том случае, когда пользователь не имеет замеров вибрации в полном объеме, необходимом для расчета, но знает значения коэффициентов влияния, определенные другим методом.

Для реализации этой функции необходимо встать на поле нужного пуска и нажать клавишу "гармоники". Порядок ввода описан выше.

Справка: Угол установки корректирующих грузов всегда отсчитывается от метки на валу (более точно от границы перехода, обычно это точка перехода от черного к белому) против вращения ротора. Начальный угол установки отметчика отсчитывается от вертикали по направлению вращения ротора.

## **Аналитический расчет параметров корректирующих грузов**

После запуска алгоритма расчета корректирующих грузов при помощи нажатия клавиши "Расчет" программа в автоматическом режиме выполняет все необходимые преобразования вибросигналов и расчеты. Общее управление алгоритмом расчета параметров корректирующих грузов выполняется протоколом балансировки, в котором сосредоточена вся необходимая для этого информация.

Итоги выполненного расчета коэффициентов влияния и параметров корректирующих грузов представляются на экране в отдельном "двойном" графическом окне просмотра. Это окно просмотра имеет две страницы, которые, по выбору пользователя, можно просматривать поочередно.

Панель просмотра результатов – "Расчетные массы".

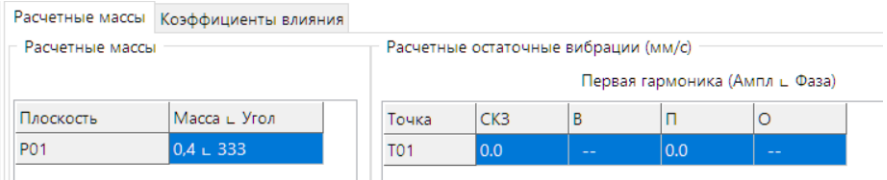

Первая страница окна просмотра называется "расчетные массы" (выбор делается в верхней части экрана и отображает конечные итоги выполненных расчетов по определению параметров корректирующих грузов. В ней сведены все рассчитанные значения масс грузов и углы их установки. В правой части этого окна приведены остаточные значения вибрации в контролируемых точках, которые, по расчету, должны остаться после установки на плоскости контроля агрегата грузов с рассчитанными

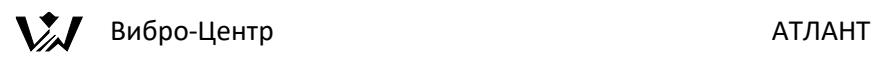

параметрами. Остаточная вибрация приведена только для контролируемых гармоник. В нижней части окна приведена информация по расчетной эффективности процесса балансировки.

Пример окна со значениями расчетных масс приведен выше. В нем имеется информация по массам, остаточным вибрациям в точках контроля и различных проекциях измерения вибрации, а так же значение расчетной эффективности балансировки или успокоения, в зависимости от выбранной стратегии балансировки.

Панель просмотра результатов – "Коэффициенты влияния".

Вторая страница графического окна просмотра итогов расчета является справочной и предназначена для просмотра на экране значений расчетных коэффициентов влияния от плоскостей коррекции на точки контроля:

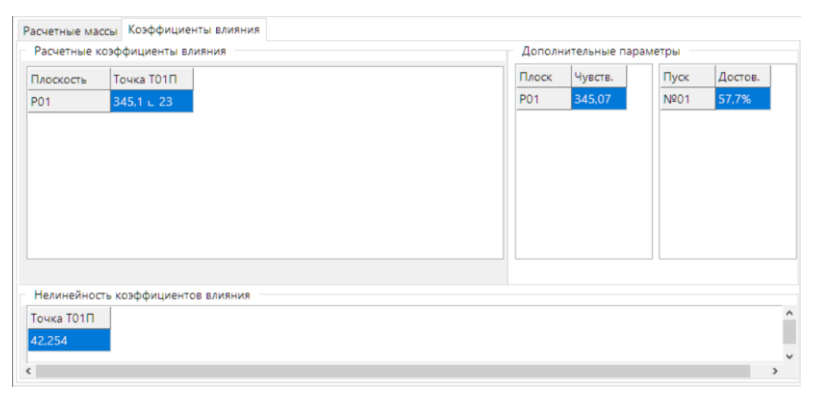

На нем дополнительно к информации по величинам комплексных коэффициентов влияния показывается информация по чувствительности плоскостей. Если в расчете была использована информация по контрольному пуску, который выполнялся после установки расчетных грузов, то в окне "коэффициенты влияния" показывается достоверность каждого из опытных пусков и нелинейность всех коэффициентов влияния от пуска к пуску.

Достоверность параметров пуска приходится рассматривать и анализировать тогда, когда имеет место несовпадение расчетных остаточных вибраций и реальных, полученных после установки рассчитанных грузов и проведения контрольного пуска.

При введении в расчет параметров контрольного пуска программа проводит анализ, параметры какого пуска внесли максимальный вклад в итоговую погрешность расчета. Если достоверность равняется 100%, то данный пуск не

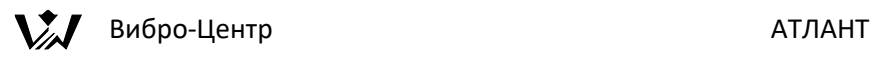

внес погрешности. Если расчетная достоверность равна 50%, то информация данного пуска достоверна наполовину.

Чувствительность плоскостей влияния оказывается полезной тогда, когда пользователь хочет минимизировать количество плоскостей коррекции, на которых планируется устанавливать груза.

В этих двух окнах просмотра итогов расчета, расчетных масс и коэффициентов влияния, параметров корректирующих грузов, внизу, приведены и могут быть использованы активные клавиши:

"Список пусков" - функция, позволяющая вернутся в окно формирования списка замеров для проведения расчета с новыми начальными установками, в котором можно изменить набор сигналов и произвести расчет заново. Можно изменить параметры алгоритма подбора пробных грузов, гармоник и т. д.

"Отчет" - автоматическое формирование программой "Диана" отчетного протокола об итогах балансировки, просмотр этого протокола на экране компьютера и печать его принтере компьютера в графическом виде. Форма и состав формируемого программой отчета приведены ниже.

"Графика" - мощная функция программы, позволяющая пользователю самостоятельно проводить корректировку рассчитанных грузов исходя из каких - либо специальных требований к расчету. Точнее эту функцию следует назвать графо-аналитическим методом подбора и расчета корректирующих грузов. Эта функция программы рассматривается в следующем разделе руководства.

"Сохранить" – сохранение произведенного расчета в базе данных программы.

## **Графо-аналитический подбор параметров корректирующих грузов**

При помощи этой функции программы "Диана", запускаемой при нажатии клавиши "Графика", можно наглядно просмотреть на экране компьютера в графическом, мнемоническом, виде на экране итоги расчета параметров корректирующих грузов.

При помощи информации, показываемой в этом окне, легко моделировать и оценивать эффективность проведения (и проведенных!) балансировочных работ, выявить остаточные вибрации контролируемых точек (СКЗ виброскорости), остающиеся в агрегате после установки корректирующих грузов. Можно осознанно и целенаправленно вносить любые коррективы и

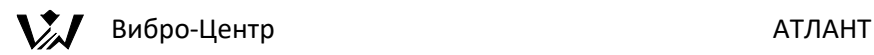

изменения в итоги выполненного ранее аналитическим методом расчета параметров балансировки. При известных коэффициентах влияния можно выбирать оптимальную стратегию балансировки и успокоения механизма.

Окно графического определения параметров балансировки и просмотра итогов аналитического расчета "Графо-аналитический расчет" имеет вид, показанный на рисунке ниже. В зависимости от выбранного протокола балансировки, в нем может быть различное количество вертикальных столбцов - модулей. Количество столбцов с графической и цифровой информацией, называемые "Точка Т\_\_", численно равно количеству точек контроля вибрации в агрегате, включенных в протокол балансировки. Количество не связано с количеством проекций контроля в каждой точке, т. к. в каждом столбце одновременно отражаются все три проекции вибросигнала.

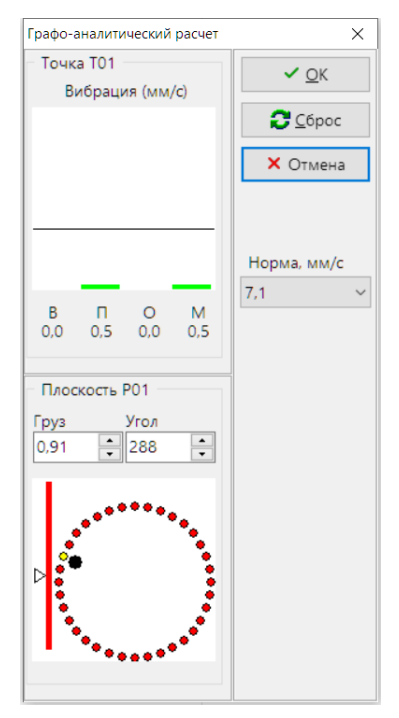

В верхней части располагается информация по величинам остаточных вибраций в данной контролируемой точке. Эти величины приведены как результат аналитического расчета параметров балансировочных грузов. Значения вибрации в этом окне представляется в цифровом и в графическом виде, в размерности СКЗ виброскорости. Здесь представляются те проекции вибрации, по которым велось измерение и расчет. Если измерение в

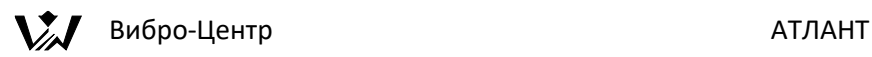

какой-либо проекции не проводилось, то в этой строке стоит нулевое значение. Нижнюю строчку информации по остаточным вибрациям занимает значение модуля СКЗ вибрации в данной точке.

Количественно величина вибрации в каждой проекции представляется в виде столбцов. Первый столбец - вертикальная проекция, далее поперечная, осевая и завершает столбец, высота которого пропорциональна модулю вибрации. Горизонтальная линия на экране соответствует нормативному значению вибрации для данного агрегата. Величина нормируемого значения виброскорости может быть откорректирована при помощи поля "Норма", расположенной правее графика. Цвет столбца виброскорости на графике отражает его относительную величину. Относительное значение выбиралось как отношение СКЗ проекции вибрации к выбранной пользователем норме. Зеленый цвет - хорошее состояние, желтый - удовлетворительное, а красный - неудовлетворительное состояние контролируемой точки в данной проекции по вибрации.

Ниже располагается зона количественных параметров устанавливаемого в данной плоскости коррекции груза. Здесь указывается масса груза и угол его установки на плоскости коррекции. Значения массы и угла можно изменять при помощи стрелок "больше - меньше" правее цифр же или непосредственно вводя в поля цифровые значения при помощи клавиатуры.

В этой зоне, слева, расположена вертикальная шкала для отображения и подбора величины массы груза. На столбце зеленым показано значение груза, при котором вибрация в контролируемой точке будет в зоне «хорошее состояние». Аналогичный смысл имеют желтая и красная зоны на вертикальной шкале. Правее располагается угловая шкала для отображения условных зон для подбора угла установки корректирующего груза на плоскости коррекции.

При входе в функцию графического подбора условный груз с рассчитанной массой в этой зоне располагается на окружности в расчетном значении угла. Вблизи точки установки груза (внутри окружности) часть окружности зеленая, далее по сторонам идут две желтых дуги, а далее окружность замыкает красная дуга. Цвет каждой дуги условно отражает величину остаточной вибрации в выбранной точке исходя из условия, что вибрации будут иметь такой уровень, если груз с исходной массой будет перемещен в данную точку плоскости коррекции. Условный груз можно перемещать на графике по окружности плоскости коррекции при помощи левой кнопки мышки. При этом на экране будут автоматически изменятся значения остаточных вибраций во всех точках контроля, на которые эта плоскость

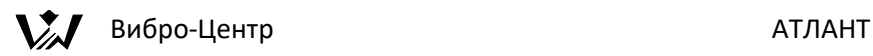

коррекции влияет. Также автоматически будет изменяться цветовая расцветка всех окружностей и столбиков вибрации.

На графиках можно не только перемещать груз по окружности плоскости коррекции, но и изменять величину массы любого корректирующего груза. При этом также будет изменяться общая картина остаточных вибраций в контролируемых точках и цветовая расцветка графиков и остаточных вибраций. Определить оптимальное направление изменения массы груза удобно при помощи вертикального столбца - шкалы, расположенного левее окружности. Крайние значения этой шкалы масс равны "0", "1" и "2х". Среднее значение шкалы, единица, соответствует текущему значению массы корректирующего груза, верхнее значение соответствует удвоенному текущему грузу.

Столбец по разному окрашен. Если зеленая зона сосредоточена вблизи центра столбца, значит масса груза выбрана правильно. Если центр столбца желтый, то массу груза нужно изменять в сторону зеленой части столбца, если конечно она на шкале имеется. Изменение массы груза производится нажатием на клавиши "вверх - вниз" до тех пор, пока зеленый сектор своей серединой не установится вблизи центра шкалы, напротив указателя.

Если на столбце-шкале подбора величины массы груза нет зеленого сектора, то это подразумевает, что при помощи изменения массы данного груза нельзя добиться снижения вибрации до нормы. Необходимо попытаться изменить угловое положение груза до зеленого сектора на окружности. Если же и на окружности тоже нет зеленого сектора, то отсюда следует, что вероятнее всего при помощи корректировочного груза только на этой плоскости коррекции нельзя снизить вибрации в контролируемой точке до "хорошего" значения, до "зеленого" цвета. Необходимо дополнительно воспользоваться другими плоскостями, оказывающими влияние на данную точку контроля вибрации.

При наличии в протоколе балансировки нескольких плоскостей коррекции и нескольких точках контроля пользователь может:

- самостоятельно попытаться подобрать массы и места установки грузов;
- исключить из балансировки плоскости, установка грузов в которых наиболее трудоемка.

Графический подбор грузов может быть выполнен как при балансировке, так и при успокоении агрегата. При успокоении, из - за возросшего объема вычислений, скорость изменения информации на экране несколько

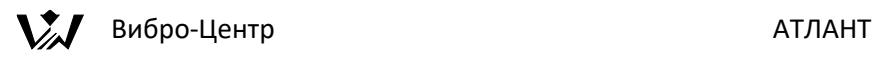

уменьшится, но все подсказки в выборе направления подбора грузов сохранятся. Режим успокоения при ручном подборе грузов может оказаться очень эффективным.

Графо-аналитический режим подбора корректировочных грузов очень удобен при известных коэффициентах влияния, когда при помощи одного замера можно оптимизировать процесс балансировки, используя для него минимум плоскостей коррекции, что наиболее удобно при ремонтах.

Итоги расчета параметров балансировочных грузов, как после аналитического, так и после графо - аналитического расчета, могут быть сохранены в программе. Это дает возможность вернуться и в любой момент просмотреть итоги любого варианта расчета корректирующих грузов.

## **Отчет по балансировке**

Отчет формируется программой автоматически из окна "Расчетные массы и коэффициенты влияния". Форма протокола является заданной заранее.

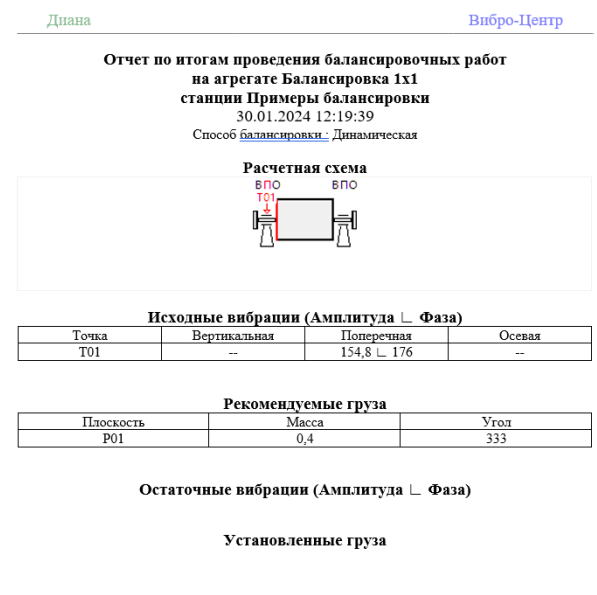

Подпись

Дата

Для протокола балансировки у которого в "Виде балансировки" указан зарезонансный балансировочный станок формируются еще два

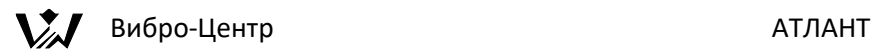

дополнительных отчета, в которых вместо вибрации фигурирует дисбаланс ротора.

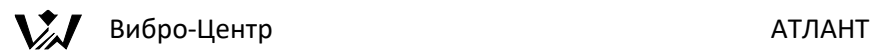

Краткая информация о фирме:

ПВФ «ВИБРО-ЦЕНТР» (г. Пермь)

Разработка и поставка приборов и программного обеспечения по вибродиагностике для различных отраслей промышленности.

614500, Пермский край, Пермский район, Савинское сельское поселение, д. Ванюки, Шоссейный въезд, д. 2, офис 2217

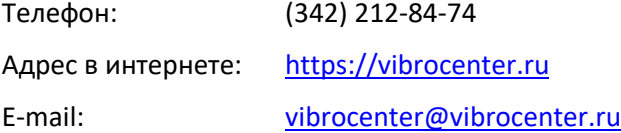